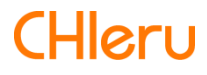

# **InterCLASS Console Support**

**InterCLASS Console Support v2.1 操作マニュアル**

# **はじめに**

InterCLASS Console Supportを導⼊いただき、ありがとうございます。 InterCLASS Console SupportはGoogle管理コンソールのユーザー管理機能を拡張し、学校で のユーザー管理業務を効率化するためのG Suite Marketplaceアプリです 本書をよくお読みのうえ、Googleアカウントの運用管理の効率化にお役立てください。

# **InterCLASS Console Support の構成**

InterCLASS Console Supportは、Google管理コンソールのユーザー管理機能を拡張するG Suite Marketplaceアプリです。必要な管理権限を割り当てられた管理者は、InterCLASS Console Supportの操作画⾯を通じてユーザーやグループの管理、Google Classroomの管理 ができます。

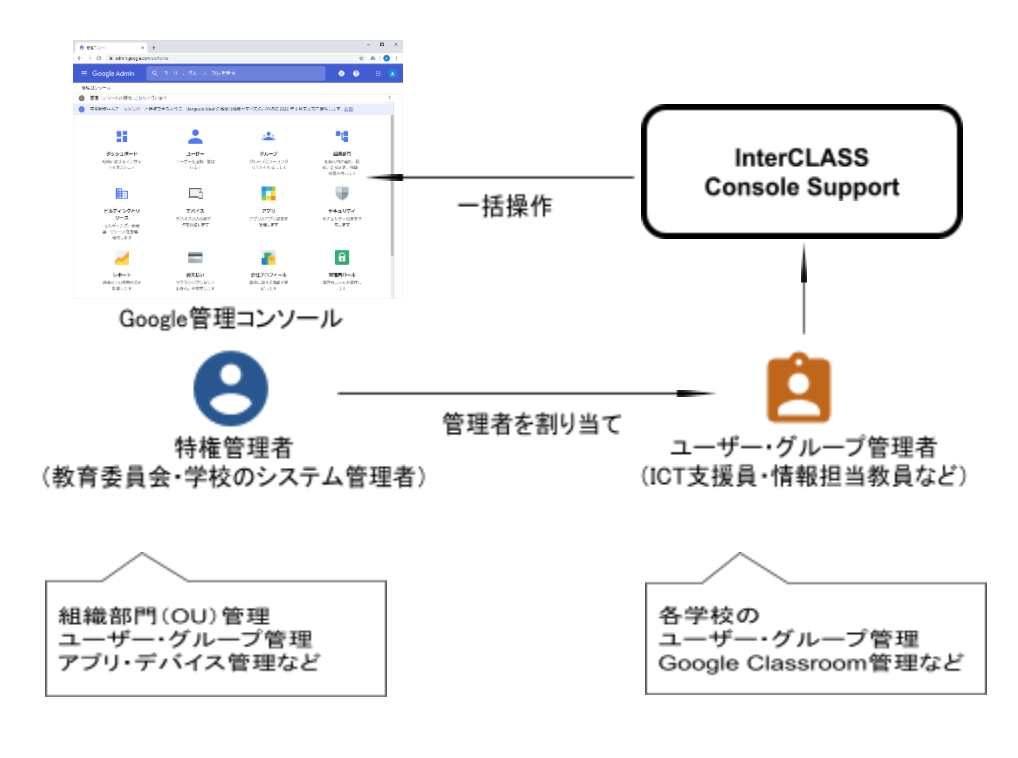

# **本書の構成と読みかた**

本書では、InterCLASS Console Support の導入と運用にあたり、特権管理者が行うGoogle 管理コンソールの設定とInterCLASS Console Supportのインストールと設定について記載し ています。また管理者権限が割り当てられた学校管理者によるユーザー・グループ等の運 ⽤管理⽅法について説明します。

# **目次**

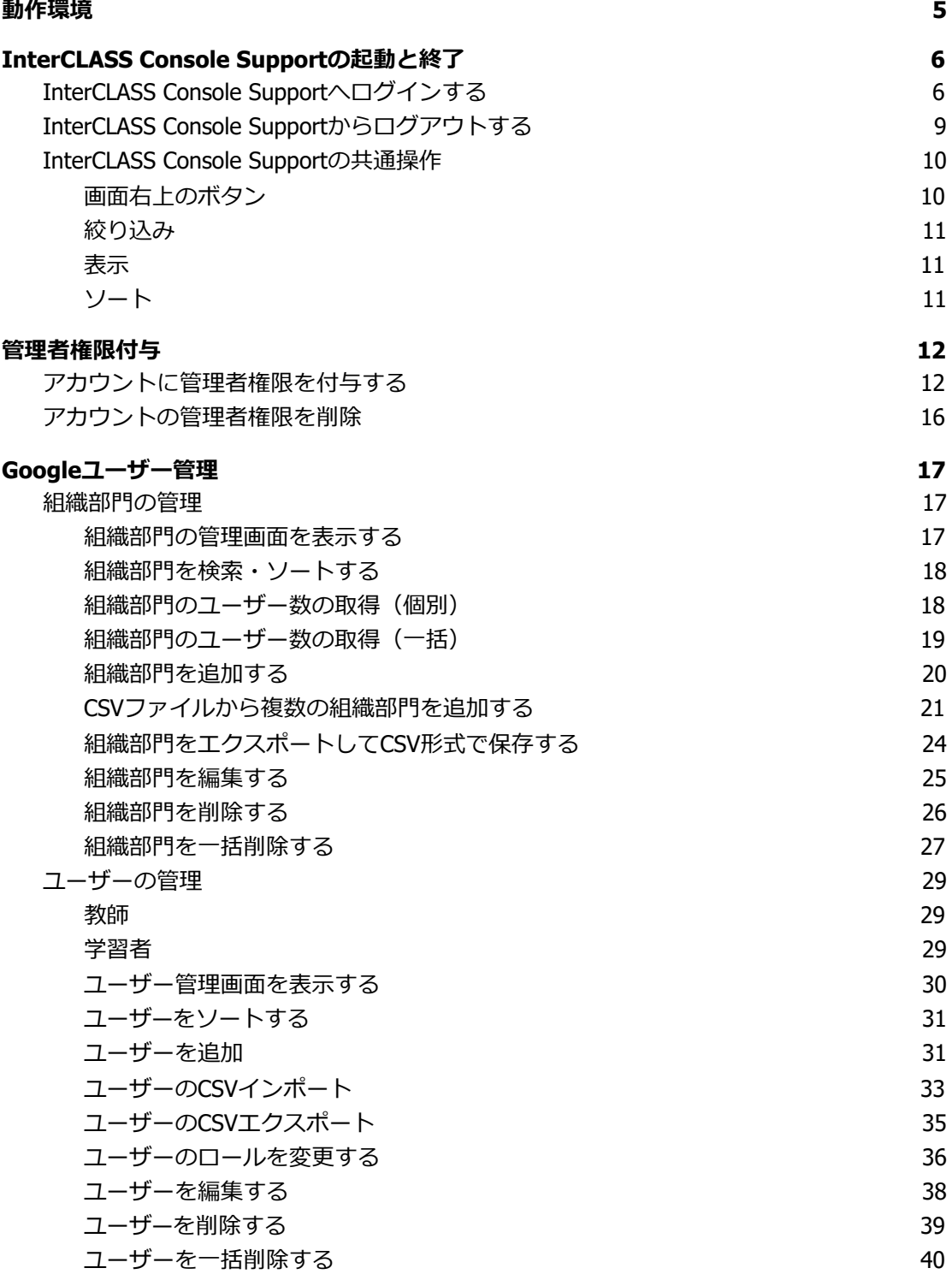

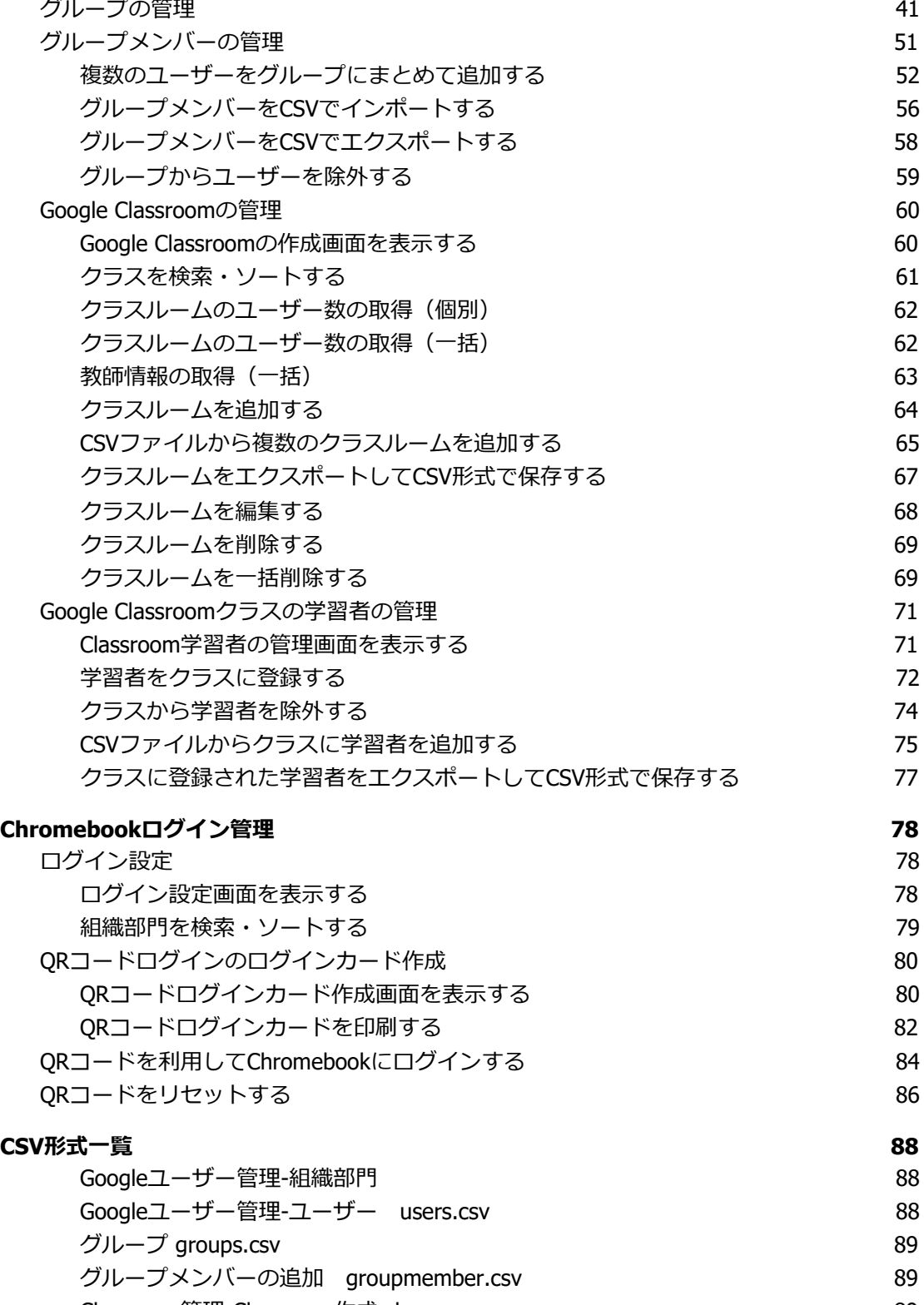

Classroom管理-Classroom作成 [classroom.csv](#page-89-2) [89](#page-89-2)

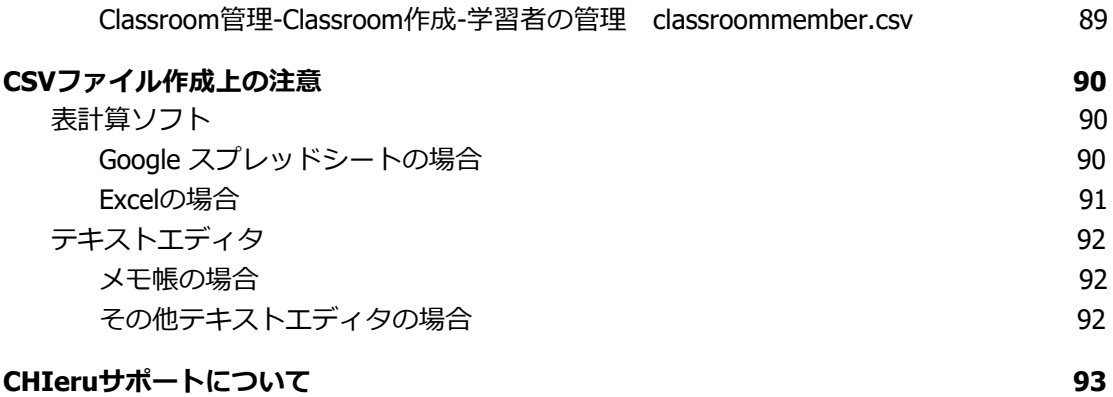

# <span id="page-5-0"></span>**動作環境**

導入前に、あらかじめ以下の動作環境を確認してください。

## **■必要環境**

- Google for Educationの利用承認を受けている教育機関であること。<br>● Google管理コンソールによりお客様のドメインにユーザーが追加さ
- Google管理コンソールによりお客様のドメインにユーザーが追加され、組織部門が 適切に設定されていること。
- Chrome Education Upgradeが導入済みであり、学習者用のChromebookがGoogle管 理コンソールに登録されていること。

# ■**管理画面を使用するコンピュータ**<br>○ ○ ○ ○ ○ ○ ○ ○ Windows 10 Pro. Edu

- **OS ︓** Windows 10 Pro, Education, Enterprise / 8.1 Pro (32bit版および64bit版) Mac OS 10.14 (sierra) 以上 最新のChrome OS
- **アプリ ︓** Google Chrome v88以上
- **メモリ ︓** 4GB以上
- **その他 ︓** Wi-Fi,Ethernet機能またはLTE通信機能を有すること。 インターネットに接続されていること。

# <span id="page-6-0"></span>**InterCLASS Console Support の起動と終了**

InterCLASS Console Supportへアクセスし、ドメイン管理者アカウント(ユーザー申請書に 記載した管理者ID)または権限設定済みのアカウントでログインします。

## <span id="page-6-1"></span>**InterCLASS Console Support へログインする**

- 1. Chromeウェブブラウザで新しいタブを開き、**InterCLASS Console Support (<https://cs.interclass.jp/>)**にアクセスします
- 2. ICCSにログインします。**Sign in with Google**をクリックします。

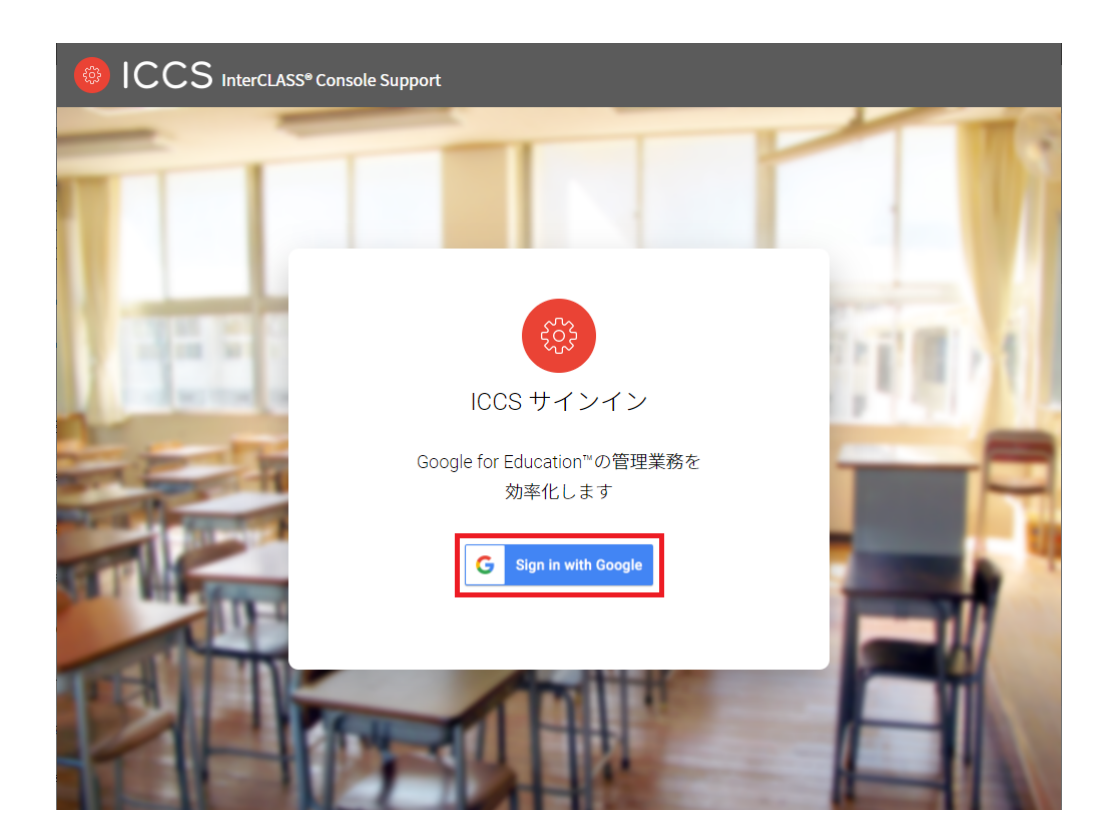

3. Googleのログイン画面が表示されます。管理者のメールアドレスを入力し、次へをク リックします。

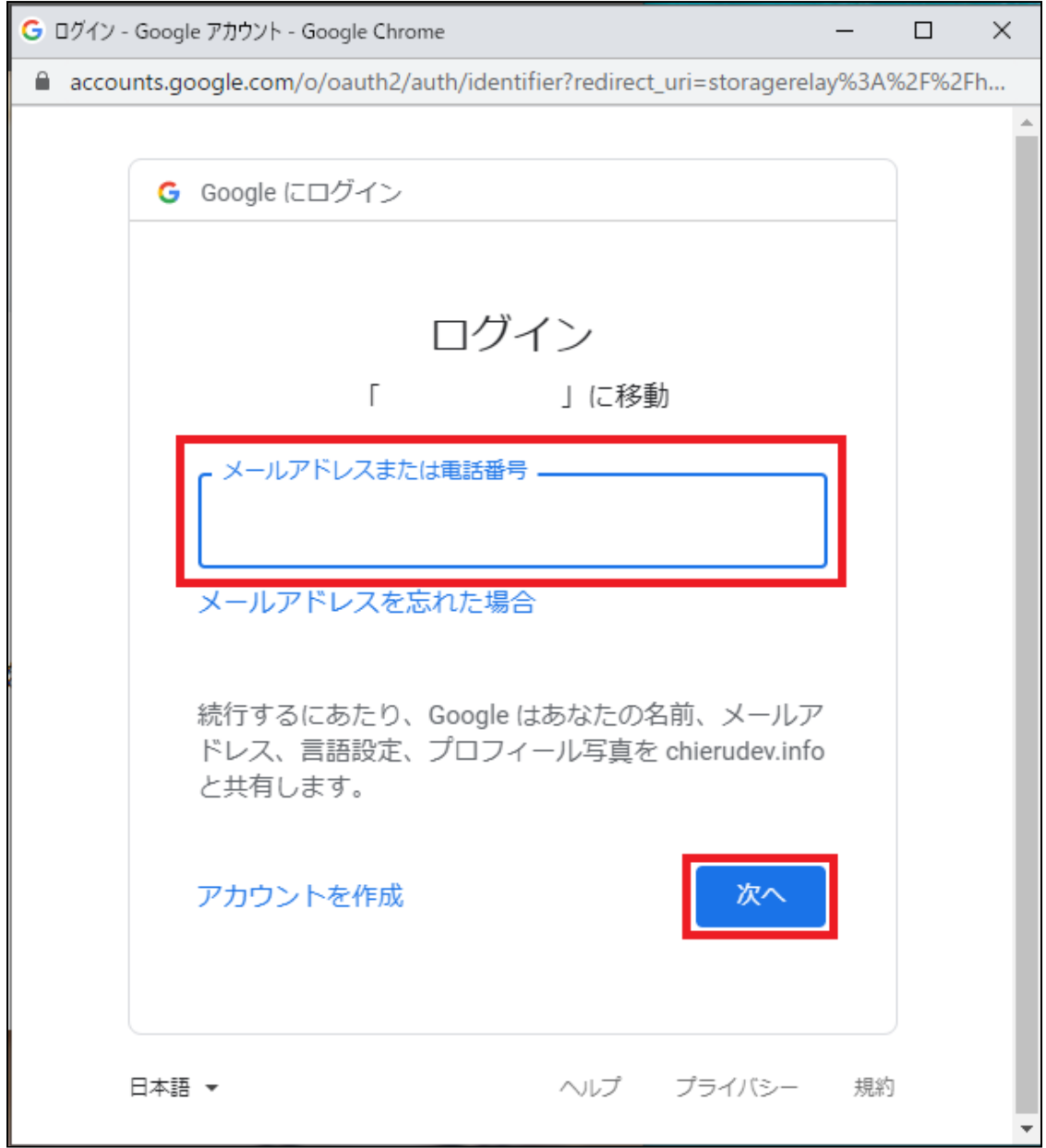

## 4. パスワードを入力して次へをクリックします。

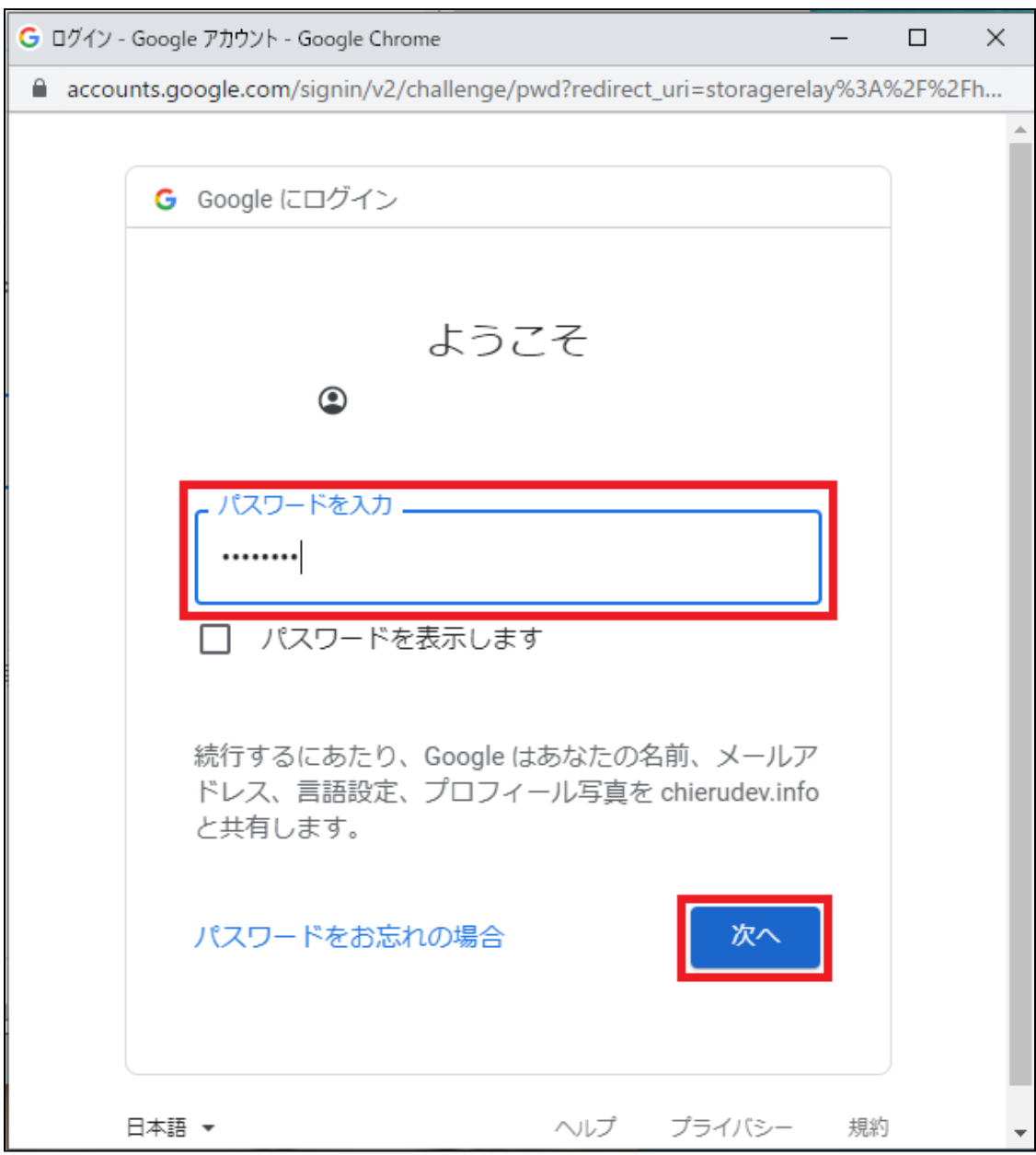

5. ICCSのトップページが表示されます。

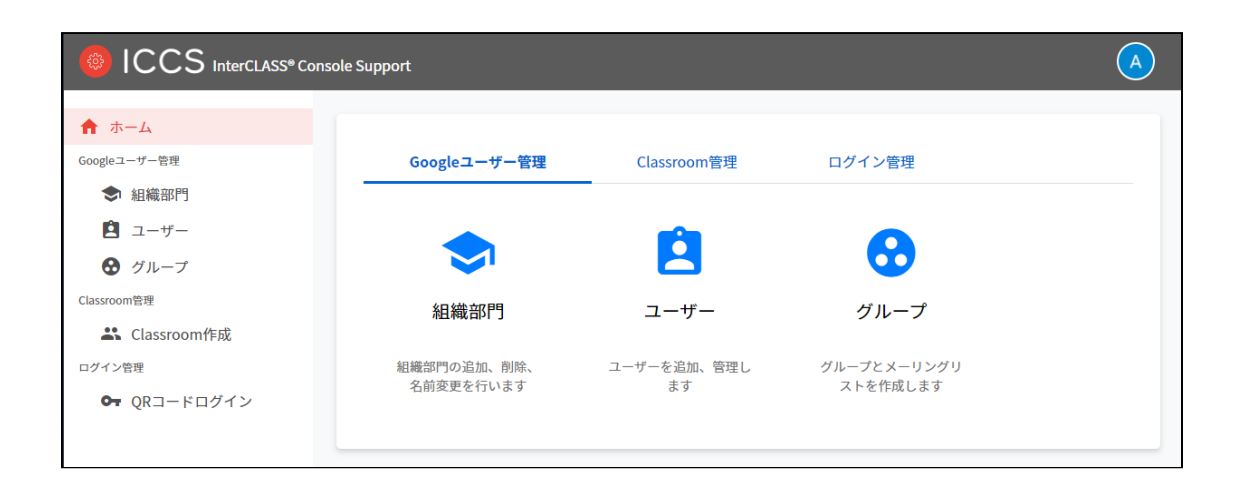

## **InterCLASS Console Support からログアウトする**

ICCSからログアウトする際は右上のアカウント名をクリックし、ログアウトをクリックしま す。

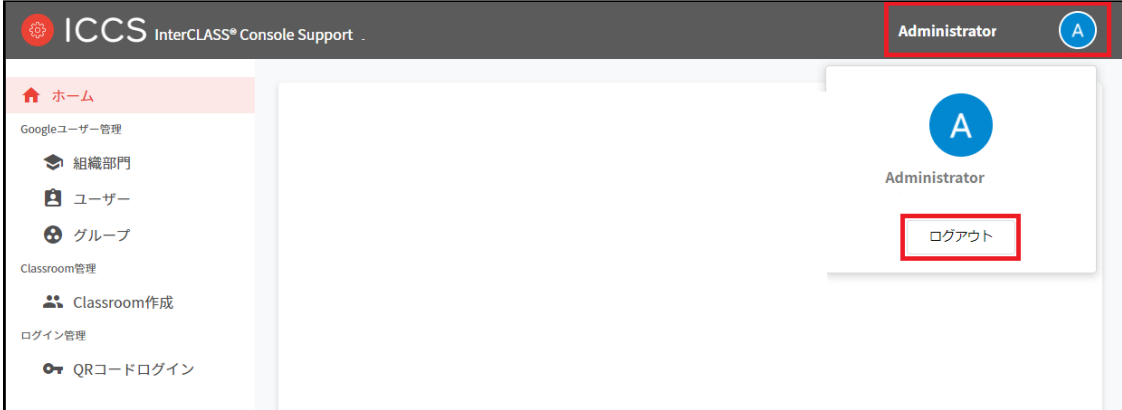

#### <span id="page-10-0"></span>**InterCLASS Console Supportの共通操作**

InterCLASS Console Supportの操作方法を記載します。

### <span id="page-10-1"></span>**画⾯右上のボタン**

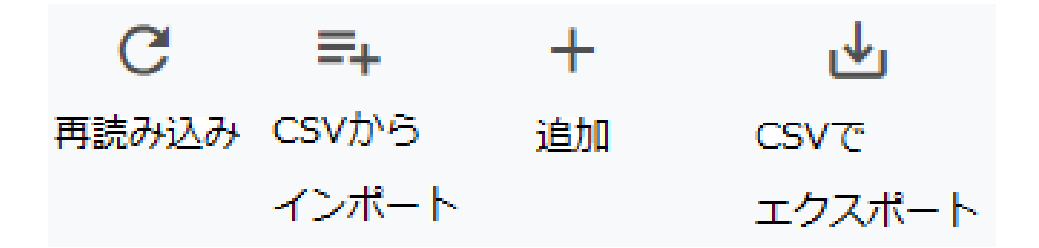

再読み込み

現在表示されているページをもう一度サーバーから読み込みます。

CSVインポート 組織部門・ユーザー・グループ・ClassroomをCSVで複数件追加する際に利用します。

追加

組織部門・ユーザー・グループ・Classroomを1件追加する際に利用します。

CSVでエクスポート 組織部門・ユーザー・グループ・ClassroomをCSVでエクスポート(出力)できます。

## <span id="page-11-0"></span>**絞り込み**

#### InterCLASS Console Supportの各メニューでは、各項⽬で情報の絞り込みができます。

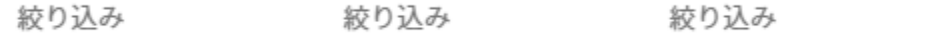

#### <span id="page-11-1"></span>**表⽰**

1画面あたりの表示件数は10件、50件、100件から選べます。

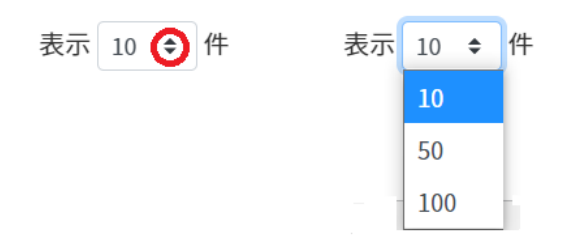

<span id="page-11-2"></span>**ソート**

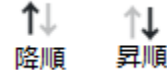

ページの各項⽬で降順・昇順に並べることができます。

# <span id="page-12-0"></span>**管理者権限付与**

InterCLASS Console Supportは、複数のアカウントに管理者権限を付与することができま す。

<span id="page-12-1"></span>管理者権限を付与したアカウントは各権限内で閲覧・編集が可能になります。 **アカウントに管理者権限を付与する**

1. ユーザー申請書に記入した管理者アカウントでICCSにログインします。

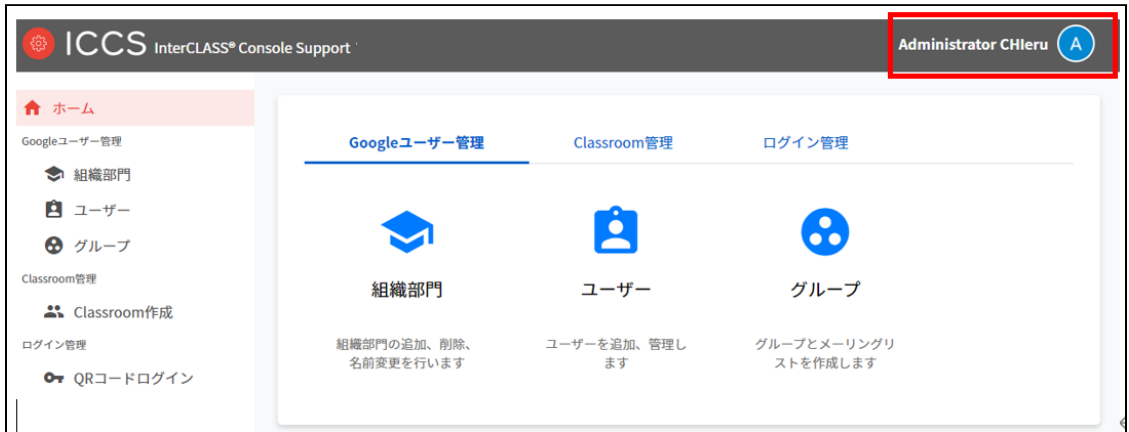

2. **ユーザーのアイコン**をクリックし、**⻭⾞マークを**クリックします。

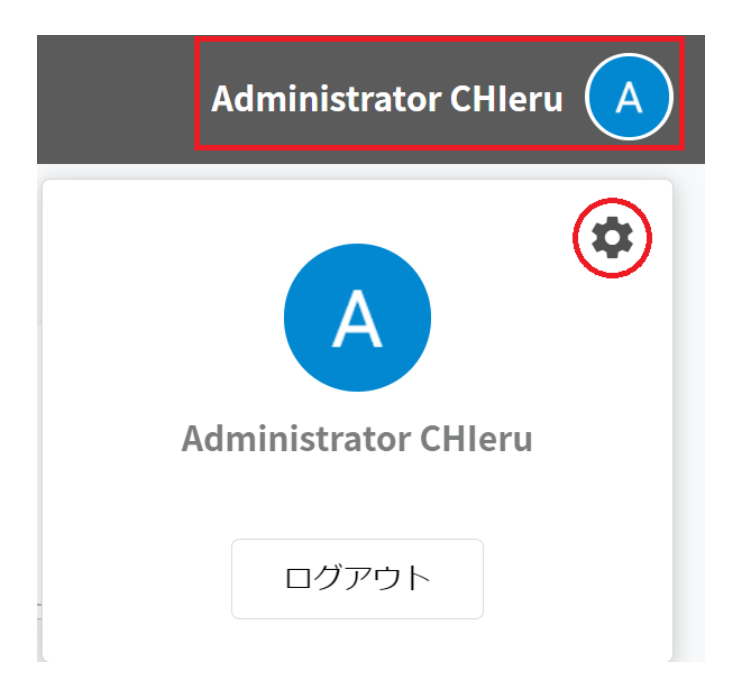

3. 管理者権限を付与するアカウントを検索します。

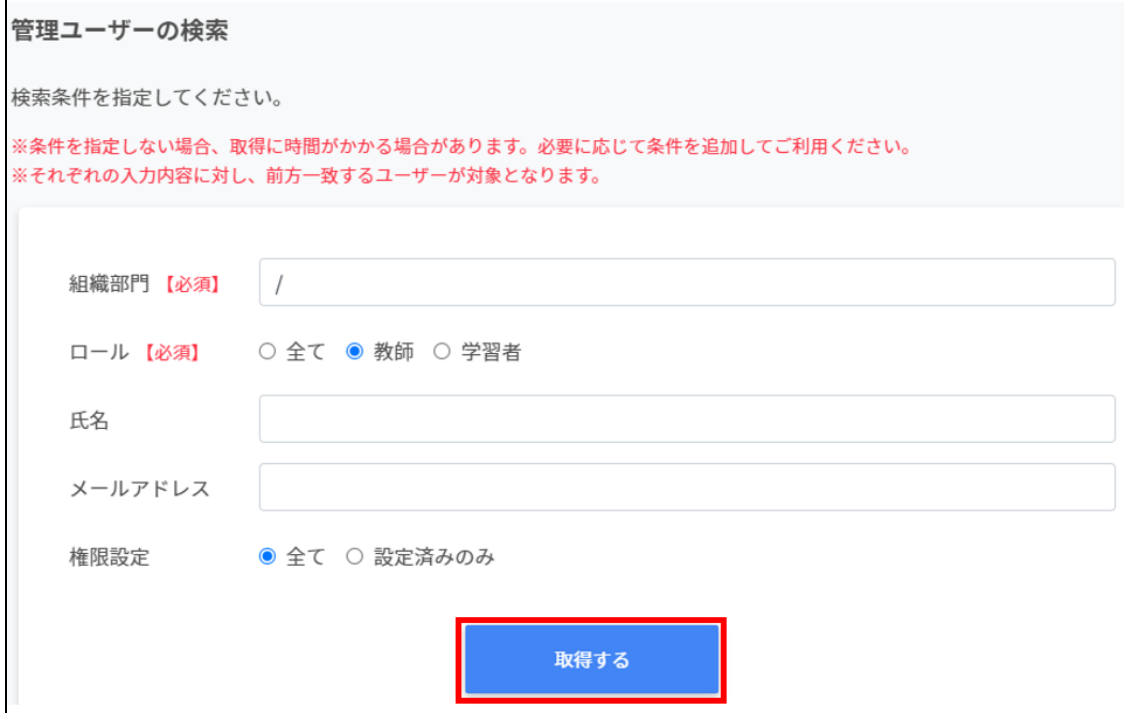

4. 各アカウントのメニューアイコンをクリックし**権限の編集**を選択します。

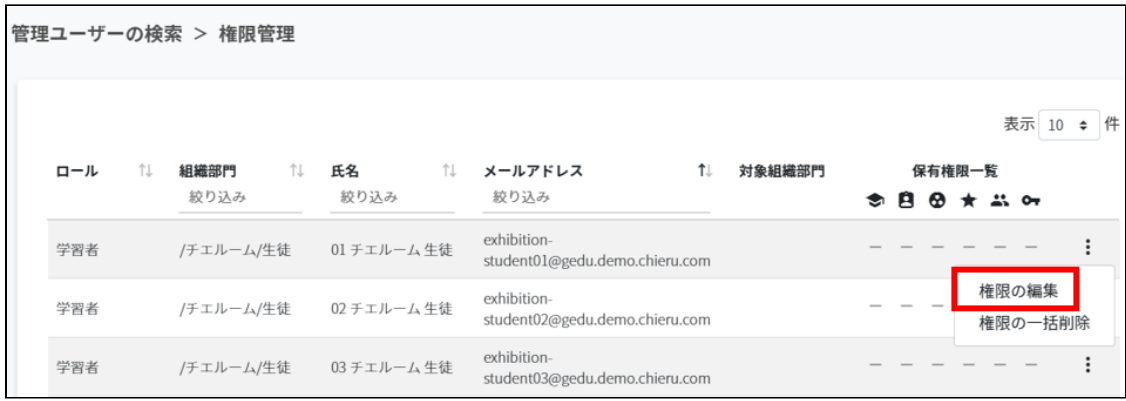

5. 対象組織部⾨に対する各権限を設定し**編集**をクリックします。

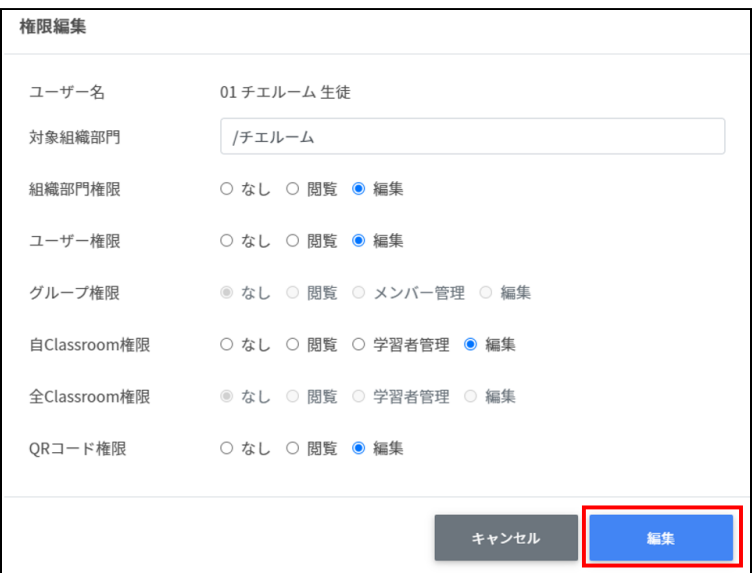

#### **各項⽬の説明**

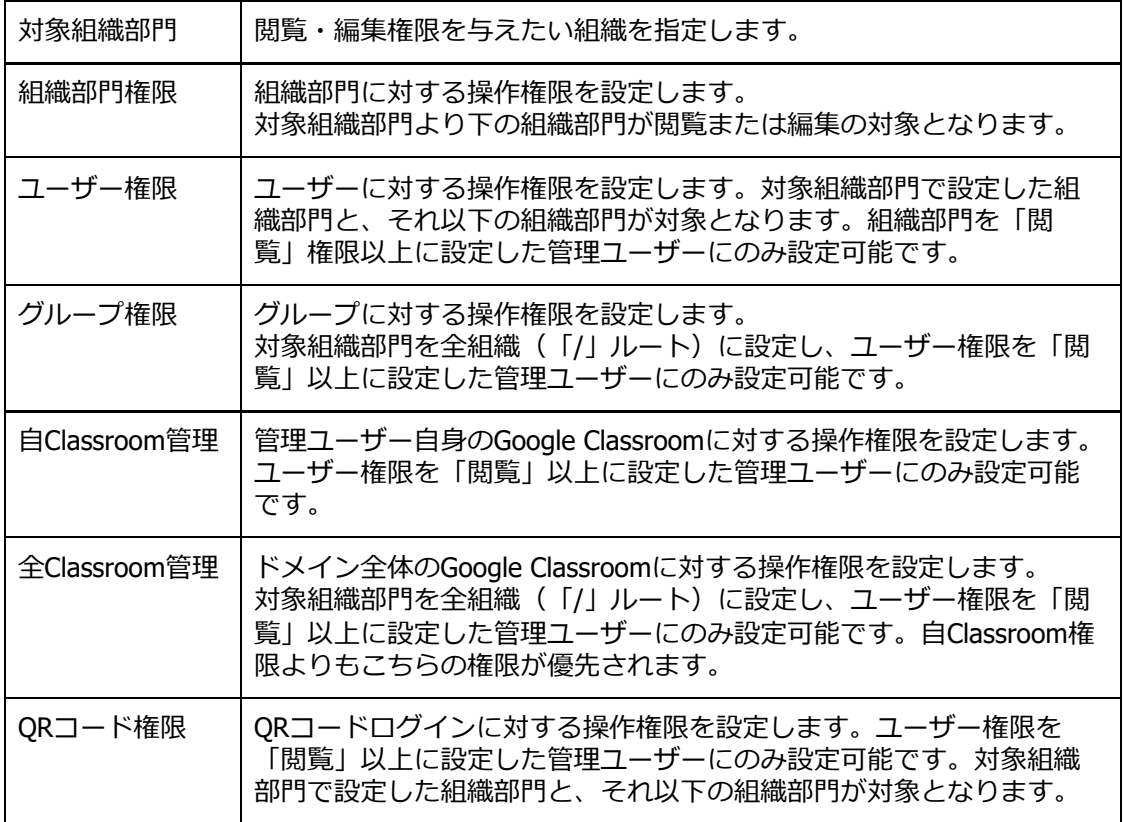

- 対象組織部門 保有権限一覧 ● 自 @ ★ 品 ⊶  $\ddot{\ddot{\cdot}}$ v /チエルーム **権限の種類 権限のレベル** 組織部門権限 € 編集権限 ■ ユーザー権限  $\lceil a \rceil$ 閲覧権限 ▲ 学習者・メンバー管理権限 → グループ権限  $\star$ 自Classroom権限 一 権限なし ÿ. 全Classroom権限 ᡐ QRコード権限
- 6. 権限を設定すると対象アカウントの保有権限一覧に付与した権限が表示されます。

7. 権限が付与されたアカウントはInterCLASS Console Supportへ初回ログイン後、設定 された権限内で操作が可能になります。

### <span id="page-16-0"></span>**アカウントの管理者権限を削除**

1. 設定した管理権限を削除する場合は、メニューアイコンから**権限の一括削除**をクリッ クします。

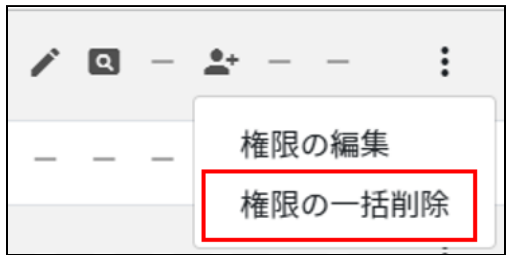

2. **実⾏する**をクリックし、管理者権限を削除します。

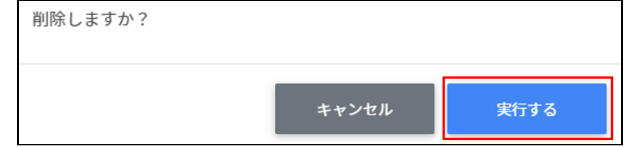

## **ポイント**

管理者権限を削除されたユーザーはInterCLASS Console Supportへログインができなくなり ます。再度権限を設定するとログインが可能になります。

## <span id="page-17-0"></span>**Google ユーザー管理**

InterCLASS Console SupportからGoogle管理コンソールの組織部⾨・ユーザー・グループを 管理できます。ユーザー情報によみがなや学年、クラス、番号の詳細情報を登録できます。 また、CSVファイルから⼀括で登録も可能です。

#### <span id="page-17-1"></span>**組織部⾨の管理**

Google管理コンソールに登録されている組織部門 (OU) の情報を一覧で表示します。 InterCLASS Console Supportの画⾯から組織部⾨を追加・編集・削除すると、Google管理コ ンソールの組織部⾨にも反映されます。

#### <span id="page-17-2"></span>**組織部⾨の管理画⾯を表⽰する**

1. 左のメニューから**組織部⾨**をクリックします。

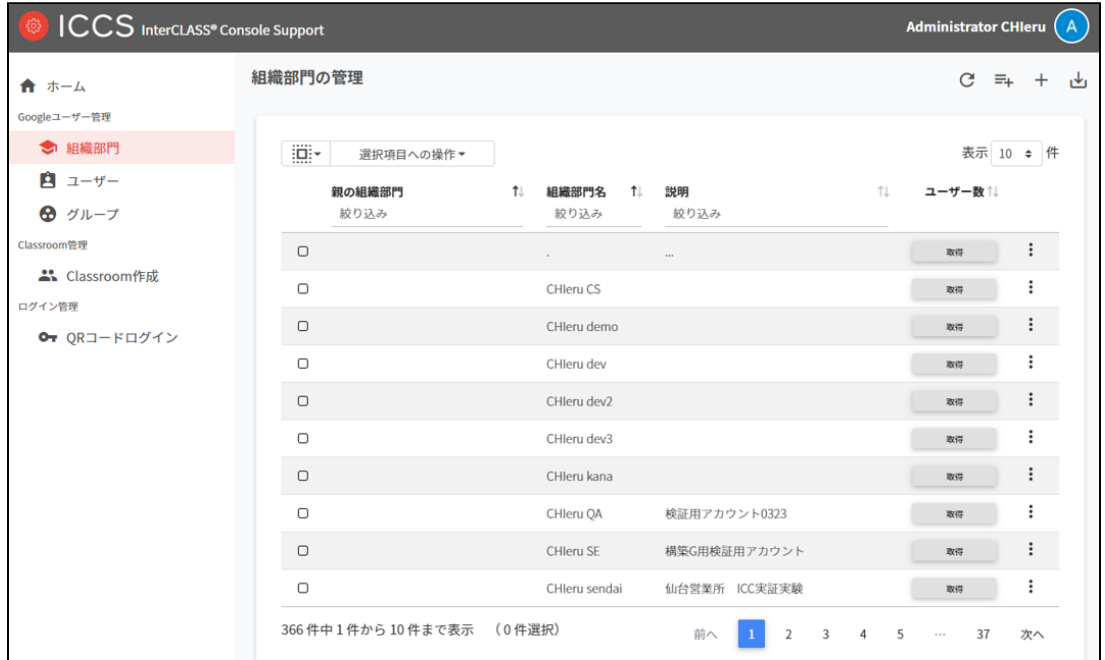

## **ポイント**

組織の追加・編集・削除の操作を行うユーザーは、ドメイン管理者または権限管 理画面から組織部門の編集権限を割り当てたユーザーである必要があります。

### <span id="page-18-0"></span>**組織部⾨を検索・ソートする**

#### 1. **絞り込み検索**

[親の組織部門] [組織部門名] [説明] 列でキーワードによる絞り込み検索ができます。 **絞り込み**入力ボックスに入力した文字が含まれる組織部門が表示されます。

2. [親の組織部門]の赤枠に「チエル小学校」と検索キーワードを入力すると、全件から 検索キーワードに合致した[親の組織部門]が表示されます。

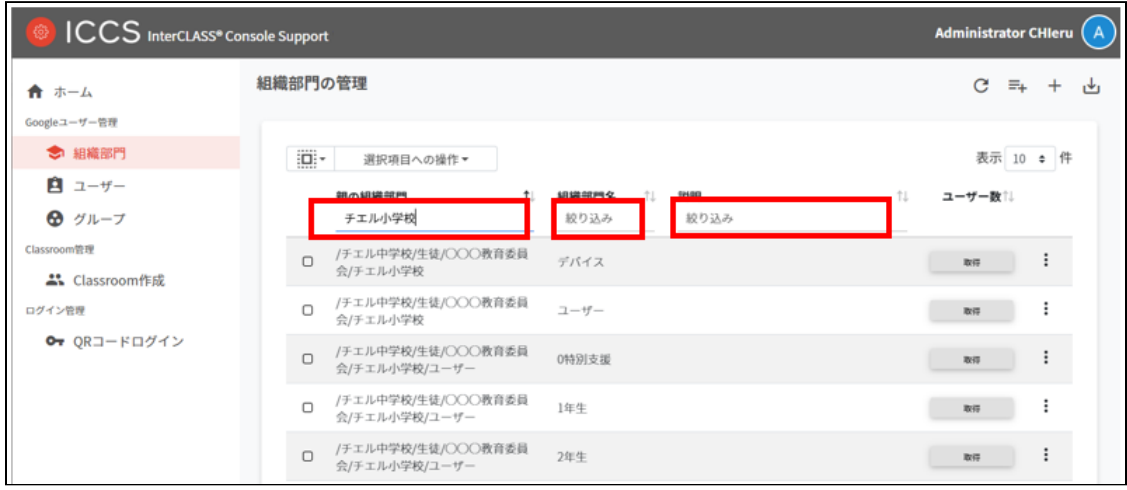

3. **ソート** 各列の**ソートアイコン**をクリックし、降順・昇順で並べ替えます。 親の組織部門 1 組織部門名 1 説明 1 ユーザー義化

#### <span id="page-18-1"></span>**組織部⾨のユーザー数の取得(個別)**

「取得」をクリックしユーザー数を取得します。

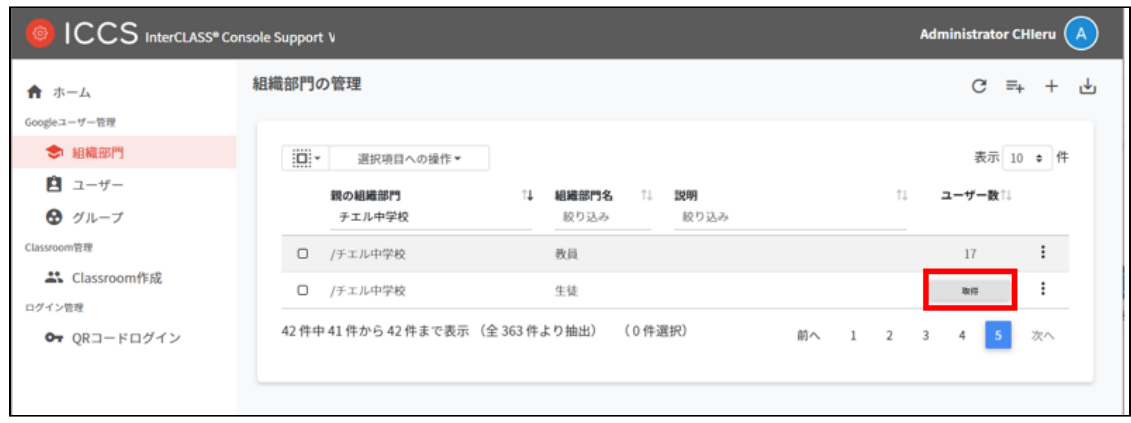

#### <span id="page-19-0"></span>**組織部⾨のユーザー数の取得(⼀括)**

1. ユーザー数を取得したい**組織**を選択します。

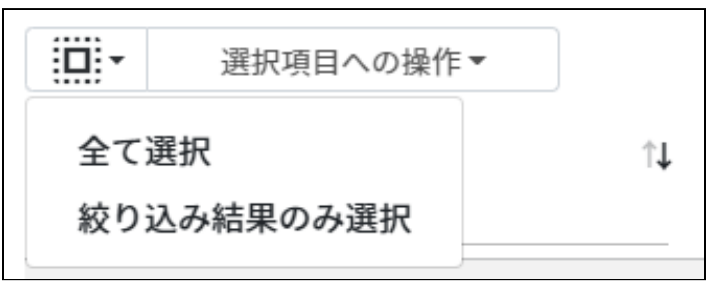

#### **組織部⾨のユーザー数の取得での選択**

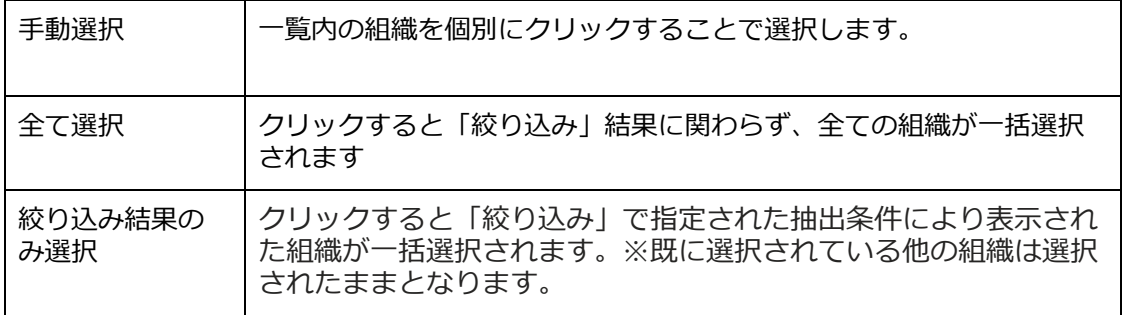

2. **選択項⽬への操作**から**ユーザー数を取得**をクリックします。

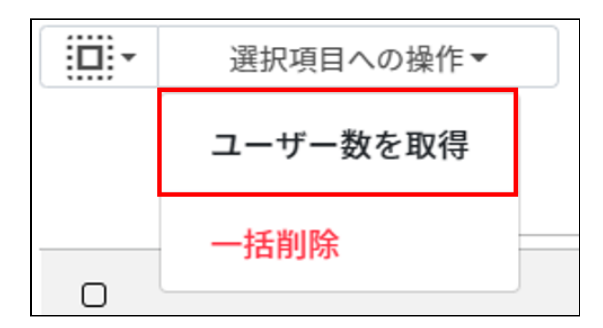

## <span id="page-20-0"></span>**組織部⾨を追加する**

1. 右上の**組織部⾨の追加**アイコンをクリックします。

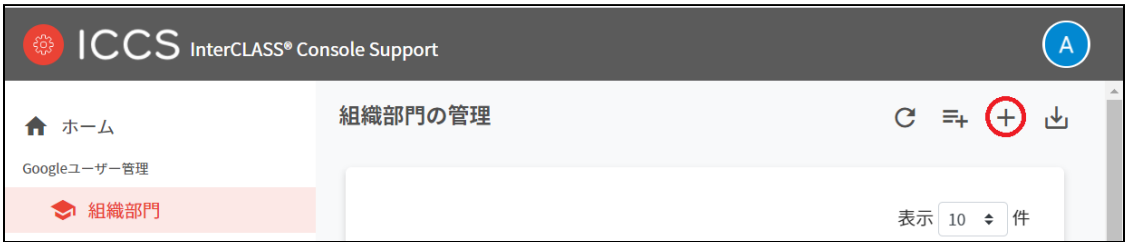

2. 組織部門の追加画面が表示されます。 所属する上位の**親の組織部⾨(必須)**を選択し**、**追加する**組織部⾨名(必須)、説明**を 入力します。

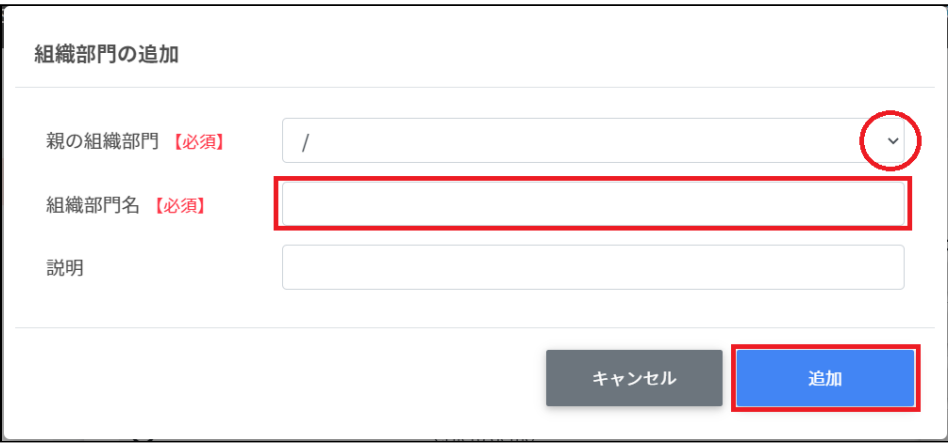

3. 追加をクリックします。組織部門が追加されます。

## **ポイント**

Google管理コンソールの組織部⾨にも同じ組織が追加されます。

## <span id="page-21-0"></span>**CSV ファイルから複数の組織部⾨を追加する**

1. 右上の**組織部⾨のインポート**アイコンをクリックします。

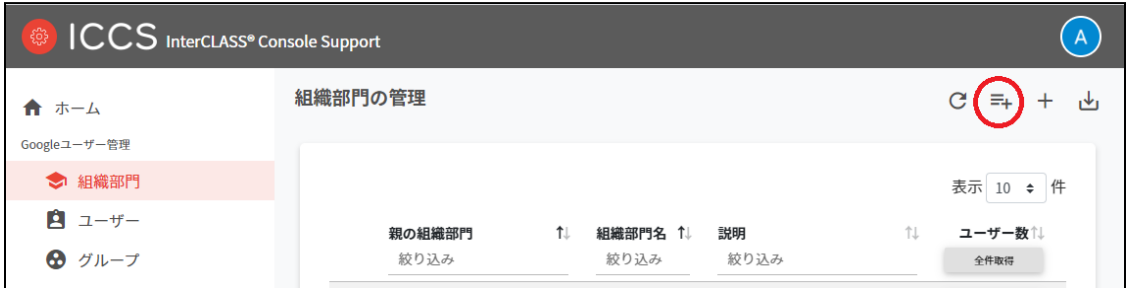

2. **組織部⾨のインポート**画⾯が表⽰されます。**テンプレート**をクリックして、テンプ レートのCSVファイルをダウンロードします。

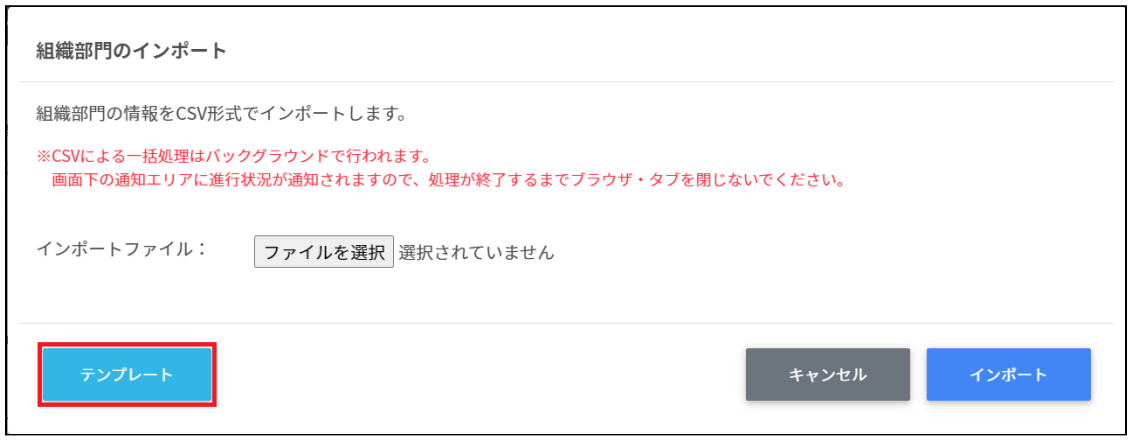

- 3. ダウンロードしたテンプレート (schools.csv) をテキストエディタまたは表計算ソフ トで開きます。
- 4. **[親の組織部⾨【必須】] [組織部⾨名【必須】][説明]**の列に、作成する組織の情報 を⼊⼒します。

テキストエディタ

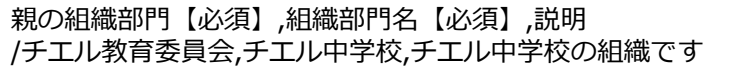

表計算ソフト

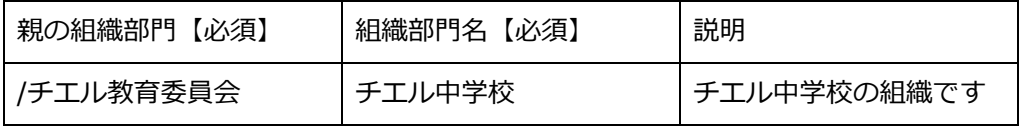

- 5. schools.csvファイルを上書き保存します。
- 6. 右上の**組織部⾨のインポート**アイコンをクリックします。

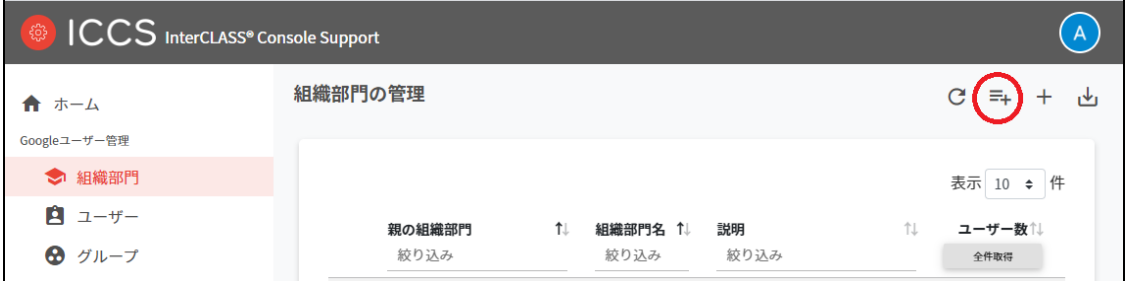

7. 組織部⾨のインポート画⾯で、**ファイルを選択**ボタンをクリックし、編集したCSV ファイルを選択します。

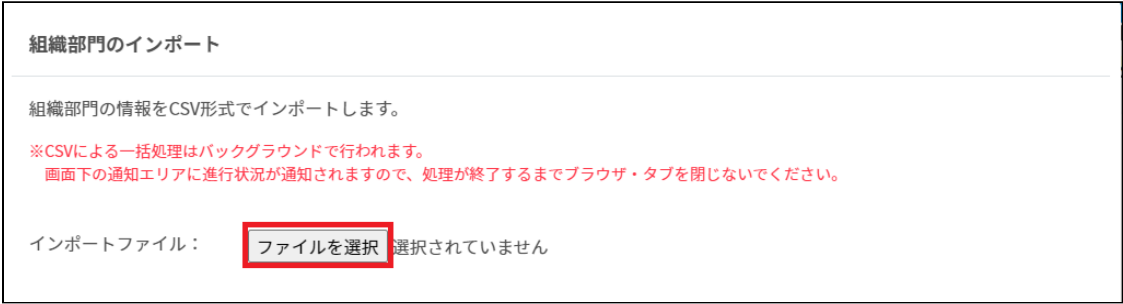

8. インポートする組織部⾨の内容を確認して、**インポート**をクリックします。

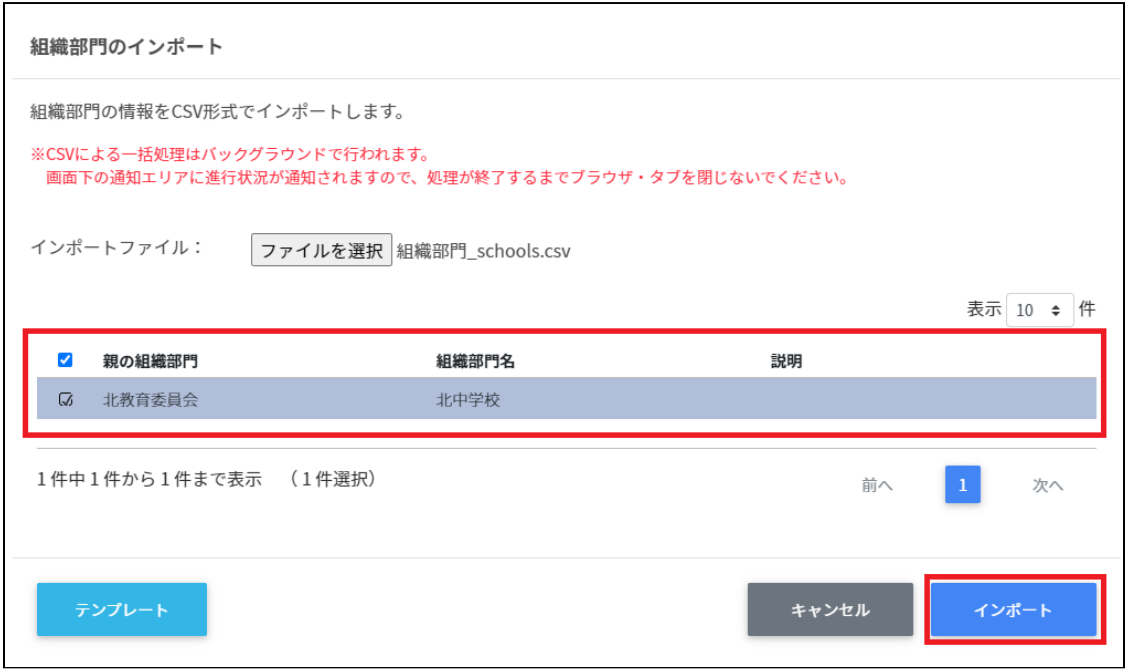

9. CSVファイルからインポートした組織部門が登録されます。

## <span id="page-24-0"></span>**組織部⾨をエクスポートしてCSV 形式で保存する**

1. 出力したい学校·組織部門のページに右上のCSVエクスポートアイコン (組織部門の 保存)をクリックします。

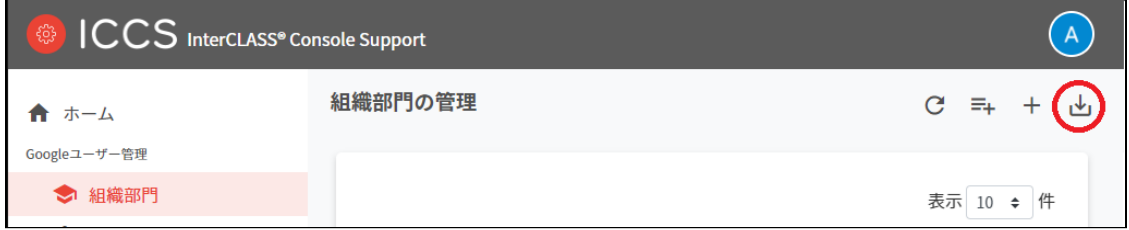

2. 組織部⾨のエクスポート画⾯で**保存**をクリックします。

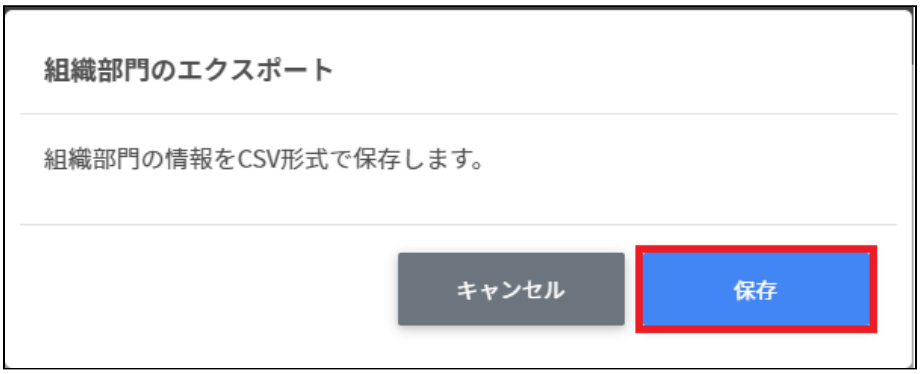

3. 組織部⾨がエクスポートされたCSVファイルschools.csvがダウンロードされます。

## <span id="page-25-0"></span>**組織部⾨を編集する**

1. 各組織部⾨の⾏の**メニュー**アイコンをクリックして、**編集**をクリックします。

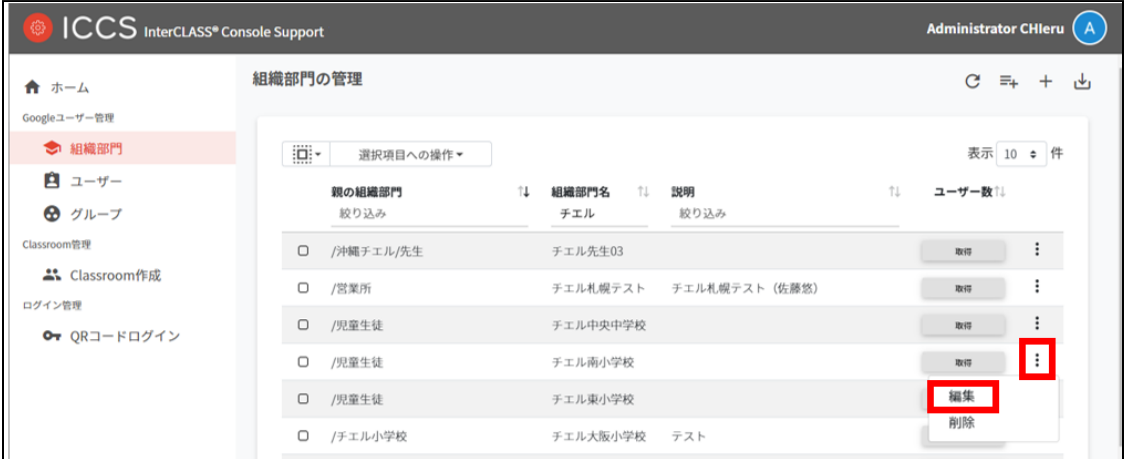

2. **組織部⾨の編集**画⾯の内容を編集し、**編集**をクリックします。

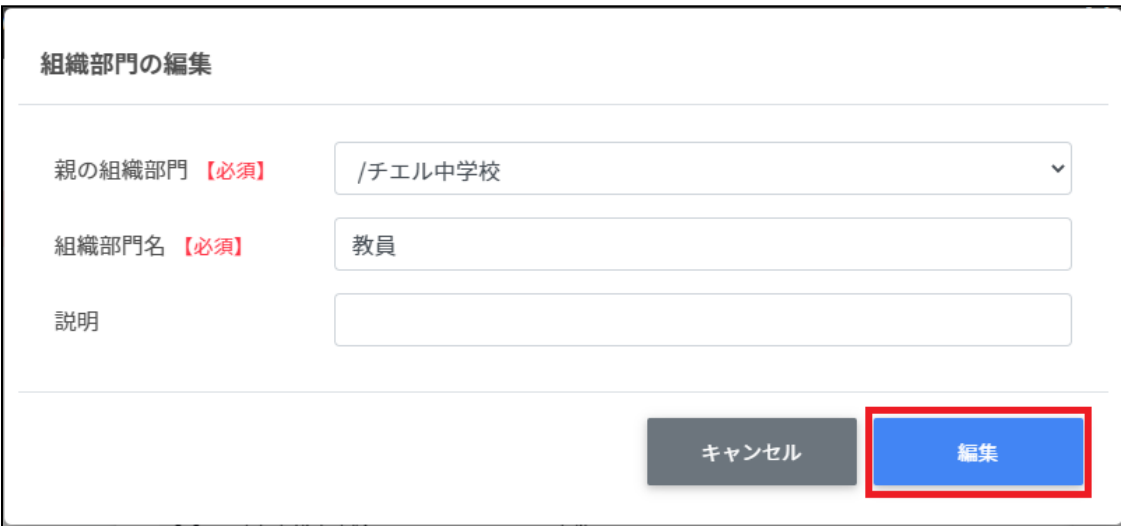

## <span id="page-26-0"></span>**組織部⾨を削除する**

1. 各組織部門の行のメニューアイコンをクリックして、削除をクリックします。

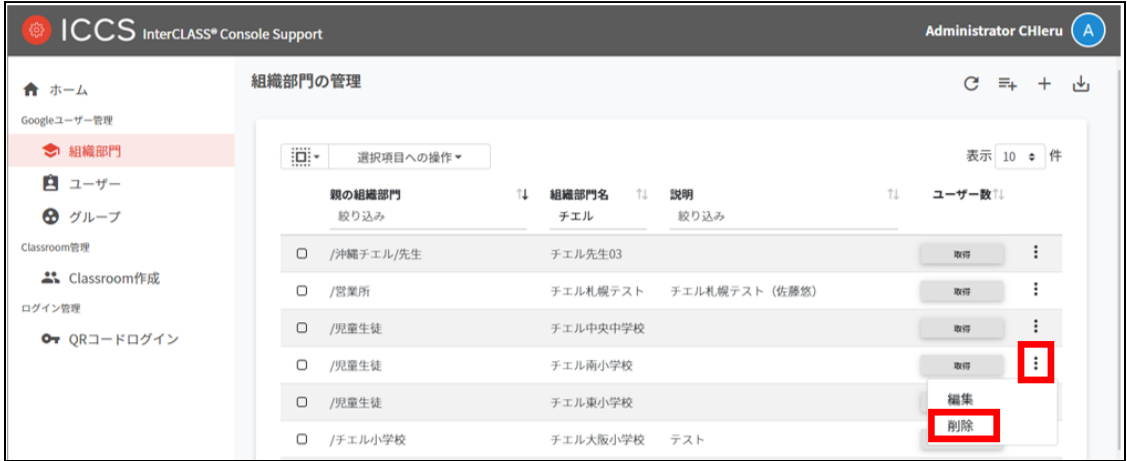

2. **組織部⾨の削除**画⾯で、**実⾏する**をクリックして削除します。

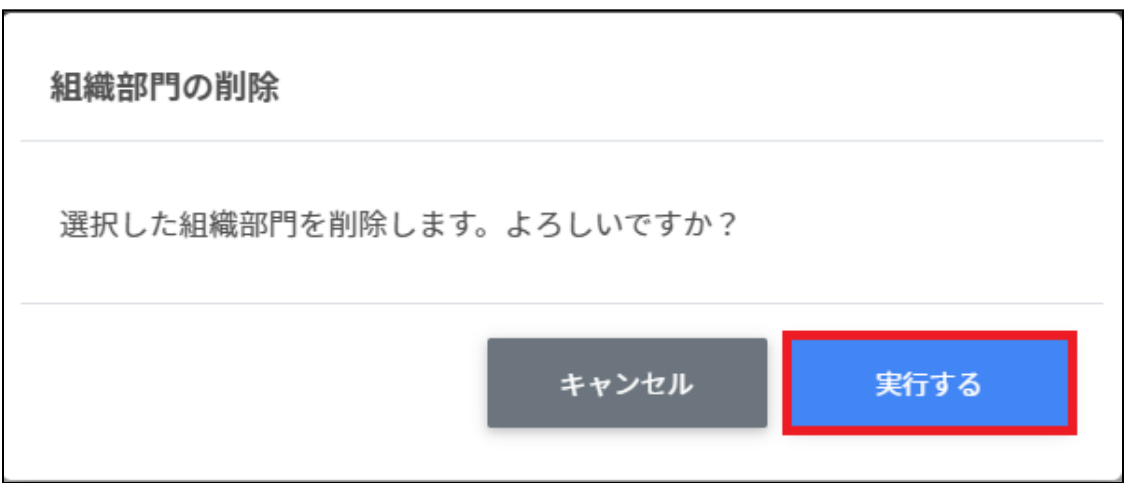

### <span id="page-27-0"></span>**組織部⾨を⼀括削除する**

1. 削除したい**組織**を選択します。

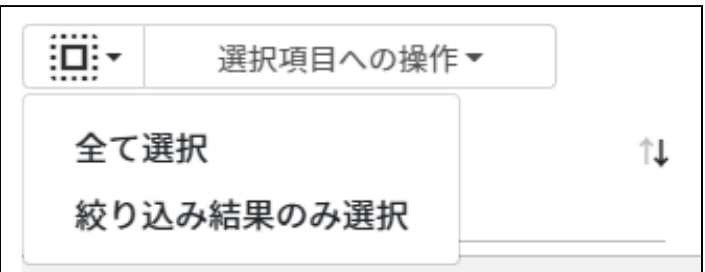

#### **組織部⾨の選択**

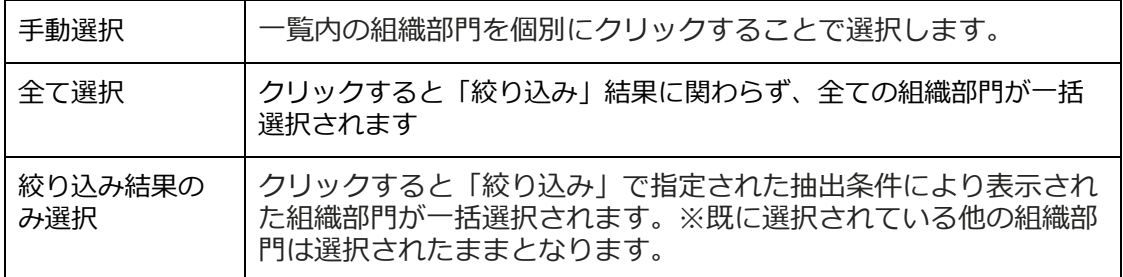

#### 2. **選択項⽬への操作**から**⼀括削除**をクリックします。

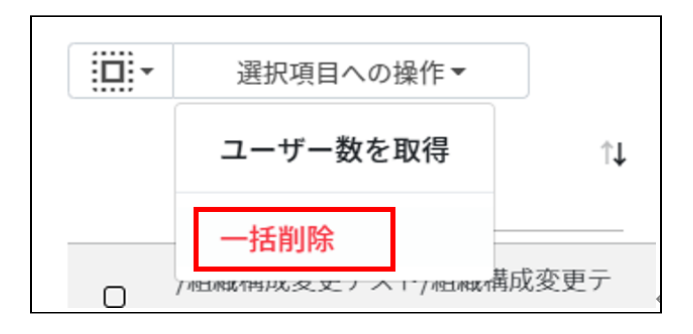

3. 組織部門の一括削除が表示されます。実行するをクリックします。

組織部門の一括削除

以下の組織部門を削除します。よろしいですか? • /チエル小学校/チエル 小学校/児童

- /チエル小字校/チエル: 小字校/児童<br>• /チエル小学校/チエル: 小学校/児童/1年生<br>• /チエル小学校/チエル: 小学校/児童/1年生<br>• /チエル小学校/チエル: 小学校/児童/2年生<br>• /チエル小学校/チエル: 小学校/児童/3年生<br>• /チエル小学校/チエル: 小学校/児童/5年生<br>• /チエル小学校/チエル: 小学校/児童/5年生<br>• /チエル小学校/チエル: 小学校/児童/5年生
- 
- 
- 

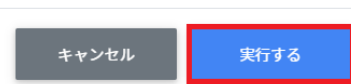

 $\Delta$ 

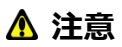

全て選択を実行した場合、現在画面に表示されている組織部門だけではなく、前後のペー ジの組織部門も選択されます。削除を実行する前に、ダイアログに表示される削除対象を ご確認ください。

#### <span id="page-29-0"></span>**ユーザーの管理**

Google管理コンソールのユーザー管理をInterCLASS Console Supportでできます。

#### <span id="page-29-1"></span>**教師**

Google管理コンソールのClassroomの教師グループに登録されている教職員のユーザーの情報 を⼀覧で表⽰します。

教師の管理画⾯から教職員ユーザーを追加すると、Google管理コンソールのClassroomの教師 グループに⾃動的に登録されます。

## **ポイント**

InterCLASS Console Supportを導入すると、ユーザーの詳細情報として「(氏名の)かな」 「学年」「クラス」「学⽣番号」「⼊学年度」「備考」を登録できるようになります。 Classroomの教師グループは、Google管理コンソールの固有のグループです。通常はGoogle Classroomにログインをするときに「教師」の役割を指定すると登録されます。

#### <span id="page-29-2"></span>**学習者**

Google管理コンソールに登録されている学習者ユーザーの情報を一覧で表示します。 InterCLASS Console Support画⾯から学習者を検索・追加・編集・削除すると、Google管理コ ンソールのユーザー情報にも反映されます。

## **ポイント**

InterCLASS Console Supportを導入すると、ユーザーの詳細情報として「(氏名の)かな」 「学年」「クラス」「学⽣番号」「⼊学年度」「備考」を登録できるようになります。 Google管理コンソールでClassroom Teacherグループに登録されていないユーザーが学習者 として表⽰されます。

#### <span id="page-30-0"></span>**ユーザー管理画⾯を表⽰する**

1. 左メニューから**ユーザー**を選択します。

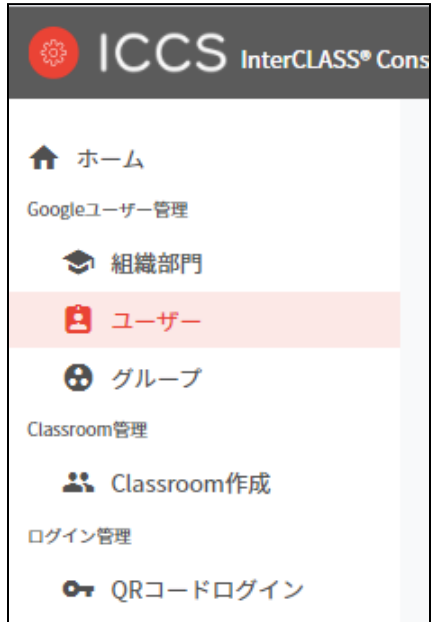

- 2. ユーザーの検索が表示されます。
- 3. **組織部⾨(必須)**を選択し、**ロール(必須**)を選択し、**取得する**をクリックします。

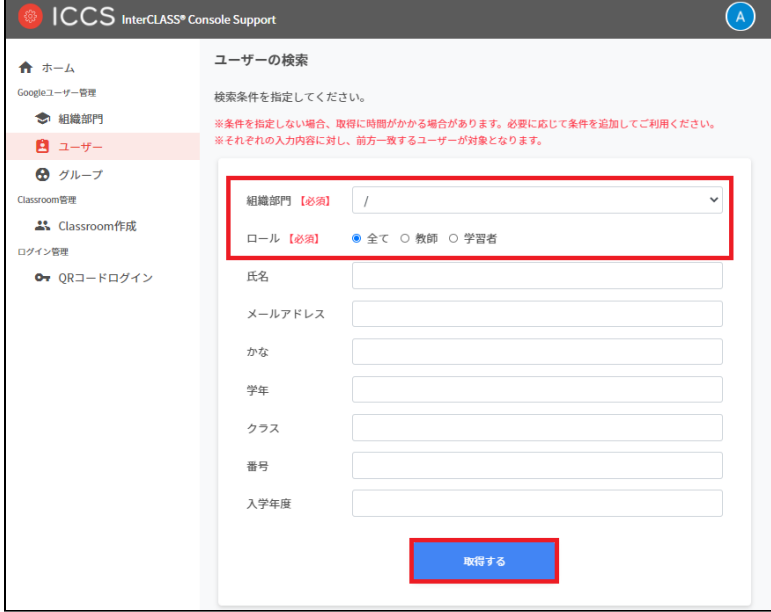

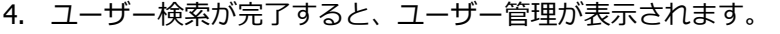

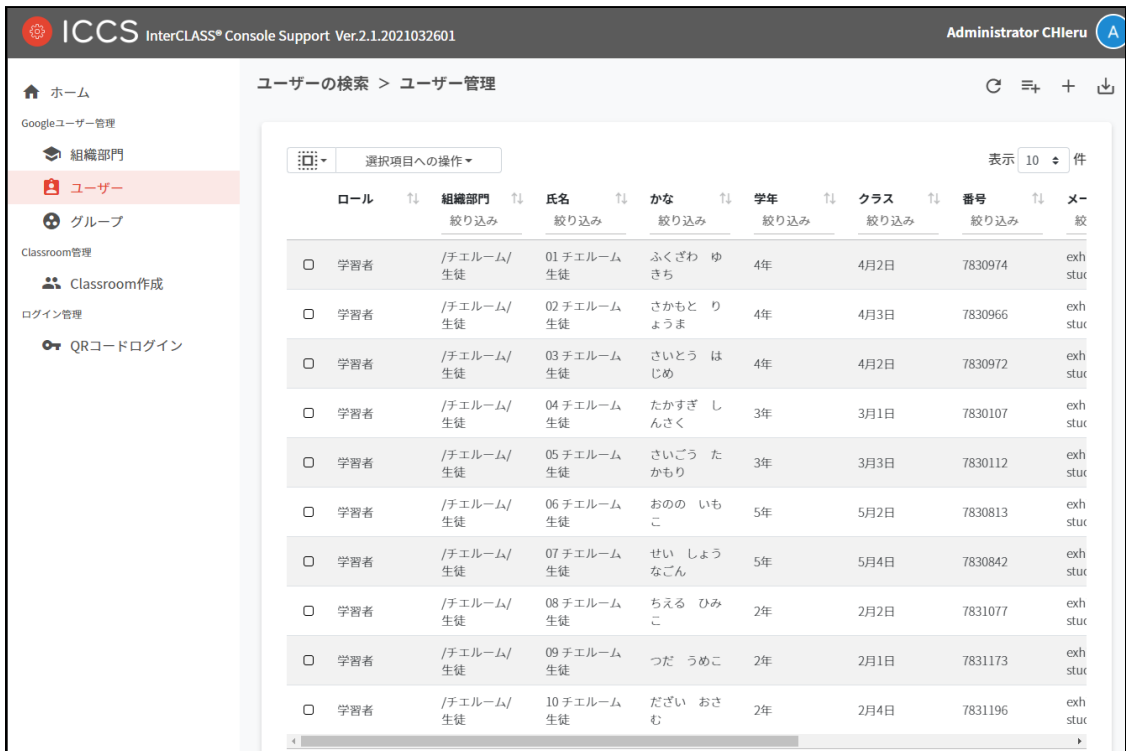

## <span id="page-31-0"></span>**ユーザ― をソートする**

ユーザーの管理画面で、↑↓をクリックすると、昇順・降順に表示を切り替えることができま す。

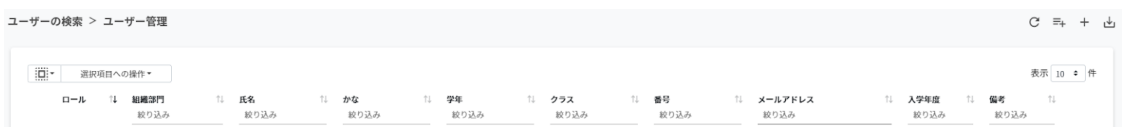

## <span id="page-31-1"></span>**ユーザーを追加**

#### 1. ユーザー管理画⾯の**追加**アイコンをクリックします。

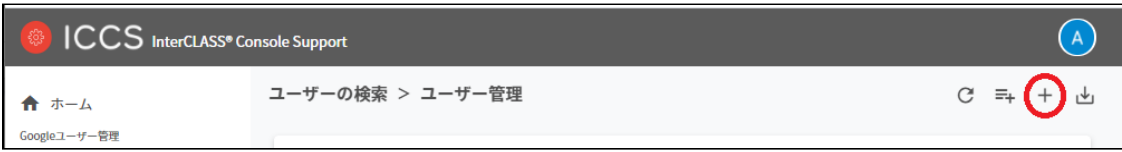

2. **組織部⾨**(必須)・**ロール**(必須)・**メールアドレス**(必須)・**パスワード**(必須)・**姓**(必 須)・**名**(必須)を入力します。

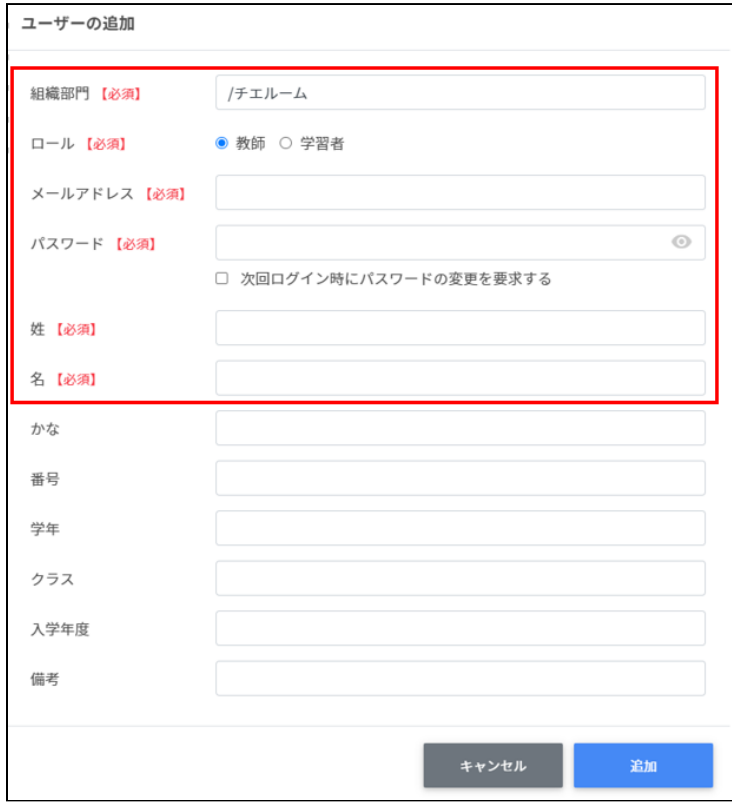

3. **追加**ボタンをクリックします。

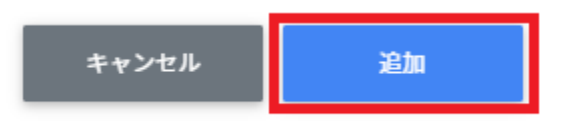

4. ユーザが追加されます。

### <span id="page-33-0"></span>**ユーザーのCSV インポート**

#### 1. ユーザーの管理画⾯で**CSVからインポート**アイコンをクリックします。

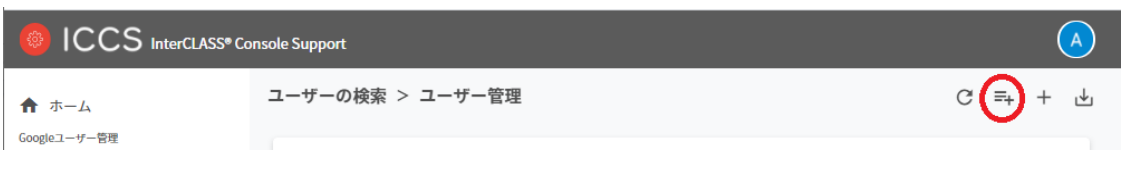

2. **ユーザ―のインポート**画⾯が表⽰されます、テンプレートをクリックすると、 users.csvがダウンロードされます。

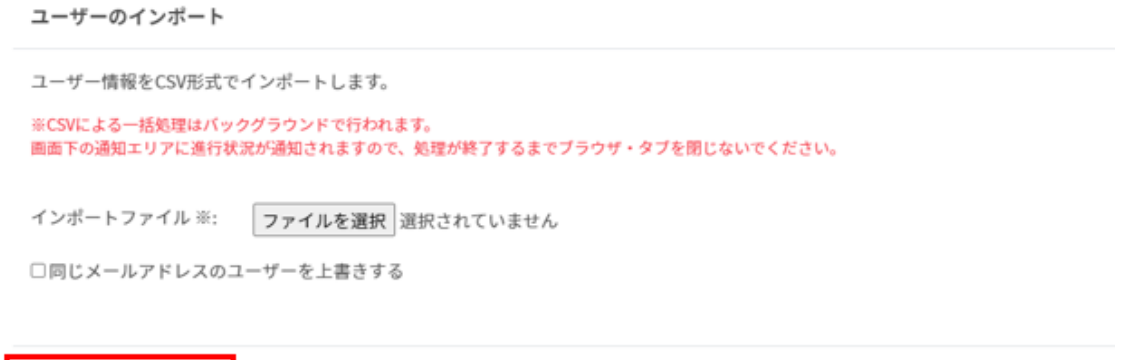

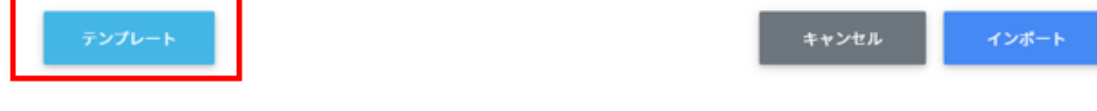

- 3. users.csvをテキストエディタまたは表計算ソフトで開きます。
- 4. users.csvを上書き保存します。
- 5. **インポート**画⾯で**ファイルを選択**をクリックします。

ユーザーのインポート

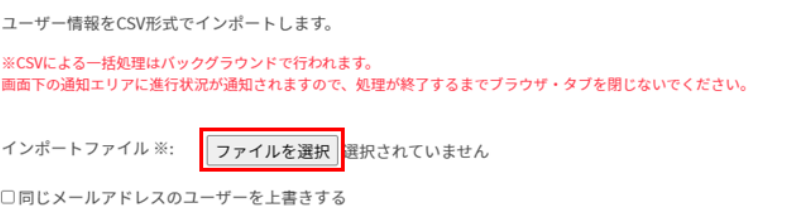

6. インポートボタンをクリックします。

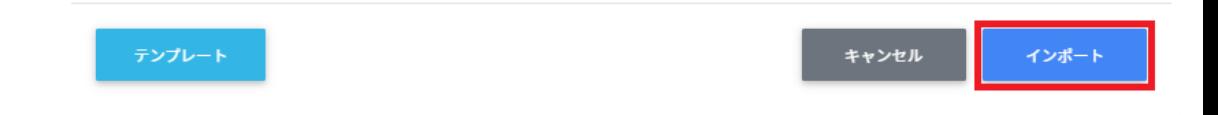

7. CSVファイルからインポートしたユーザーが登録されます。

## **ポイント**

**同じメールアドレスのユーザーを上書きする**にチェックを⼊れると、既に登録されている ユーザーをインポートした場合、ユーザー情報を**更新**します。

既に登録されているユーザーの組織やクラス、名前等を変更する場合は、チェックを入れ てインポートを⾏ってください。

ユーザーの更新は、csvファイルのパスワード情報が空欄の場合、既存のパスワードが引き 続きご利用頂けます。

## <span id="page-35-0"></span>**ユーザーのCSV エクスポート**

- 1. ユーザーのCSVをエクスポート (出力) します
- 2. **ユーザー管理画⾯**で、CSVエクスポートアイコンをクリックします

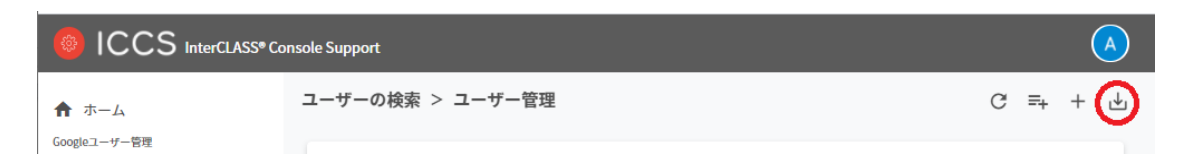

- 3. CSVエクスポートアイコンをクリックします
- 4. **ユーザーのエクスポート**画⾯が表⽰されます。**保存**をクリックすると、users.csvがダ ウンロードされます。

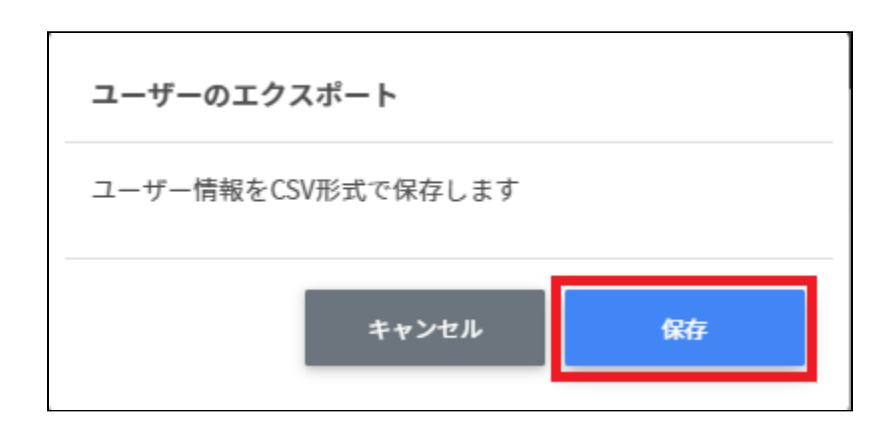
## **ユーザーのロールを変更する**

1. **ユーザー管理**画⾯で、各ユーザーの⾏にあるメニューアイコンをクリックします。

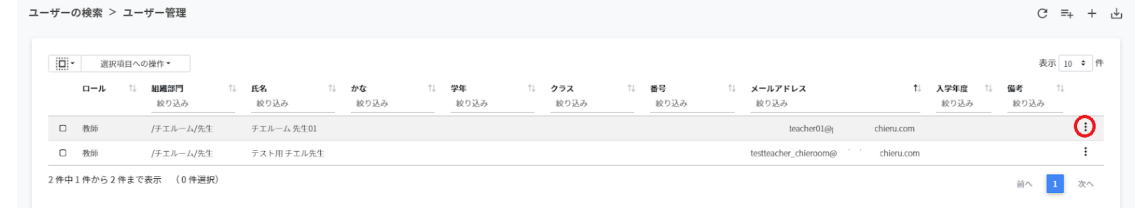

2. 現在のロールが教師の場合、学習者に変更をクリックします

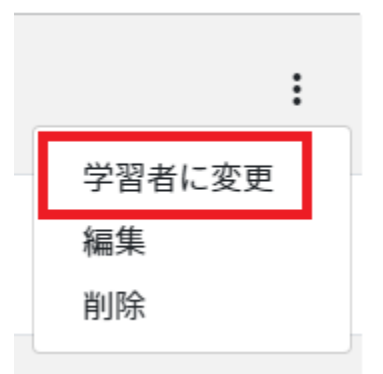

3. 確認画面が表示します。実行するをクリックします。

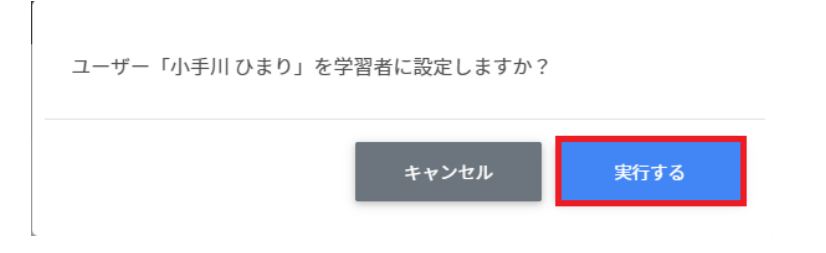

4. 現在のロールが学習者の場合、教師に変更をクリックします。

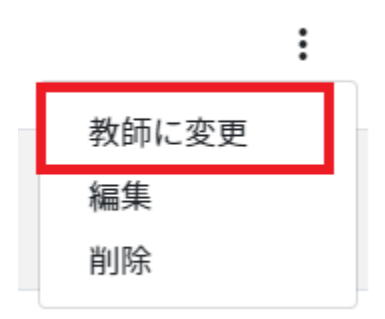

5. 確認画面が表示します。実行するをクリックします。

 $\overline{a}$ 

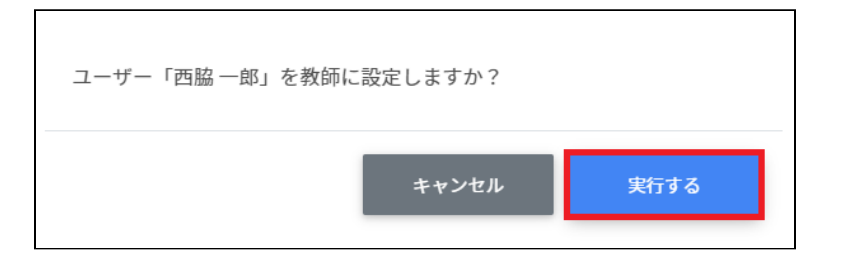

# **ユーザーを編集する**

1. ユーザー管理画面で、各ユーザーの行にあるメニューアイコンをクリックします。

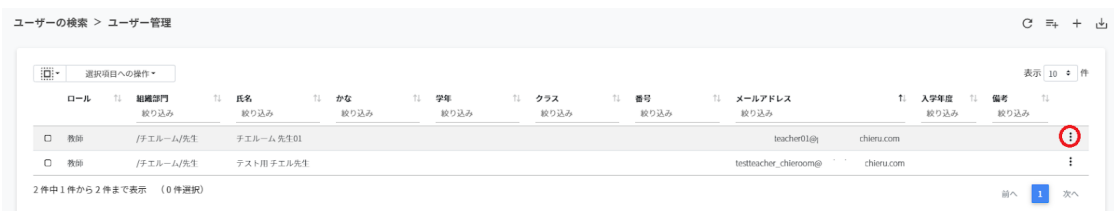

2. 編集をクリックします。

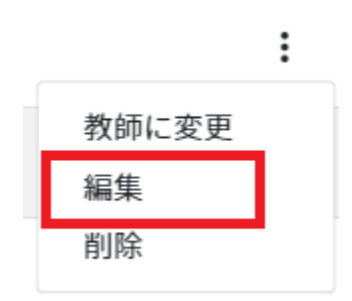

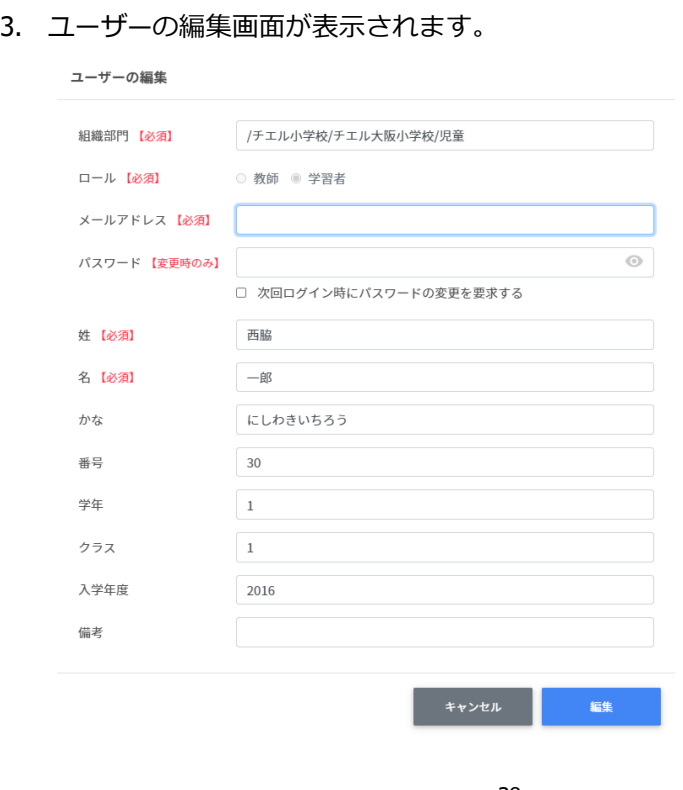

4. 編集する項⽬を変更後、編集ボタンをクリックします。

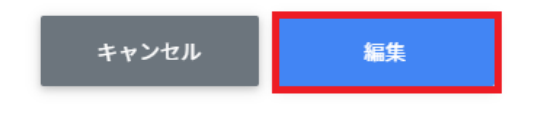

- **ユーザ― を削除する**
	- 1. **ユーザー管理**画⾯で、各ユーザーの⾏にあるメニューアイコンをクリックします。

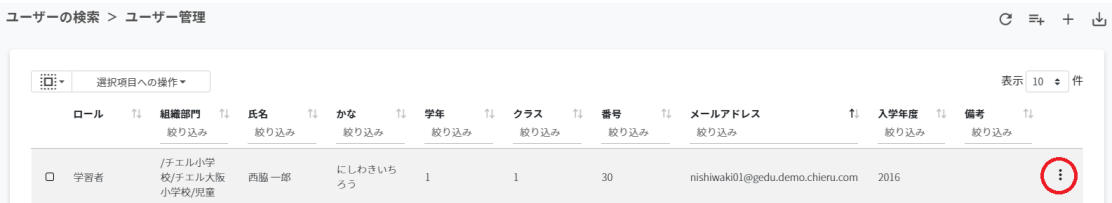

2. 削除を選びます。

 $\overline{\phantom{0}}$ 

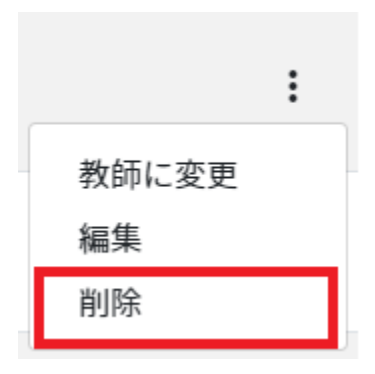

3. 確認メッセージが表示されます。実行するをクリックします。

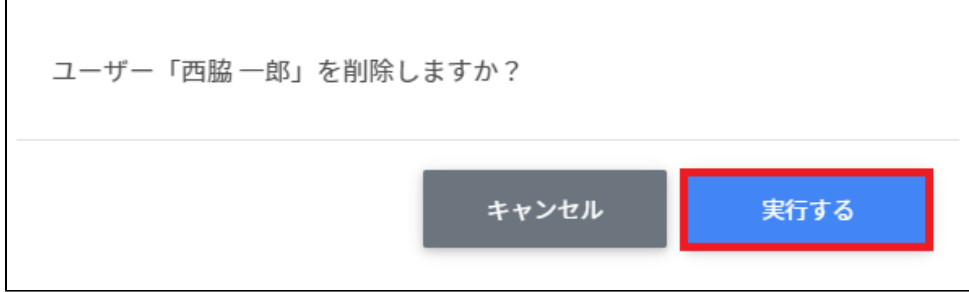

## **ユーザーを⼀括削除する**

1. 削除したい**ユーザー**を選択します。

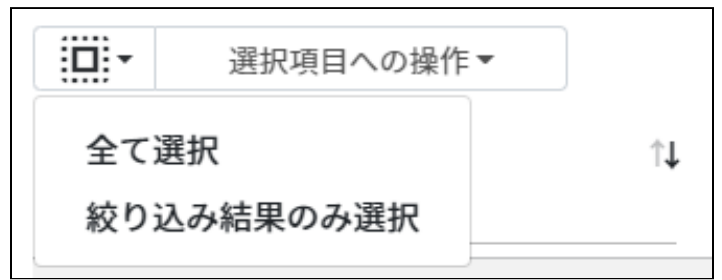

#### **ユーザ―の選択**

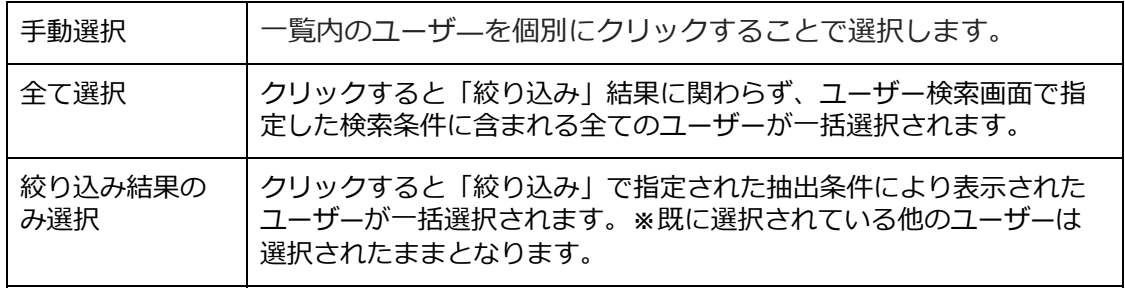

2. **⼀括削除**を選択します。

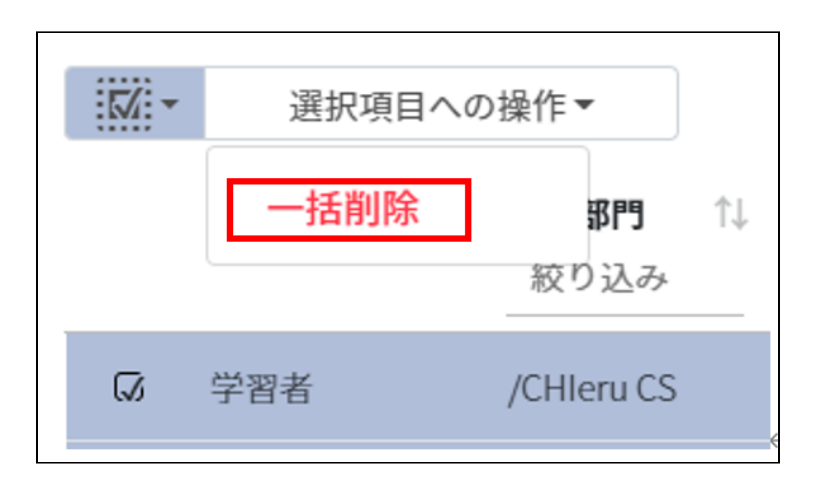

## **注意**

全て選択を実行した場合、現在画面に表示されているユーザーだけではなく、前後のペー ジのユーザーも選択されます。削除を実行する前に、ダイアログに表示される削除対象を ご確認ください。

### **グループの管理**

Google管理コンソールに登録されているグループを検索・追加、編集、削除できます。 InterCLASS Console Support画⾯からグループを追加・編集・削除すると、Google管理コン ソールのグループにも反映されます。

### **グループの管理画⾯を表⽰する**

1. 左のメニューからグループをクリックして教職員の管理画面を表示します。

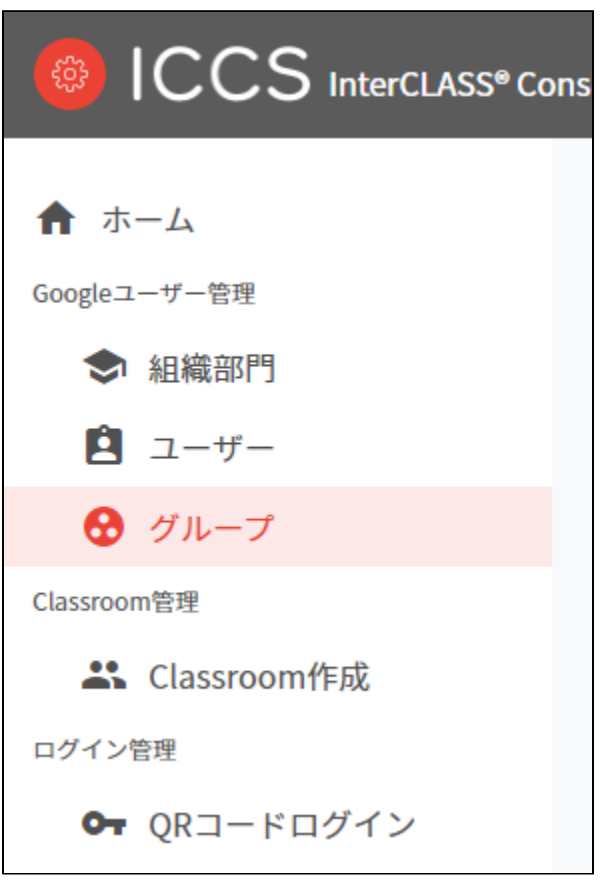

# **ポイント**

**●** グループの追加・編集・削除の操作を⾏うユーザーは、ドメイン管理者または権 限管理画面からグループの編集権限を割り当てたユーザーである必要がありま す。

# **グループを検索・ソートする**

#### 1. **絞り込み検索**

[グループ名] [メールアドレス] [説明]列でキーワードによる絞込み検索ができます。 **絞り込み**入力ボックスに入力した文字が含まれるグループが表示されます。

#### グループ名で[チエル]と入力した例

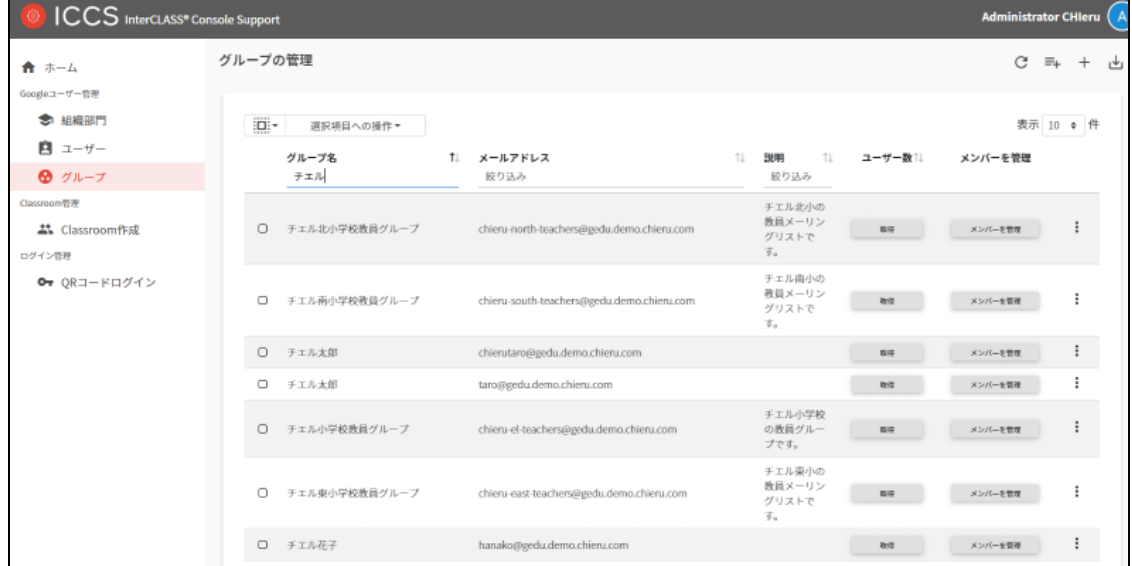

2. **ソート** 各列のソートアイコンをクリックすると、降順・昇順で並べ替えができます。 黒色の矢印が現在の表示で有効になっているソートを示します。 ↓が降順、↑が昇順です。

グループ名 (1) メールアドレス

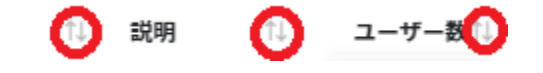

# **グループのユーザー数の取得(個別)**

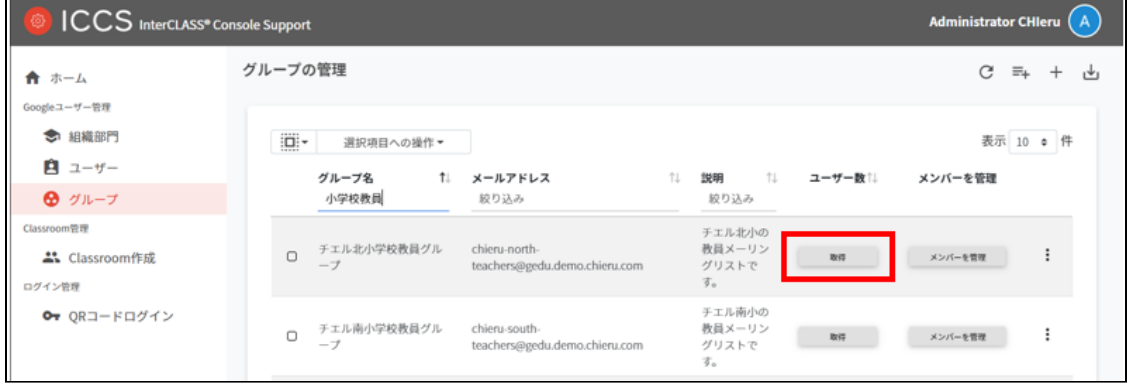

「取得」をクリックしユーザー数を取得します。

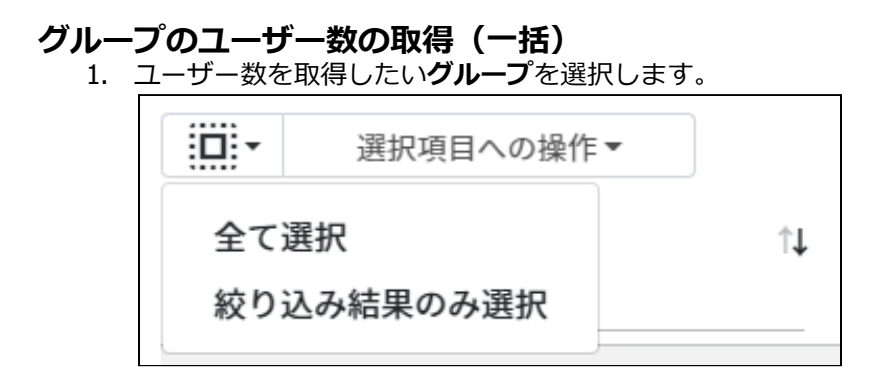

**グループ内ユーザ―数取得の選択**

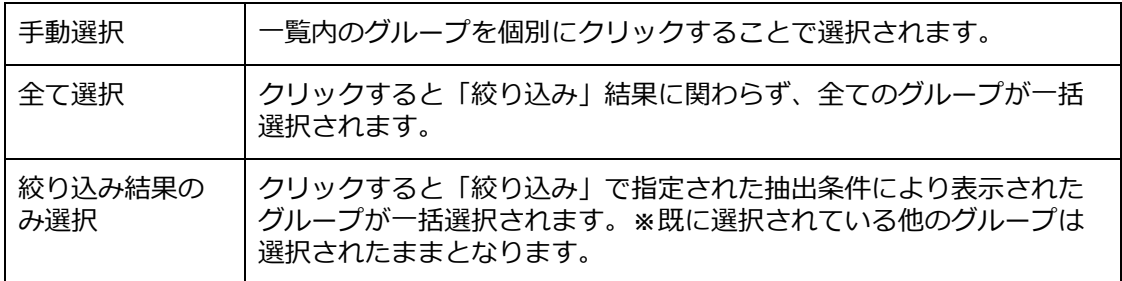

2. **選択項⽬への操作**から**ユーザー数を取得**をクリックします。

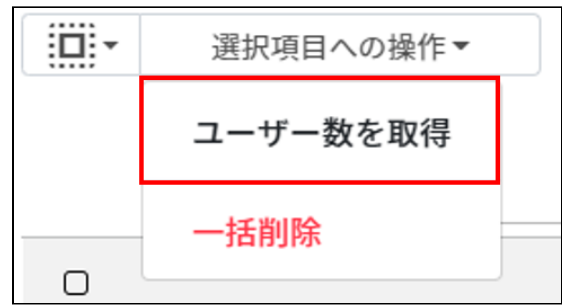

## **グループを追加する**

1. 右上の**グループの追加**アイコンをクリックします。

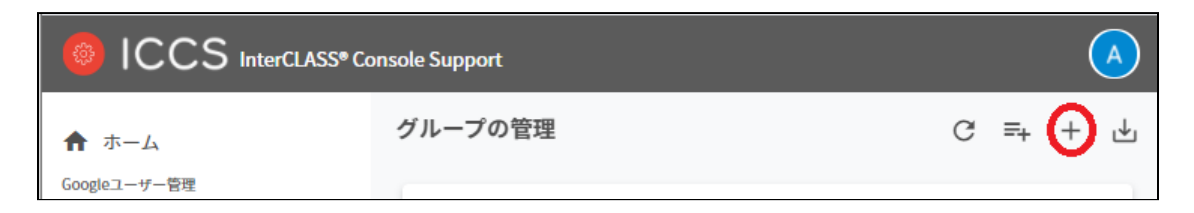

2. グループの追加画面が表示されます。 グループ名、メールアドレス (メーリングリス **トのアドレス)、説明(任意)**を入力します。追加をクリックします。

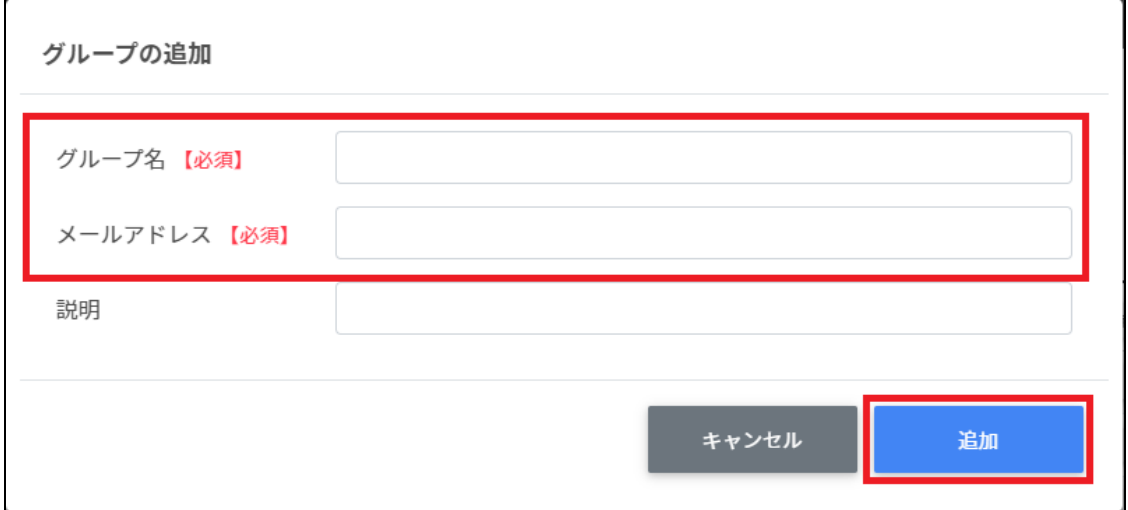

3. グループが追加されます。

# **ポイント**

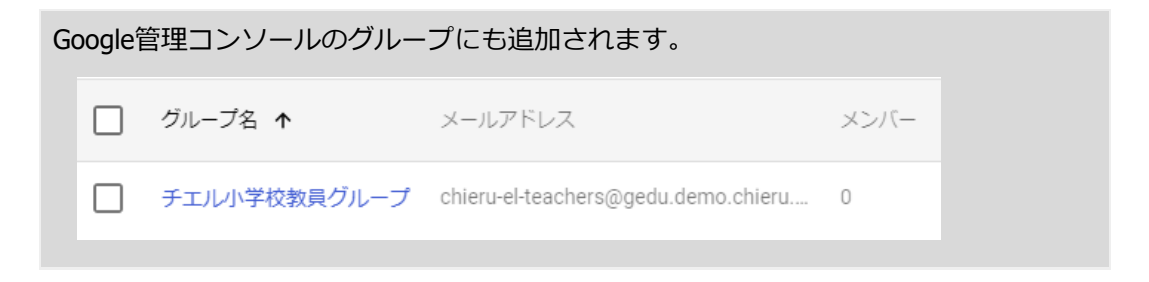

### **CSV ファイルから複数のグループを追加する**

1. 右上の**グループのCSVインポート**アイコンをクリックします。

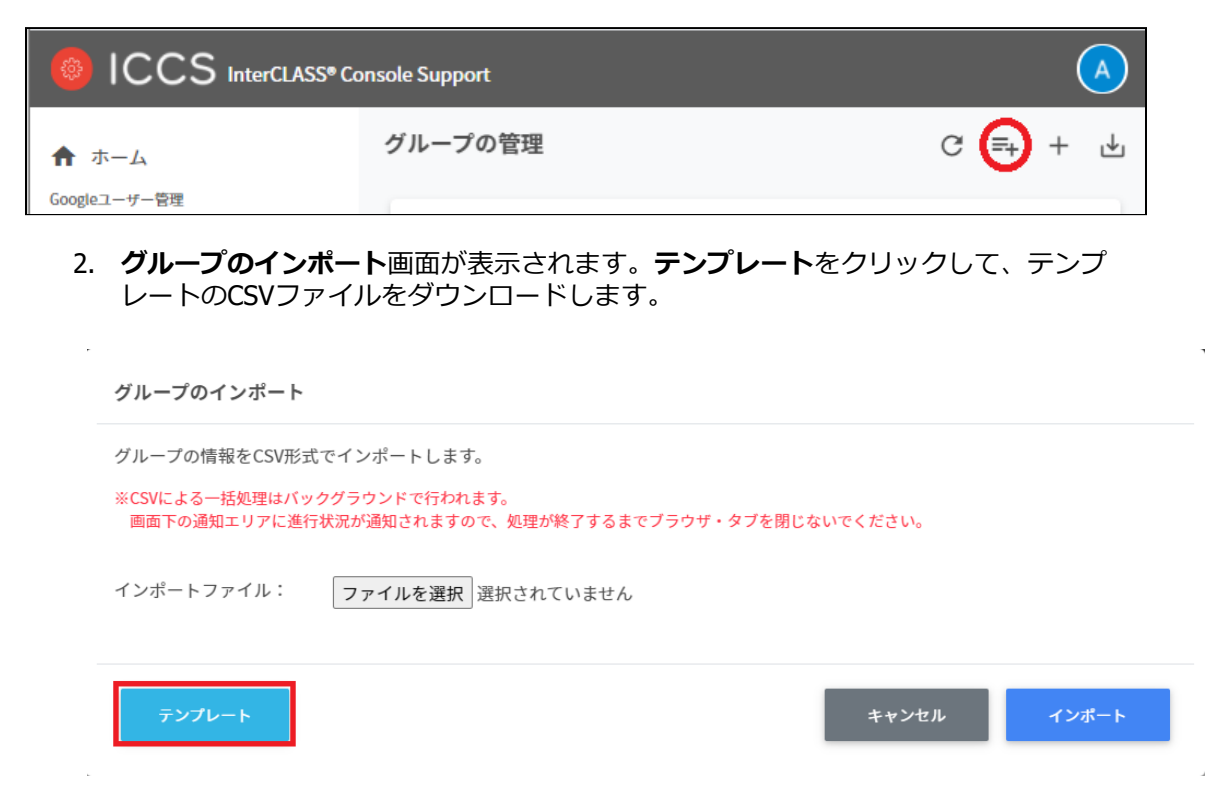

- 3. ダウンロードしたテンプレート(groups.csv)を表計算ソフトまたはテキストエディ タで開きます。
- 4. **[グループ名【必須】][メールアドレス【必須】][説明]**の列に作成するグループの情 報を入力します。

#### テキストエディタ

グループ名【必須】,メールアドレス【必須】,説明

表計算ソフト

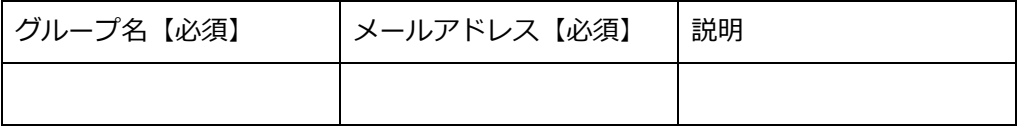

5. groups.csvファイルを上書き保存します。

6. 右上の**グループのCSVインポート**アイコンをクリックします。

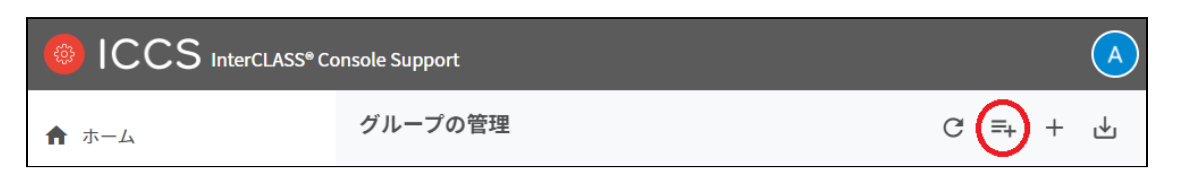

#### 7. **グループのインポート**画⾯で**ファイルを選択**ボタンをクリックし、編集したファイル を選択します。

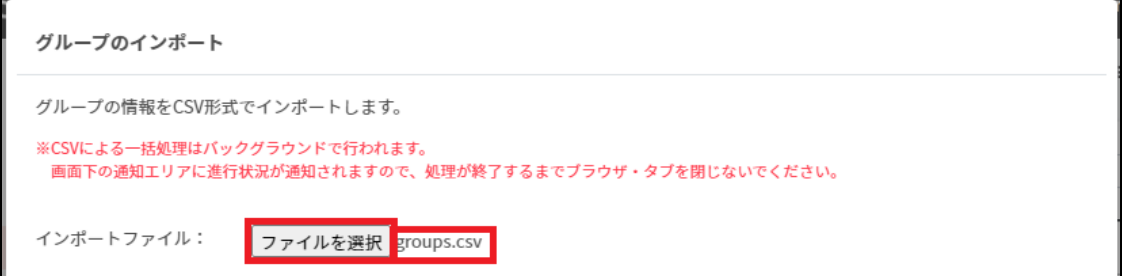

8. インポートファイルの表⽰を確認後、**インポート**ボタンをクリックします。

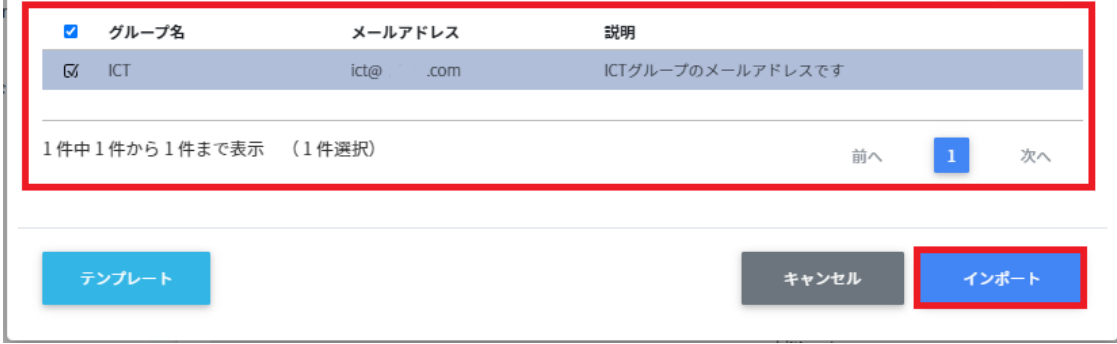

9. CSVファイルからインポートしたグループが登録されます。

## **グループをエクスポートしてCSV 形式で保存する**

1. 右上の**グループの保存(CSVエクスポート)**アイコンをクリックします。

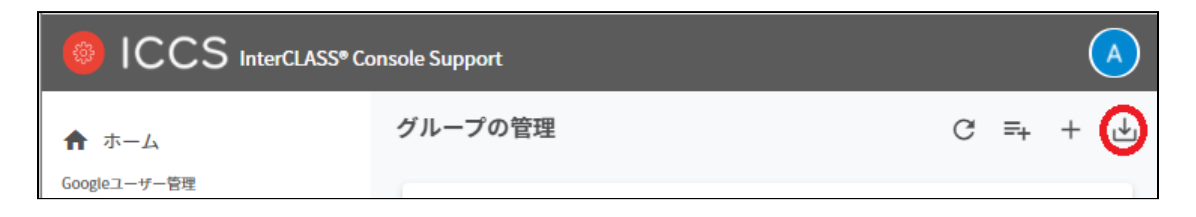

2. **グループのエクスポート**画⾯で**保存**をクリックします。

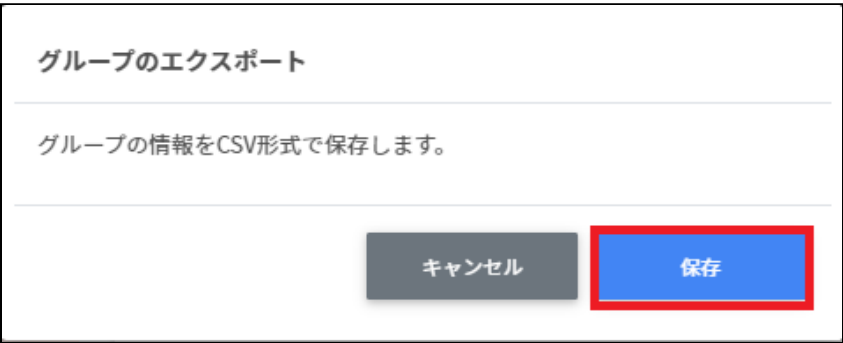

3. グループがエクスポートされたCSVファイルがダウンロードされます。

## **グループを編集する**

1. 各グループの⾏の**メニュー**アイコンをクリックして、**編集**をクリックします。

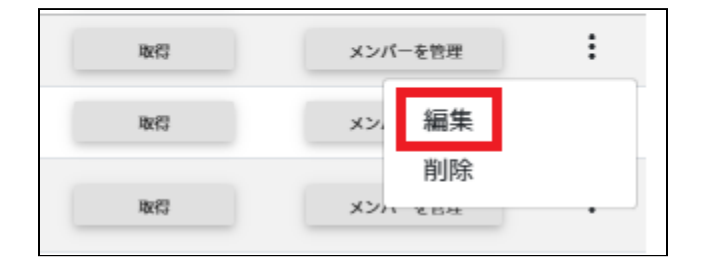

2. **グループの編集**画⾯で、グループ名[メールアドレス][説明]を編集し、**編集**をクリッ クします。

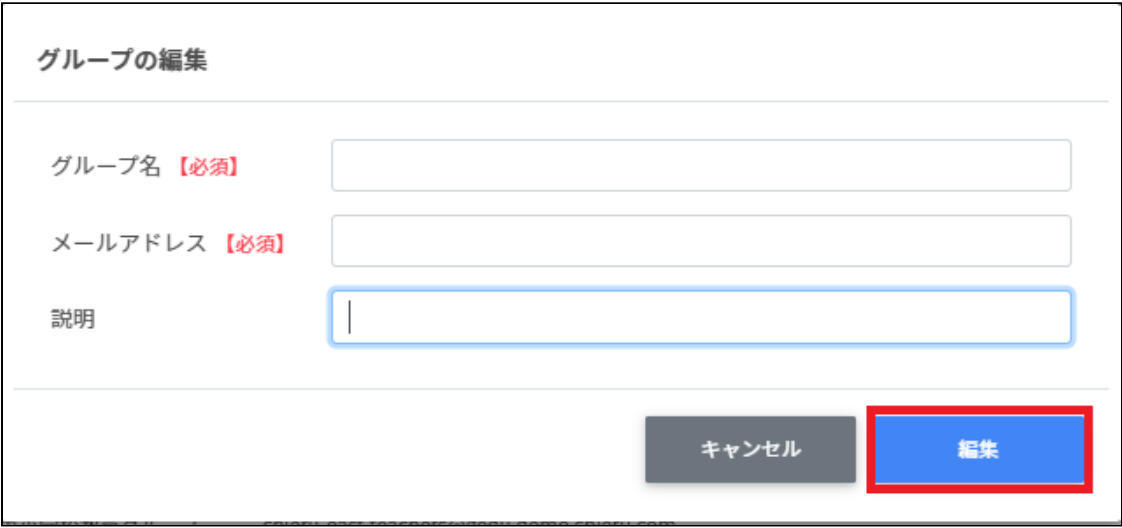

## **グループを削除する**

1. 各グループの⾏の**メニュー**アイコンをクリックして、**削除**をクリックします。

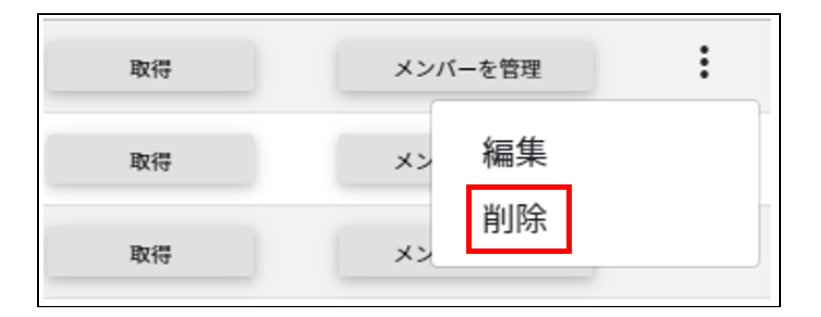

2. 確認画⾯で、**実⾏する**をクリックして削除します。

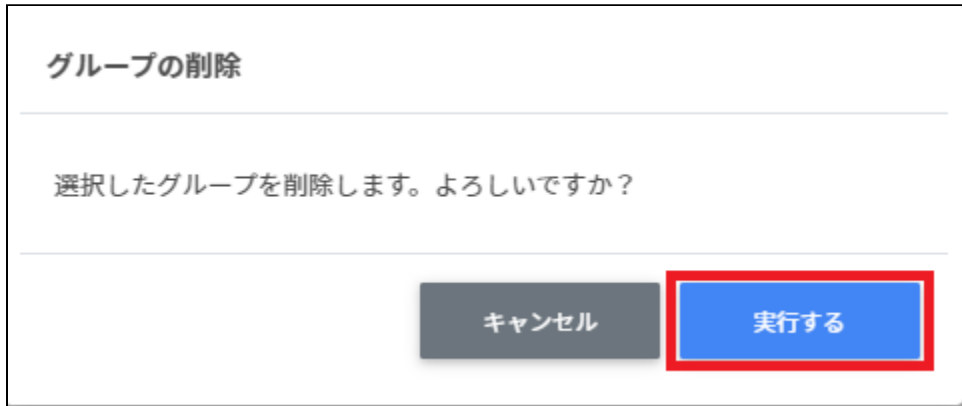

### **グループを⼀括削除する**

1. 削除したい**グループ**を選択します。

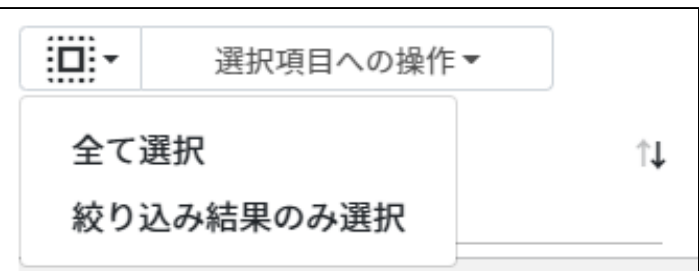

### **グループの選択**

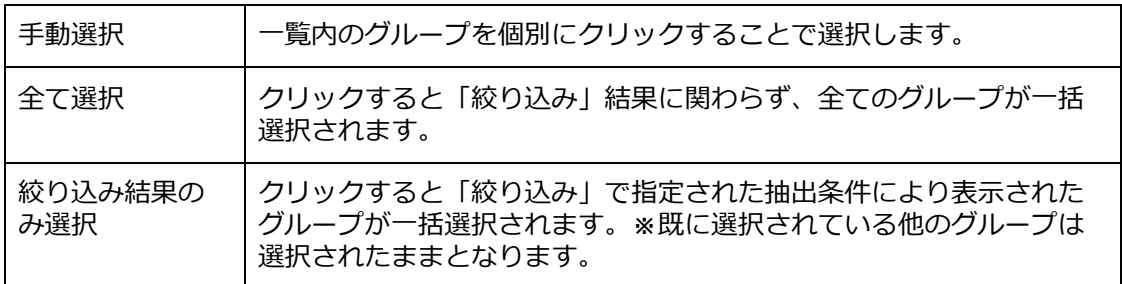

2. **⼀括削除**を選択します。

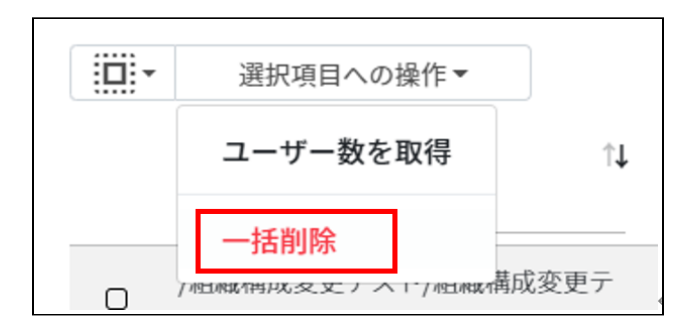

# **注意**

全て選択を実行した場合、現在画面に表示されているグループだけではなく、前後のペー ジのグループも選択されます。削除を実行する前に、ダイアログに表示される削除対象を ご確認ください。

## **グループメンバーの管理**

各グループのメンバーを登録・除外します。複数のユーザーをユーザー一覧から選んで、一 括登録ができます。

### **グループメンバーの管理画⾯を表⽰する**

1. 各グループの⾏の**メンバーを管理**ボタンをクリックします。

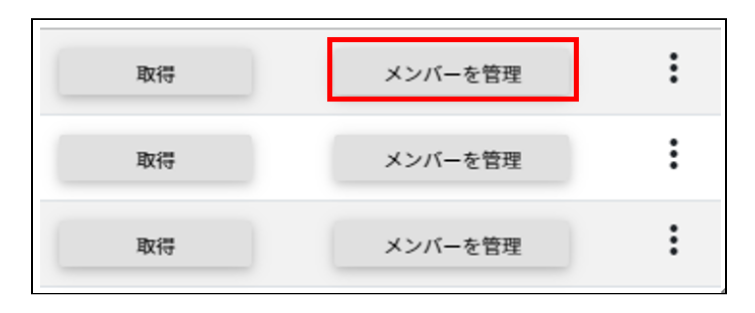

2. グループメンバーの管理画面が表示されます。

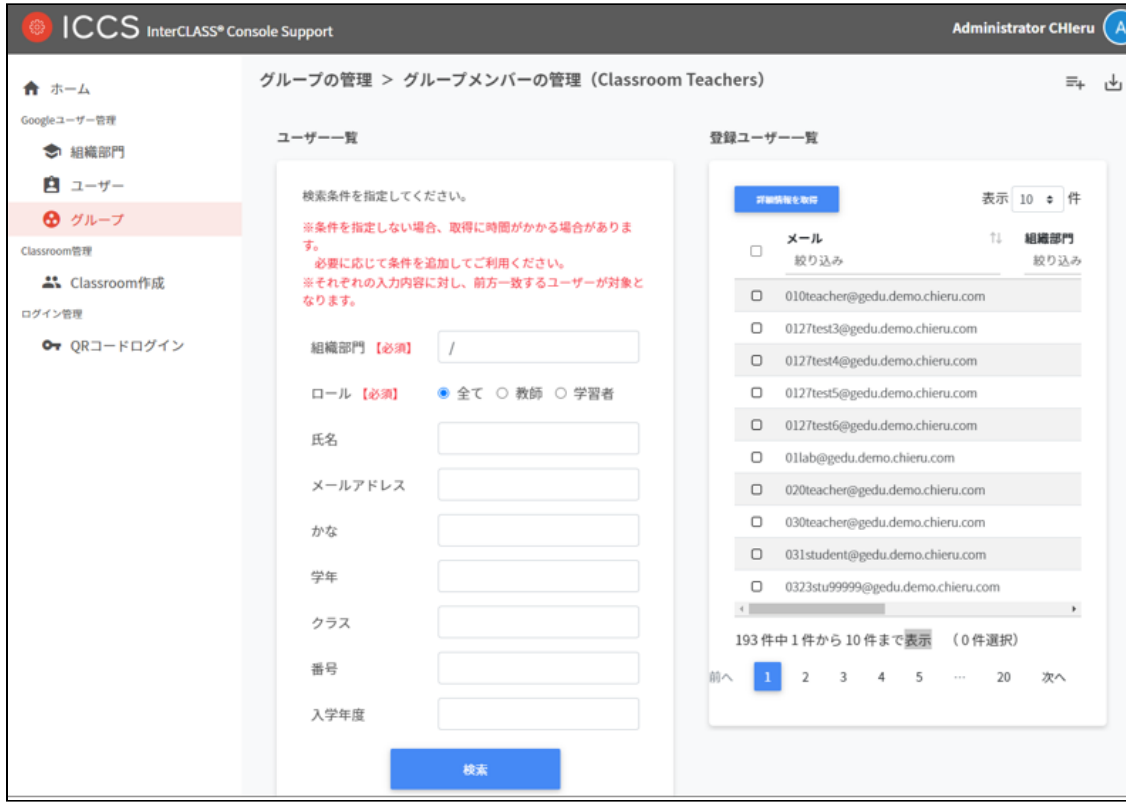

# **複数のユーザーをグループにまとめて追加する**

1. 追加したいグループの**メンバーを管理**をクリックします。

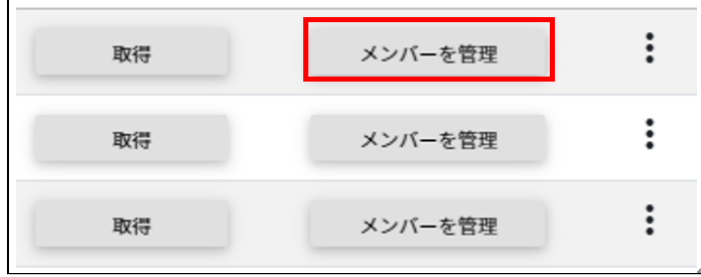

2. 左のユーザー一覧から、[組織部門]と[ロール]を指定し、グループに追加するユー ザーを検索します。

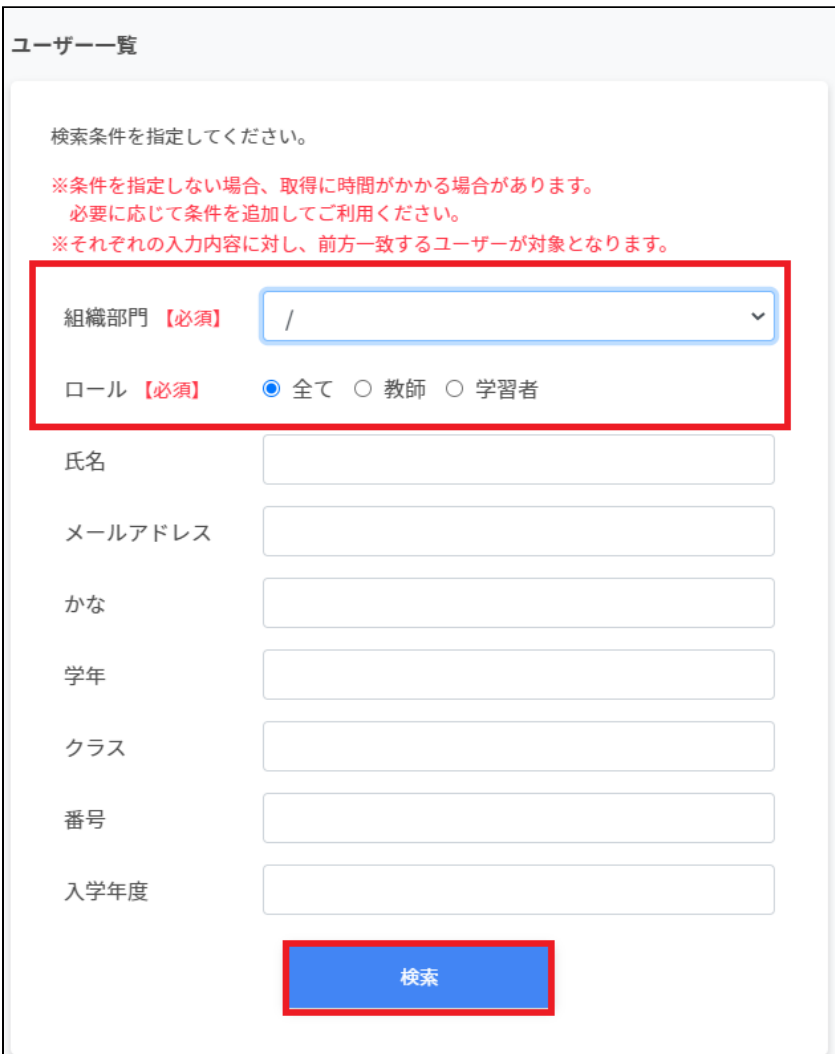

3. 表示されたユーザー一覧からチェックボックスにチェックを入れて選択します。

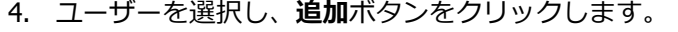

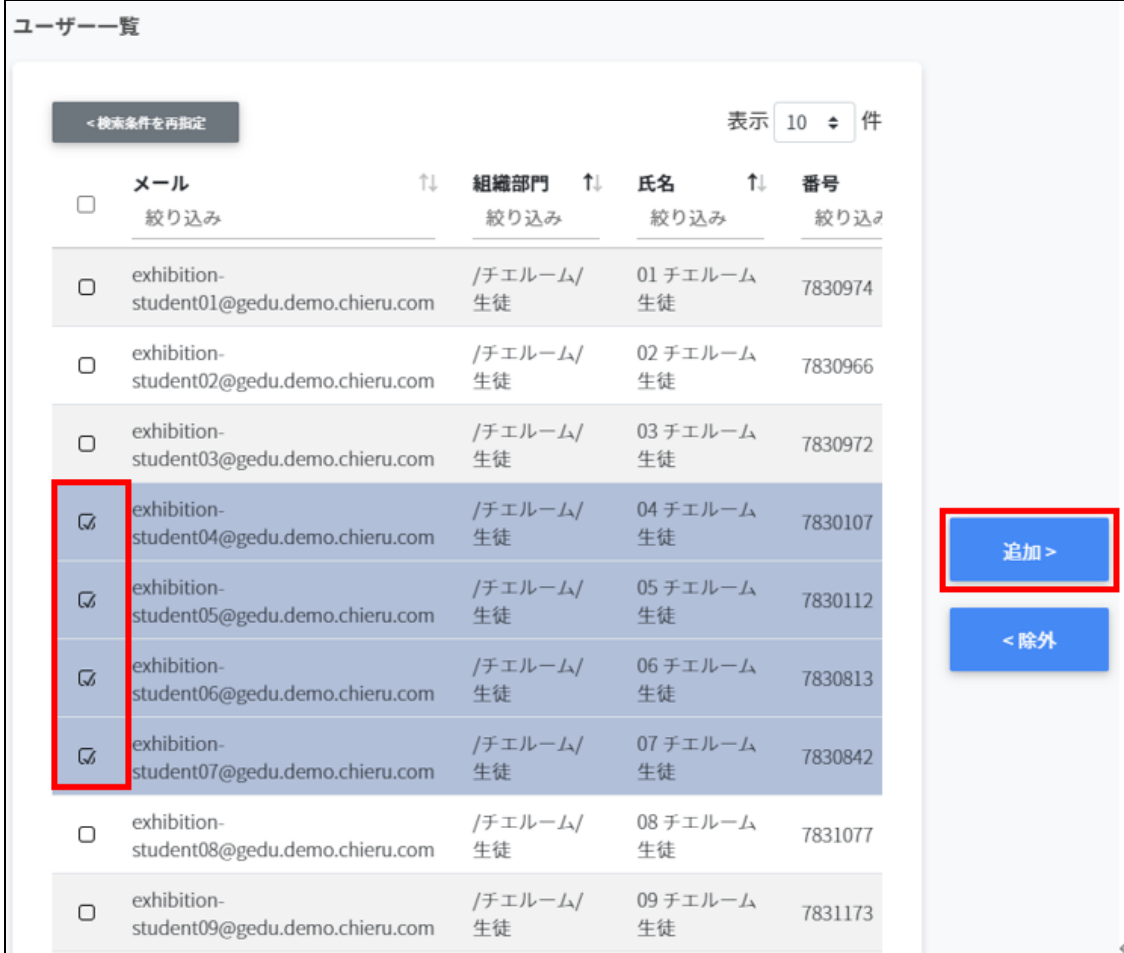

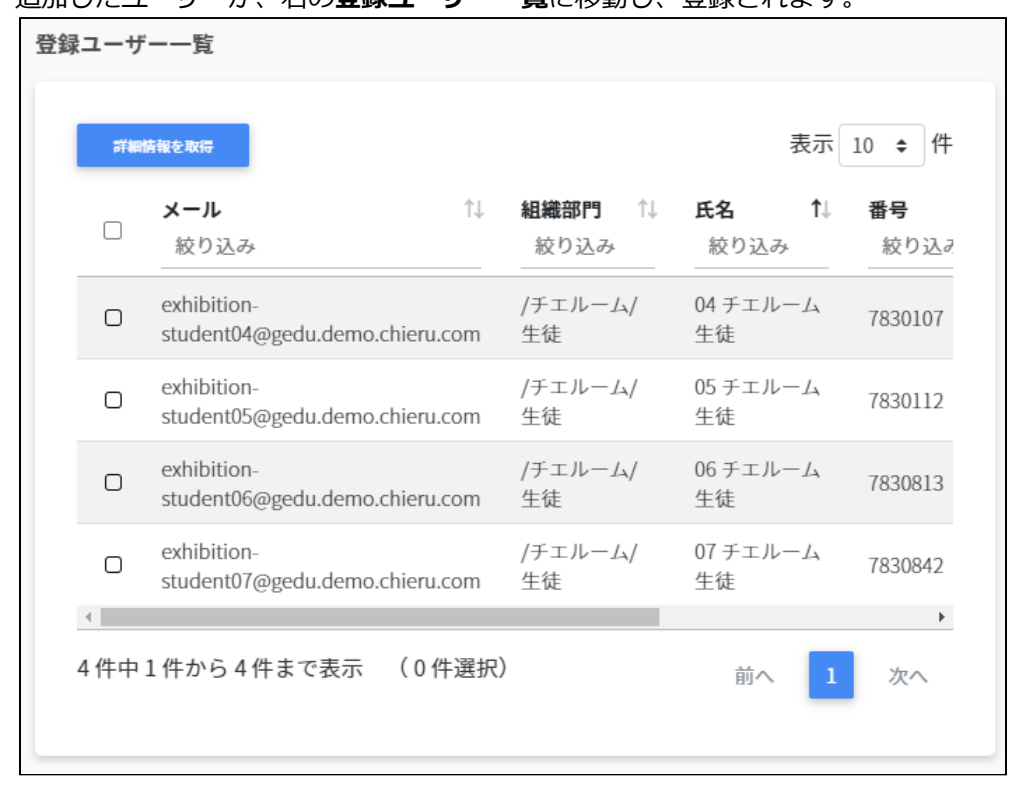

# **5. 追加したユーザーが、右の登録ユーザー一覧に移動し、登録されます。**

# **ポイント**

Google管理コンソールのグループにも同じメンバーが追加されます。

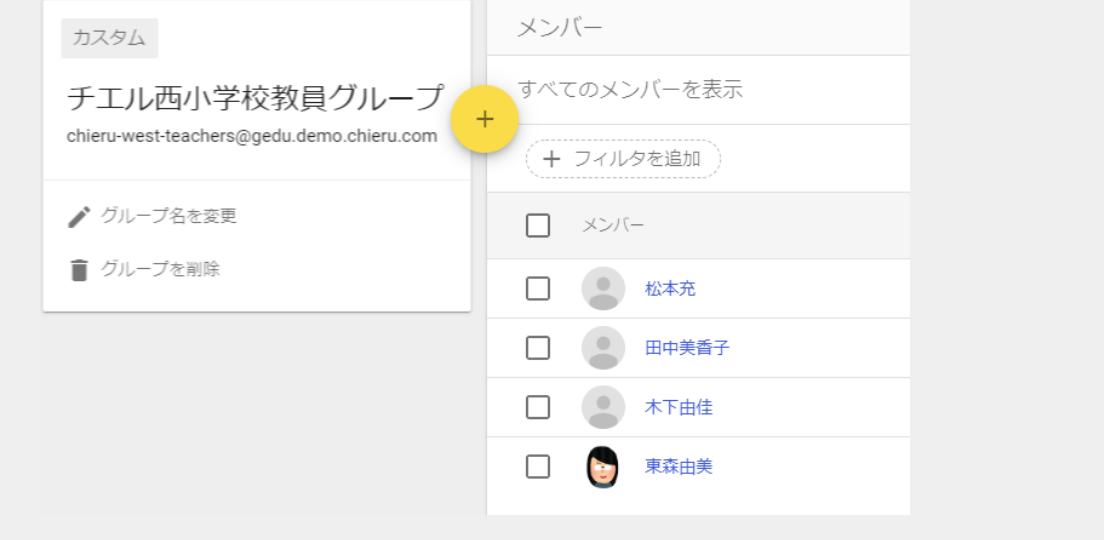

### ま細情報を取得をクリックすると登録ユーザーー覧にメールアドレス以外の情報を表示 します。

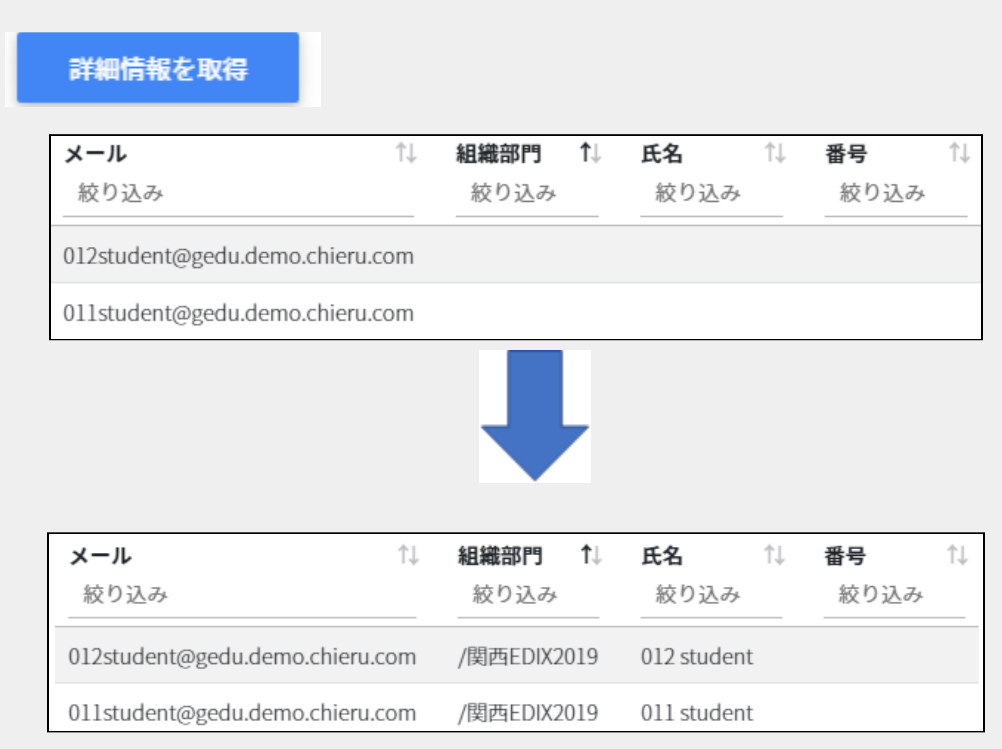

# **グループメンバーをCSV でインポートする**

1. **グループの管理**画⾯から、該当のグループのメンバーを管理ボタンをクリックしま す。

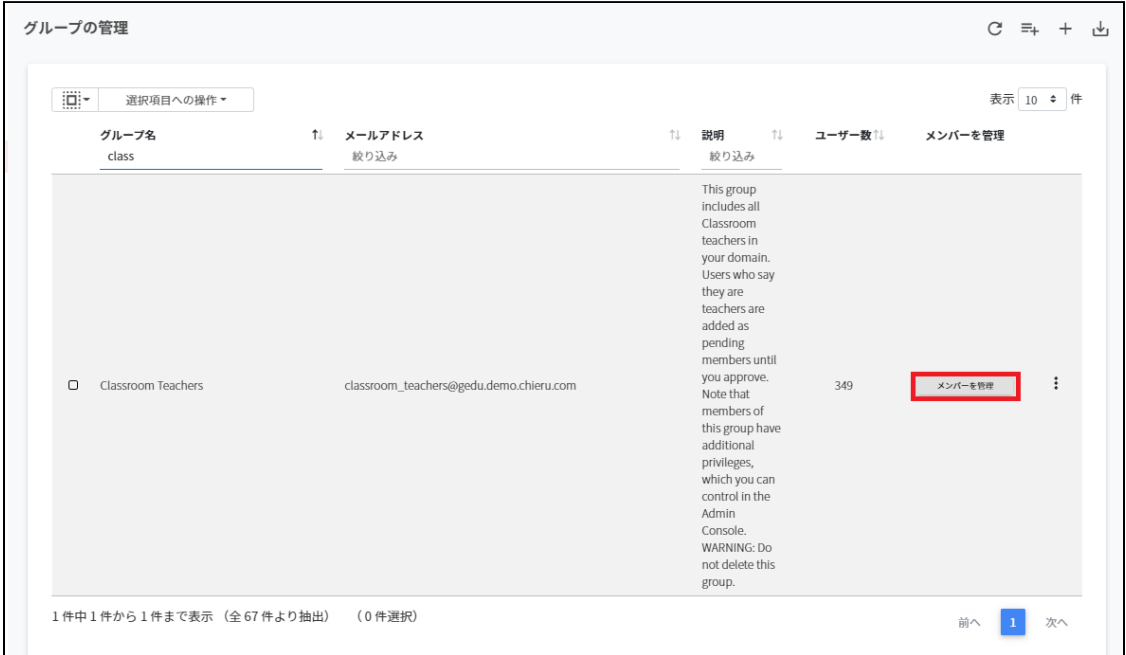

## 2. グループメンバーの管理画面が開きます。

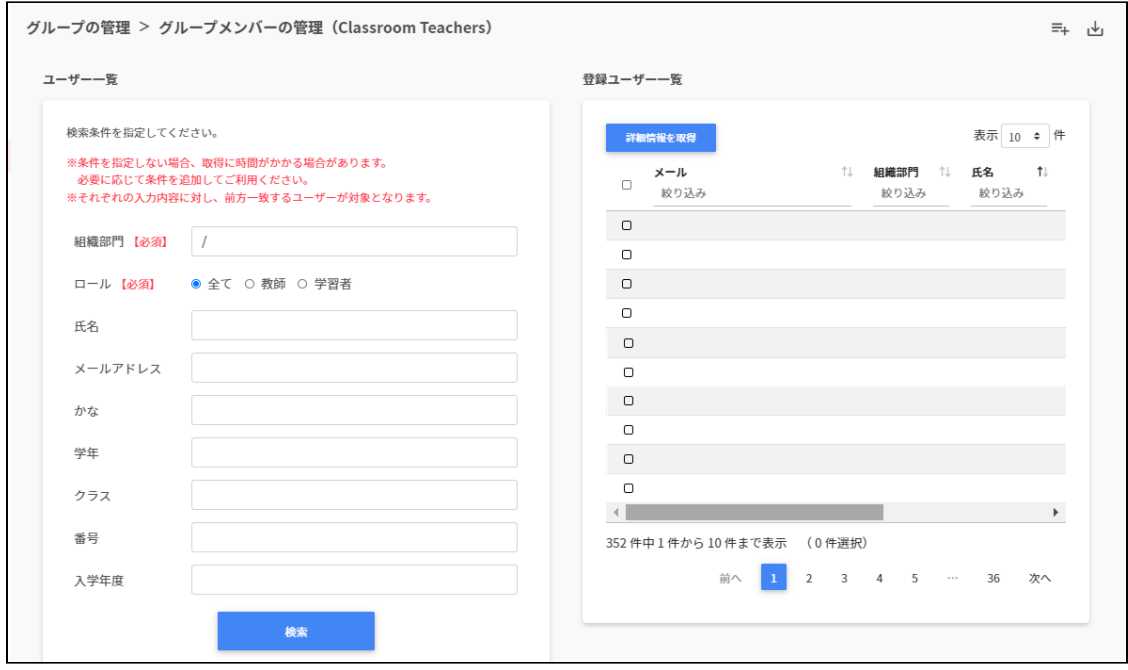

3. 画⾯右上の**CSVからインポート**ボタンをクリックします。

グループの管理 > グループメンバーの管理 (Classroom Teachers)

- 4. グループメンバーのインポートが開きます。
- 5. **テンプレート**ボタンをクリックし、groupmember.csvをダウンロードします。

∣رات

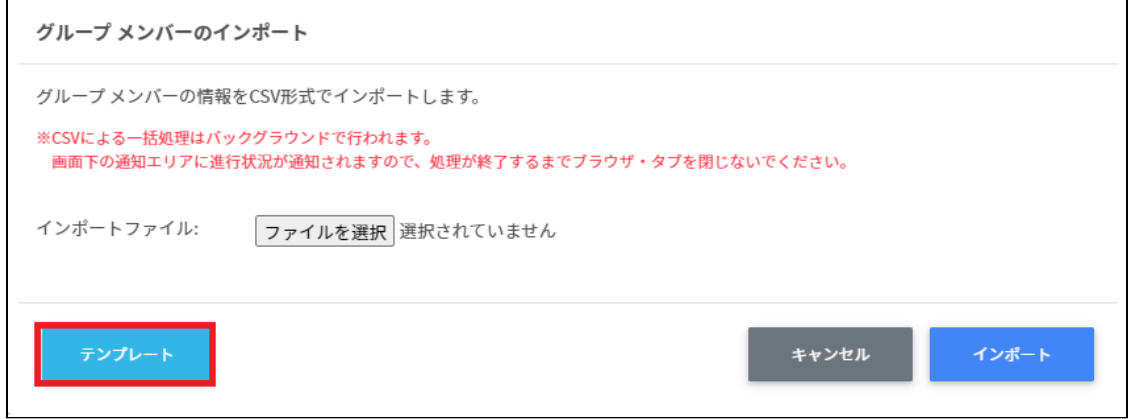

6. groupmember.csvをテキストエディタまたは表計算ソフトで編集し、上書き保存しま す。

メールアドレス group@chieru.com

7. インポートファイルの**ファイルを選択**をクリックします。

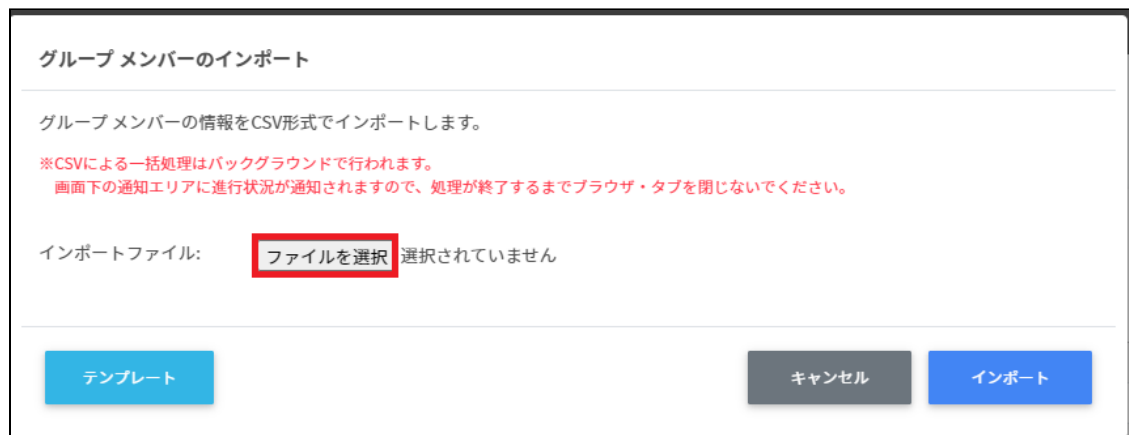

8. 編集したgroupmember.csvを選択します。

9. 表⽰されているメールアドレスをご確認のうえ、**インポート**ボタンをクリックしま す。

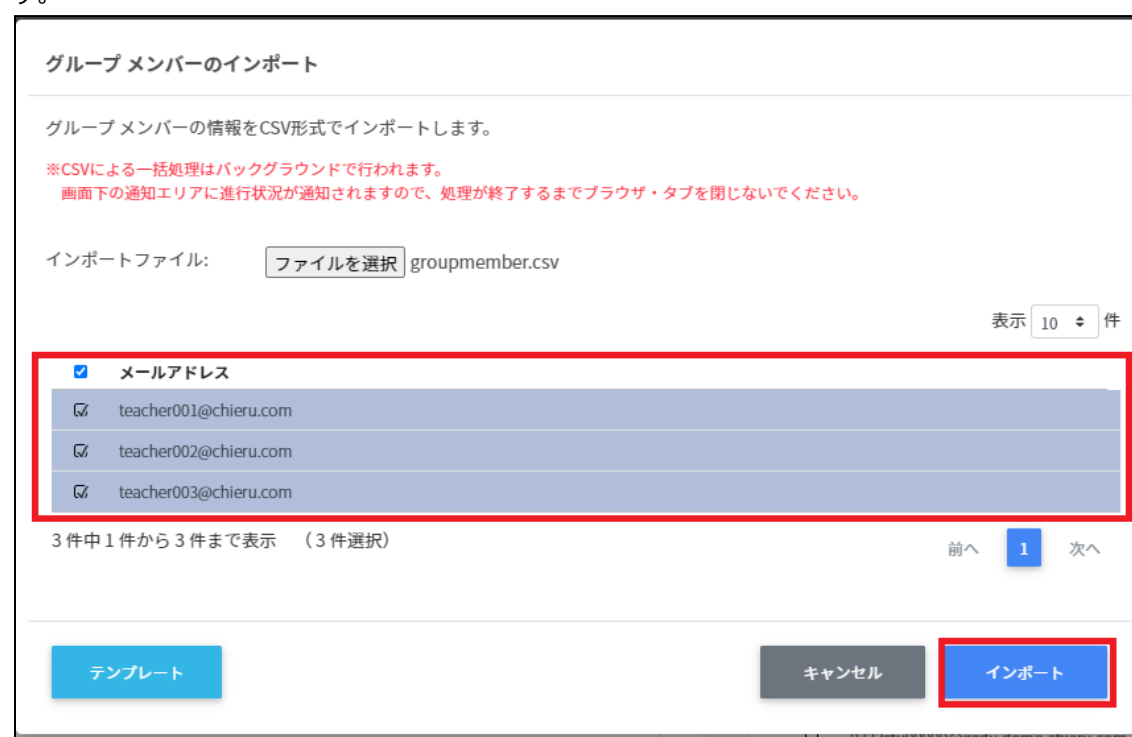

## **グループメンバーをCSV でエクスポートする**

 $\overline{\Gamma}$ 

1. グループメンバーの管理画⾯で、**エクスポート**アイコンをクリックします。 グループの管理 > グループメンバーの管理 (Classroom Teachers)

 $\equiv_{+}$ 

2. グループメンバーのエクスポートが表⽰されます。**エクスポート**をクリックします。 csvファイルがダウンロードされます。  $\overline{1}$ 

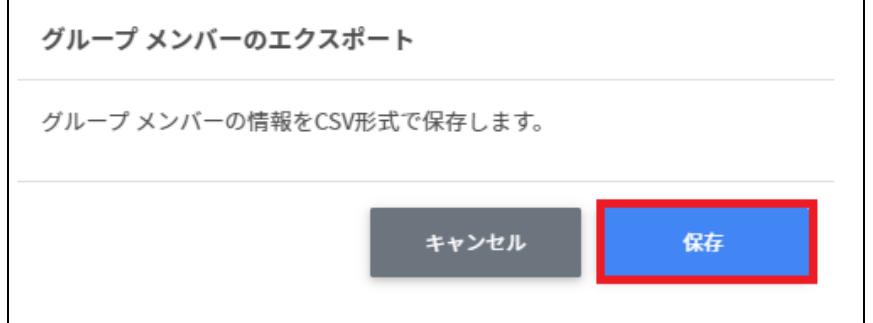

### **グループからユーザーを除外する**

- 1. 右の登録ユーザー一覧から、除外ユーザーを検索し、チェックボックスにチェックを ー・ニング<br>入れて選択します。
- 2. ユーザーを選択し、**除外**をクリックします。

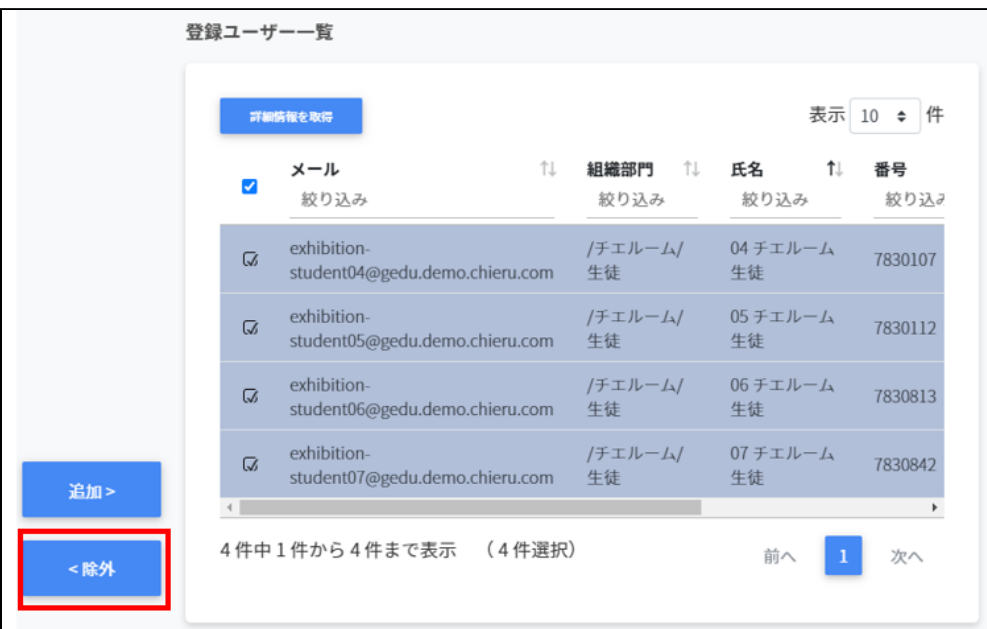

3. 選択したユーザーがグループから除外されます

### **Google Classroom の管理**

Google Classroomのクラスを作成し、作成したクラスに児童生徒を登録できます。

# **ポイント**

GoogleClassroomの児童⽣徒の登録を⾏うユーザーは、ドメイン管理者または権限管理 画⾯から⾃Classroomまたは全Classroomの学習者管理権限を割り当てたユーザーであ る必要があります。 またクラスの追加・編集・削除を行うユーザーは、ドメイン管理者または権限管理画面 から⾃Classroomまたは全Classroomの編集権限を割り当てたユーザーである必要があ ります。

# **Google Classroom の作成画⾯を表⽰する**

左のメニューから**Classroomの作成**をクリックしてGoogle Classroomの管理画⾯を表⽰し ます。

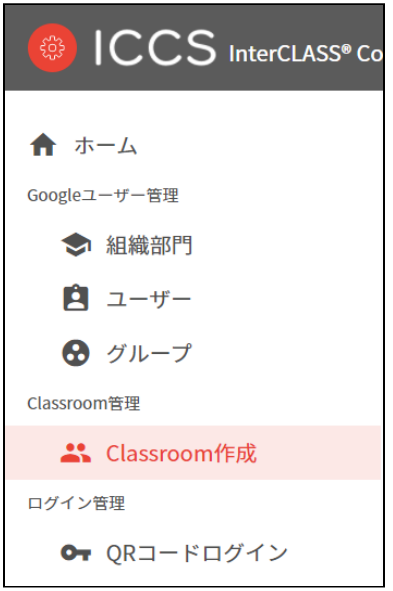

#### Classroom作成の管理画⾯

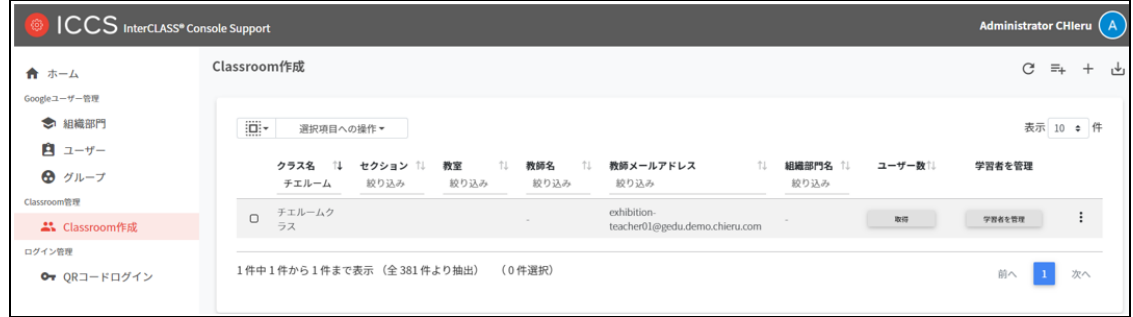

# **クラスを検索・ソートする**

1. **絞り込み検索**

[クラス名] [セクション] [教室][教師名][教師メールアドレス][組織部⾨名]列でキー <u>-</u><br>ワードによる絞込み検索ができます。 絞り込み入力ボックスに入力した文字が含まれ るグループが表⽰されます。

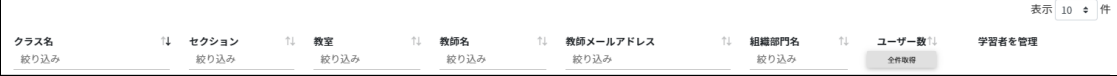

2. **ソート**

 $\blacksquare$ 

各列のソートアイコンをクリックすると、降順・昇順で並べ替えができます。 Ť.

⿊になっているソートが有効です。

#### **クラスルームのユーザー数の取得(個別)**

「取得」をクリックしユーザー数を取得します。

取得

### **クラスルームのユーザー数の取得(一括)**

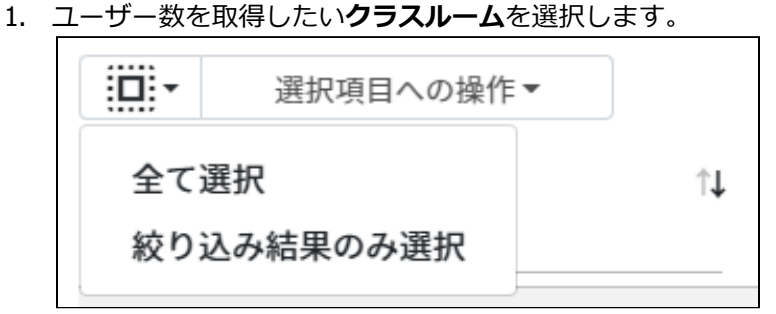

#### **ユーザ―数の取得での選択**

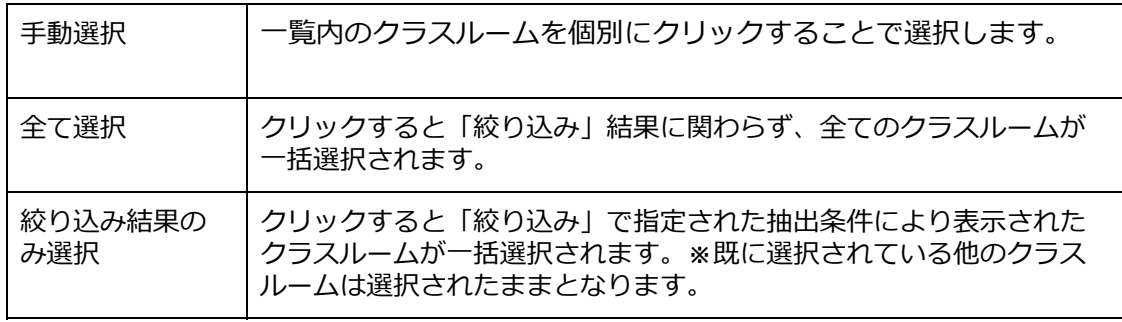

#### 2. **選択項⽬への操作**から**ユーザー数を取得**をクリックします。

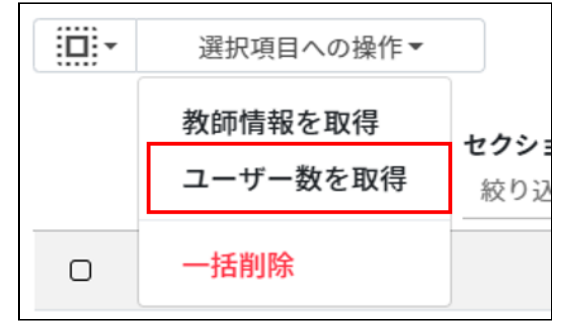

# **ポイント**

ユーザー数を取得した際にはユーザー数でのソートが可能です。

### **教師情報の取得(⼀括)**

1. 教師情報を取得したい**クラスルーム**を選択します。

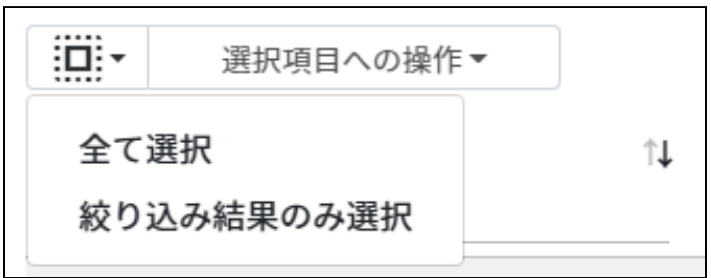

#### **教師情報の取得での選択**

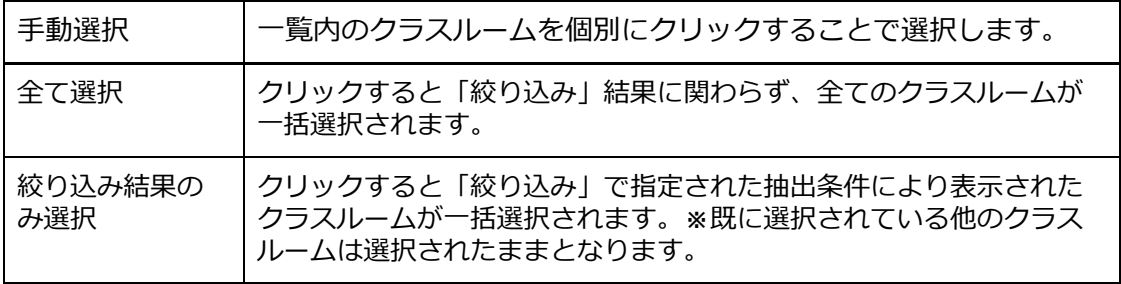

#### 2. **選択項⽬への操作**から**教師情報を取得**をクリックします。

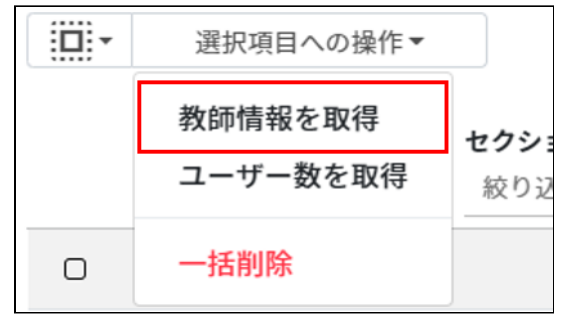

# **ポイント**

**教師情報を取得**すると、**教師名**と教師の**組織部⾨名**が表⽰されます。

# **クラスルームを追加する**

1. 右上の**クラスルームの追加**アイコンをクリックします。

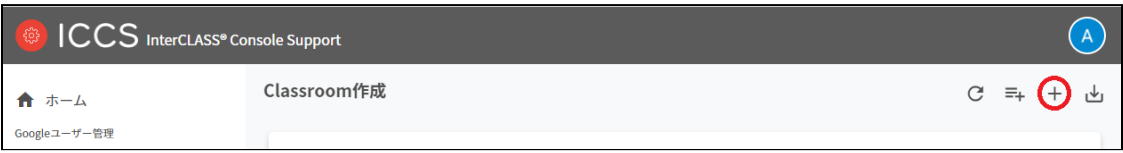

2. クラスルームの追加画⾯が表⽰されます。**クラス名 (必須)、セクション、教室、**クラ スルームを追加する教師メールアドレスを選択します。追加をクリックします。 「全教師情報を取得」ボタンを押すことで、全ての教師の教師名と組織部門を取得す ることが出来ます。その場合、教師欄は「教師名(組織部⾨)」から選択します。

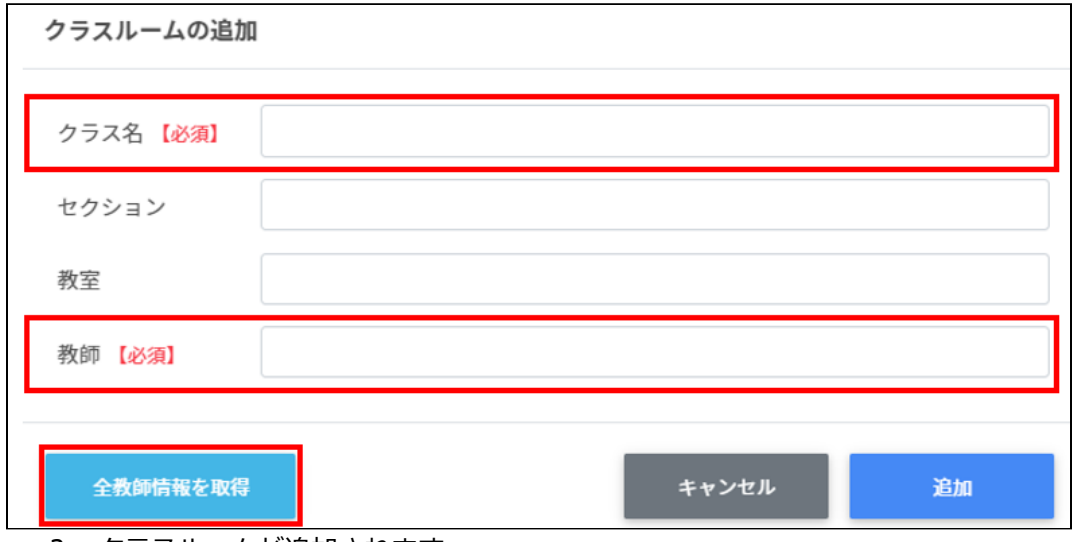

3. クラスルームが追加されます。

# **ポイント**

選択した教員のGoogle Classroomにクラスが登録されます。

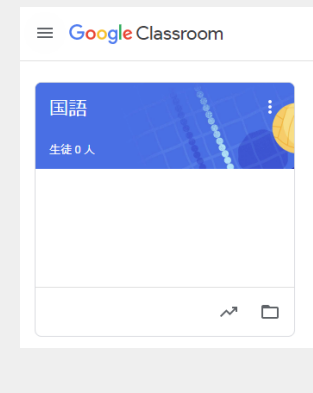

### **CSV ファイルから複数のクラスルームを追加する**

1. 右上の**クラスルームのインポート**アイコンをクリックします。

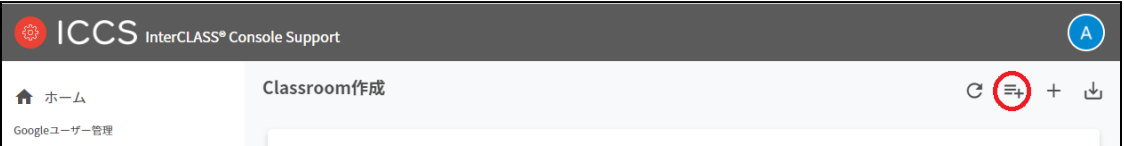

2. クラスルームのインポート画⾯が表⽰されます。**テンプレート**をクリックして、テン プレートのCSVファイルをダウンロードします。

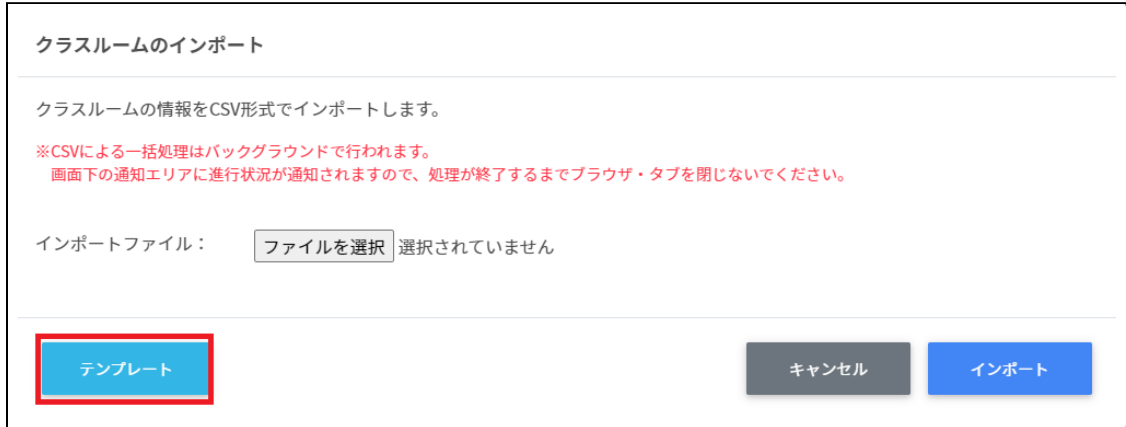

- 3. ダウンロードしたテンプレート(classroom.csv)を表計算ソフトやテキストエディタ で開きます。
- 4. **[教師メールアドレス]**の列にクラスを作成する教職員の情報を⼊⼒し、**[クラス名]**に 。<br>作成するクラス名を入力します。必要に応じて詳細情報も記入します。

テキストエディタ

クラス名【必須】,セクション,教室,教師メールアドレス【必須】

表計算ソフト

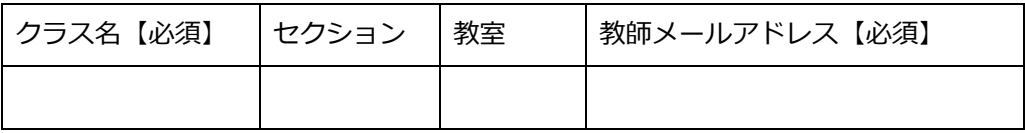

5. classroom.csvファイルを上書き保存します。

6. 右上の**クラスルームのインポート**アイコンをクリックします。

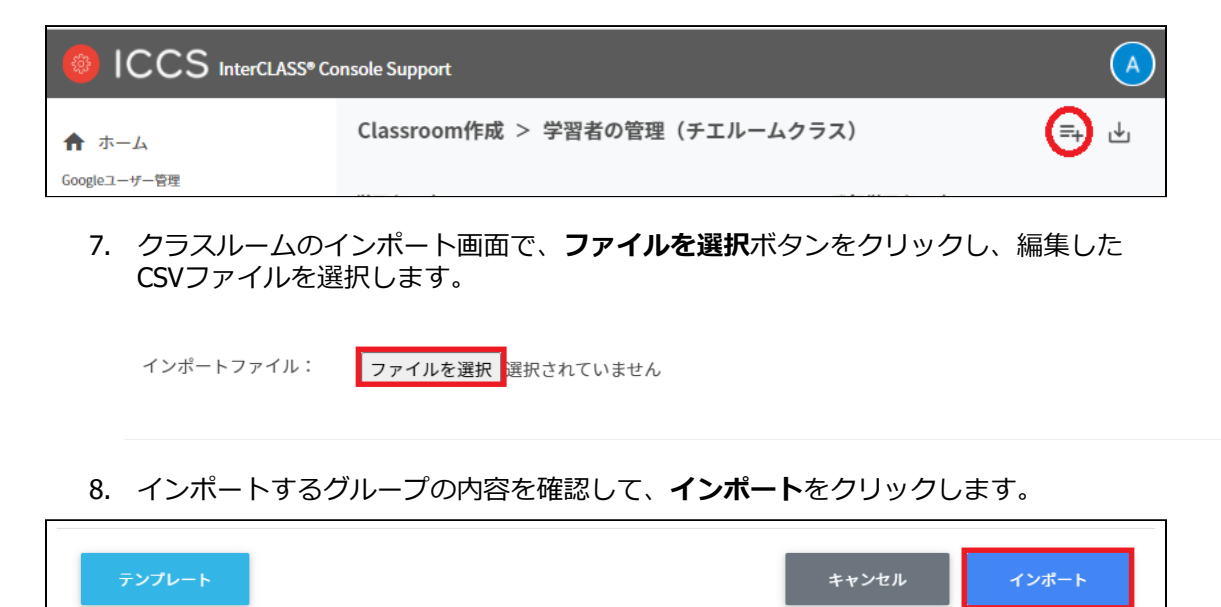

9. CSVファイルからインポートしたクラスが登録されます。

# **クラスルームをエクスポートしてCSV 形式で保存する**

1. 右上の**クラスルームのエクスポート**アイコンをクリックします。

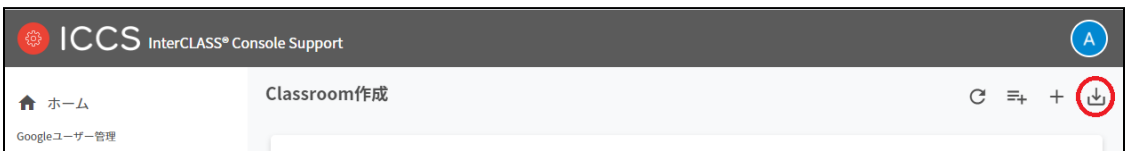

2. クラスルームのエクスポート画⾯で**保存**をクリックします。

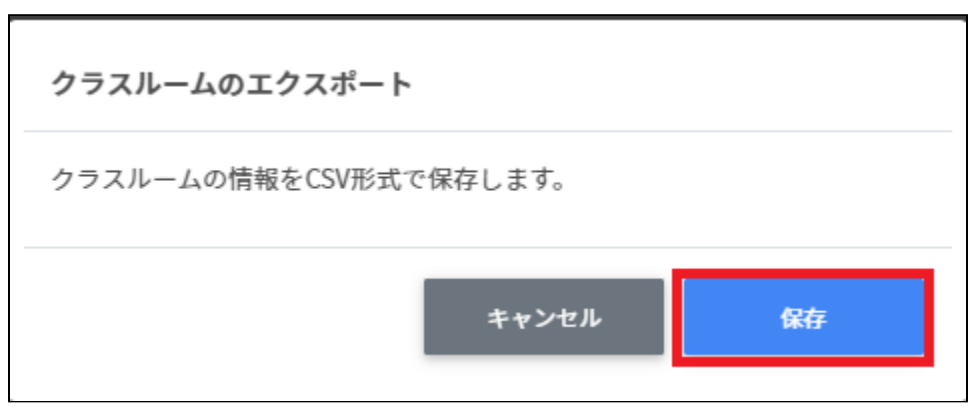

3. クラスルームがエクスポートされたCSVファイルがダウンロードされます。

### **クラスルームを編集する**

1. 各クラスルームの⾏の**メニュー**アイコンをクリックして、**編集**をクリックします。

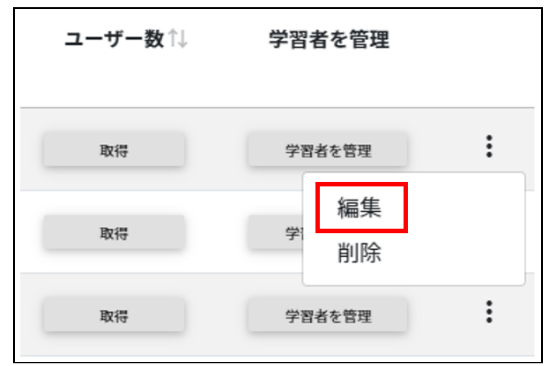

2. クラスルームの情報を編集し、**編集**をクリックします。

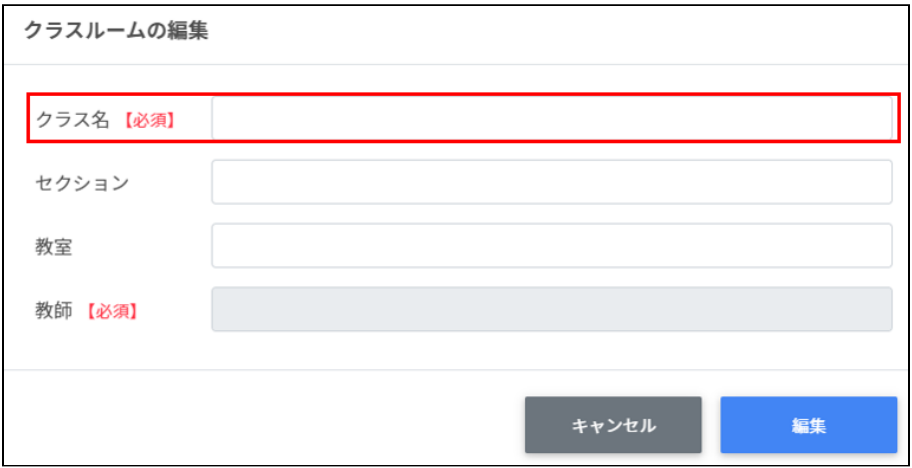

## **クラスルームを削除する**

1. 各クラスルームの⾏の**メニュー**アイコンをクリックして、**削除**をクリックします。

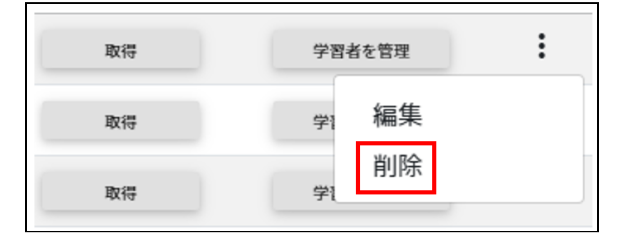

2. **クラスルームの削除**画⾯で、**実⾏する**をクリックして削除します。

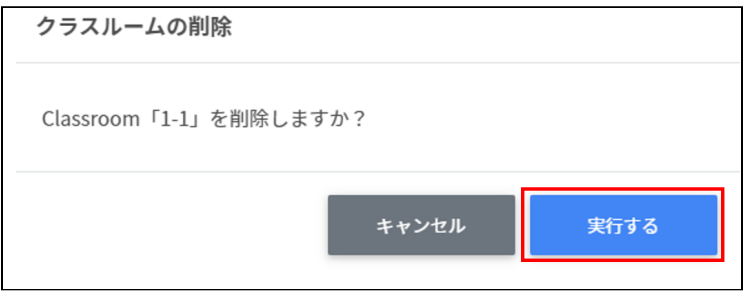

## **クラスルームを⼀括削除する**

1. 削除したい**クラスルーム**を選択します。

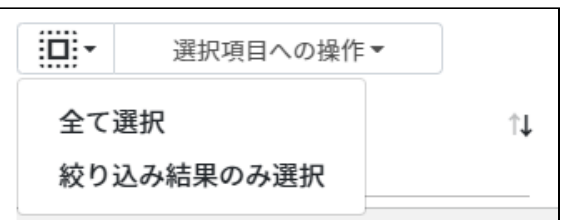

#### **クラスルームの選択**

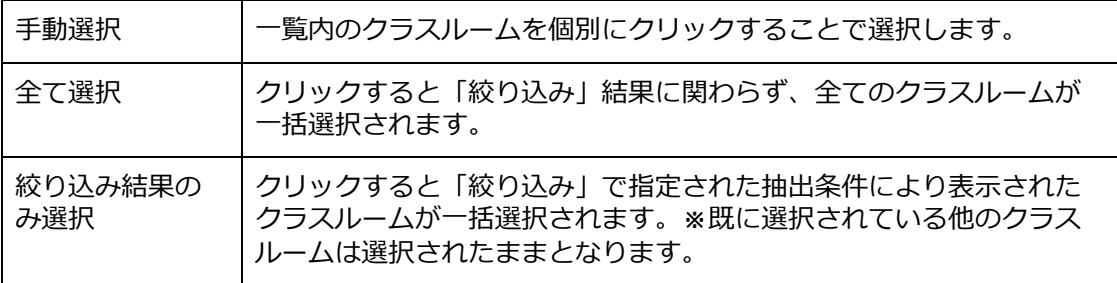

2. **選択項⽬への操作**から**⼀括削除**をクリックします。

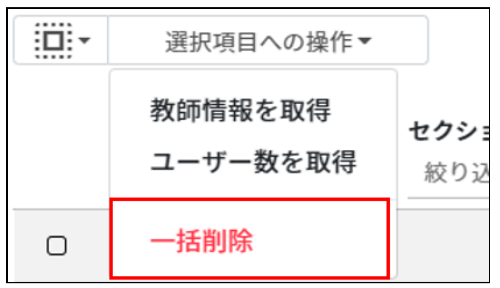

# **注意**

全て選択を実行した場合、現在画面に表示されているクラスルームだけではなく、前後の ページのクラスルームも選択されます。削除を実行する前に、ダイアログに表示される削 除対象のクラスルームをご確認ください。クラスルーム全てのデータが削除されます。

### **Google Classroom クラスの学習者の管理**

各クラスに在籍する学習者を管理します。複数の学習者をユーザー一覧から選んで、まとめ てクラスに登録ができます。

## **ポイント**

学習者はクラスに直接登録されます。学習者がGoogle Classroomの画面でクラスへ の参加操作をする必要はありません。

# **Classroom 学習者の管理画⾯を表⽰する**

1. 各クラスの⾏の**学習者を管理**ボタンをクリックします。

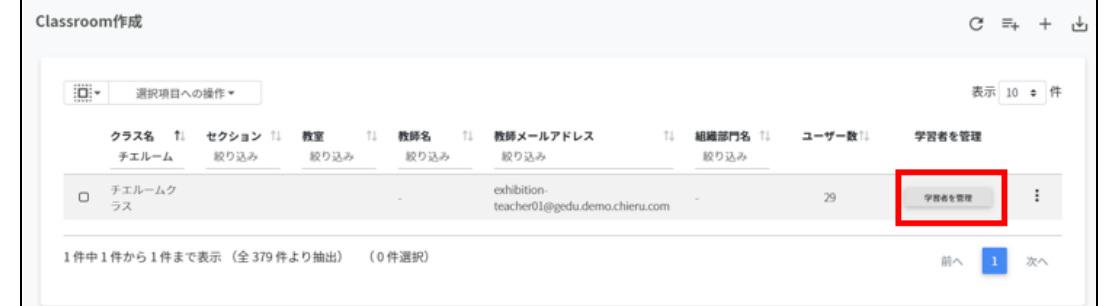

#### 2. Classroom学習者の管理画面が表示されます。

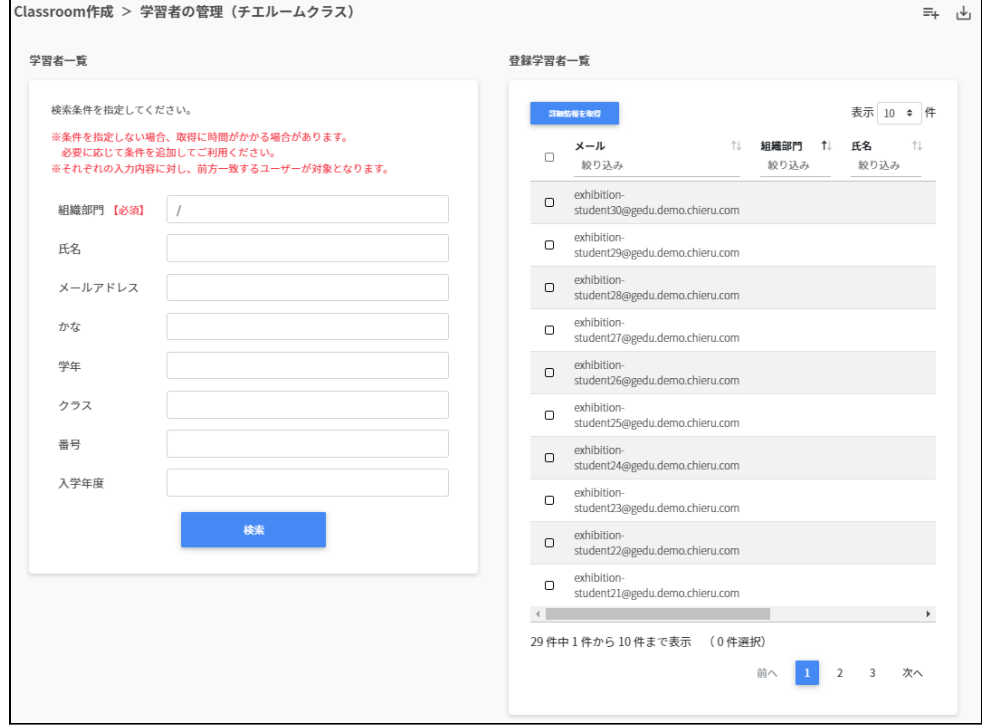
#### **学習者をクラスに登録する**

1. 学習者一覧から、[組織部門]を指定し、クラスに追加するユーザーを検索します。

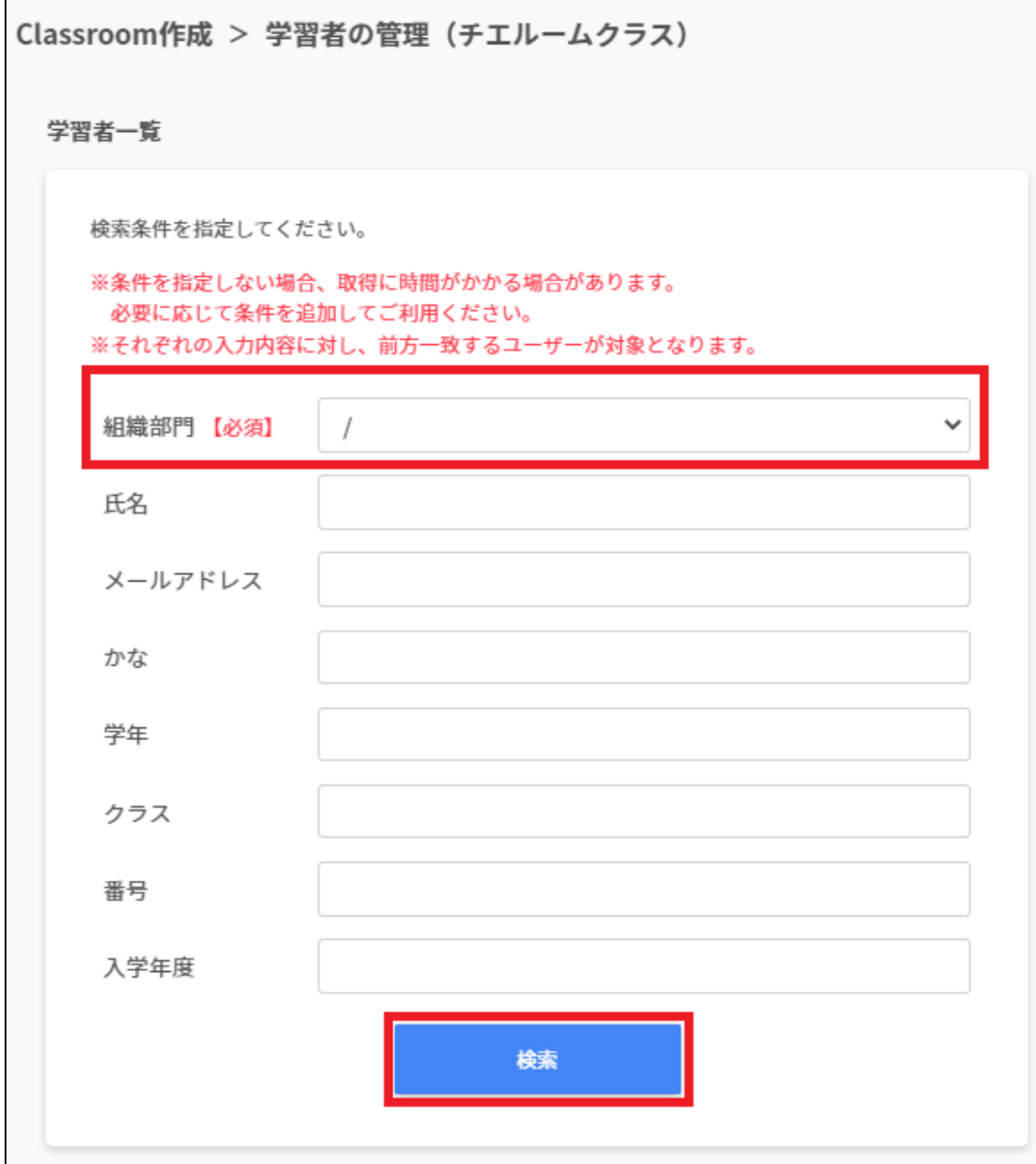

2. 表示された学習者一覧からチェックボックスにチェックを入れて選択します。

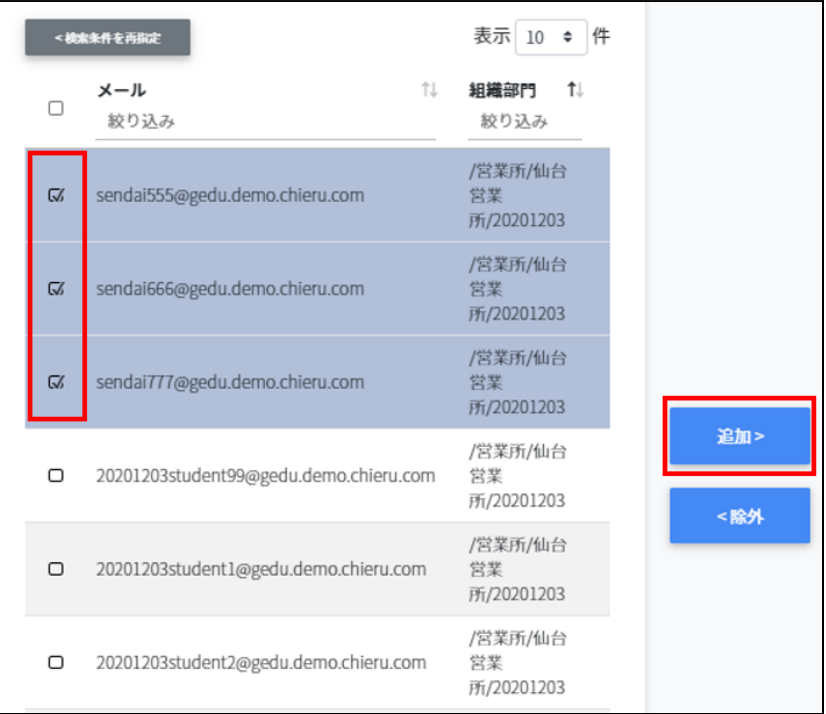

- 3. 学習者が選択されていることを確認し、**追加**をクリックします。
- 4. 選択した学習者が、右の登録学習者一覧に移動し、登録されます。

## **ポイント**

Google Classroomのクラスに直接学習者が登録されます。

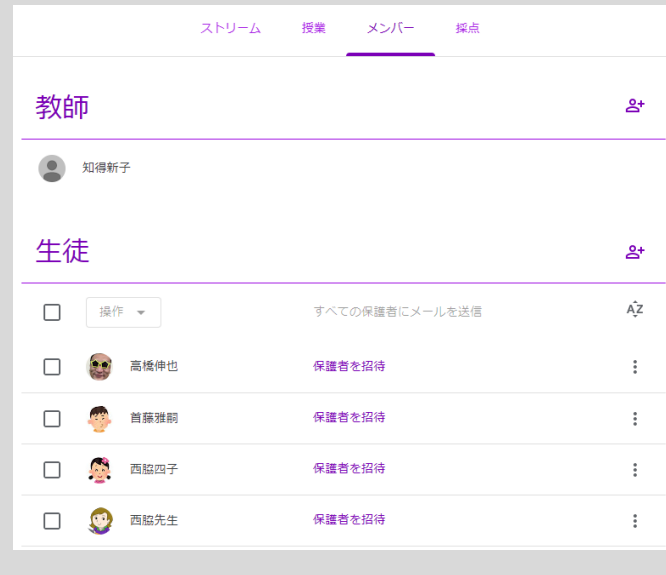

#### **クラスから学習者を除外する**

1. 右の登録学習者一覧から、除外するユーザーを検索し、チェックボックスにチェック を⼊れて選択します。

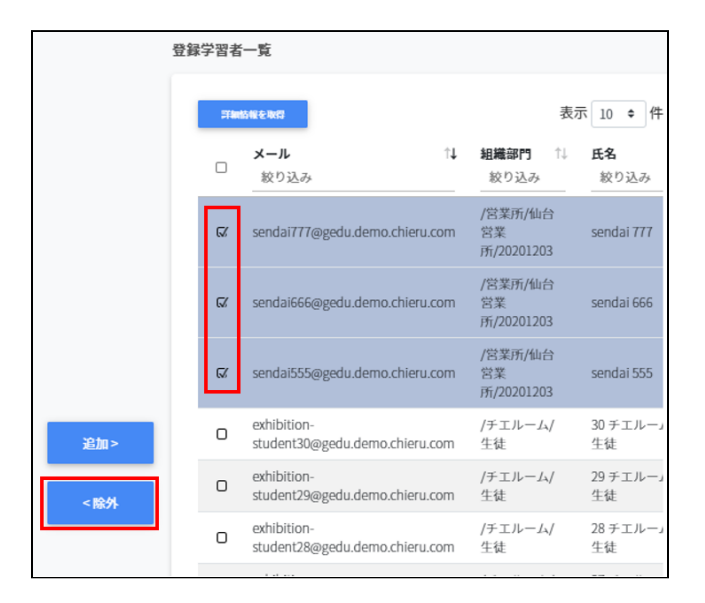

- 2. 学習者が選択されていることを確認し、**除外**をクリックします。
- 3. 選択した学習者がクラスから除外されます。

## **ポイント**

**詳細情報を取得**をクリックすると**登録学習者一覧**にメールアドレス以外の情報を表示し ます。

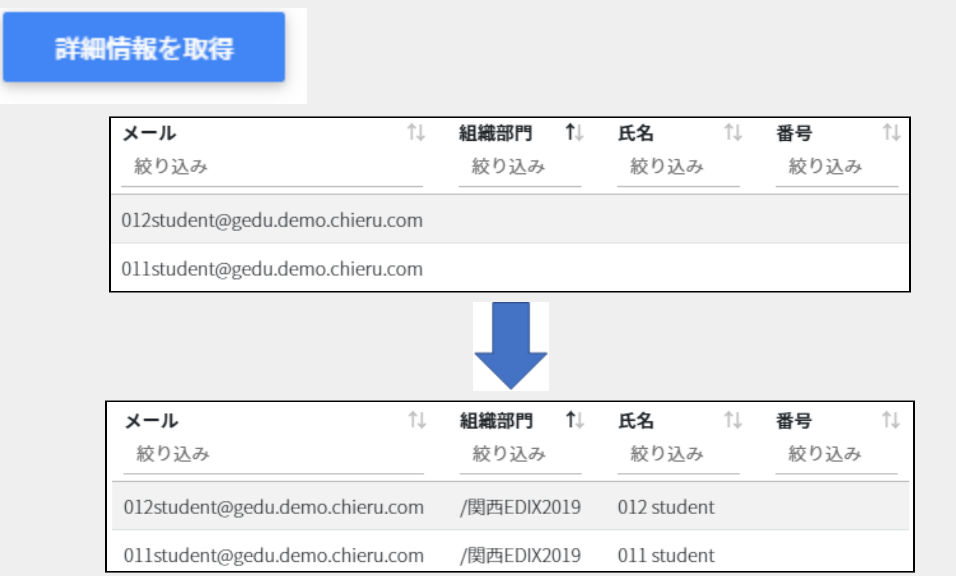

#### **CSV ファイルからクラスに学習者を追加する**

1. 右上の**学習者のインポート**アイコンをクリックします。

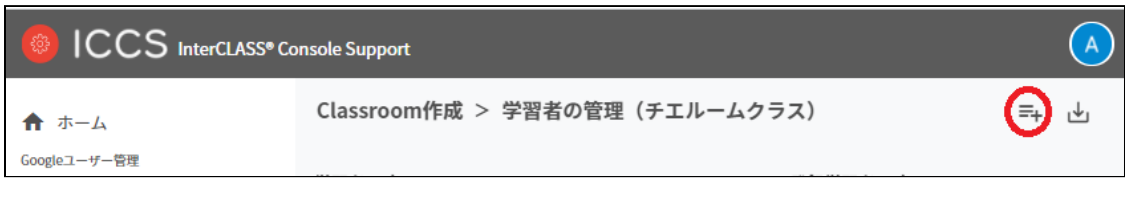

2. 学習者のインポート画⾯が表⽰されます。**テンプレート**をクリックして、テンプレー トのCSVファイルをダウンロードします。

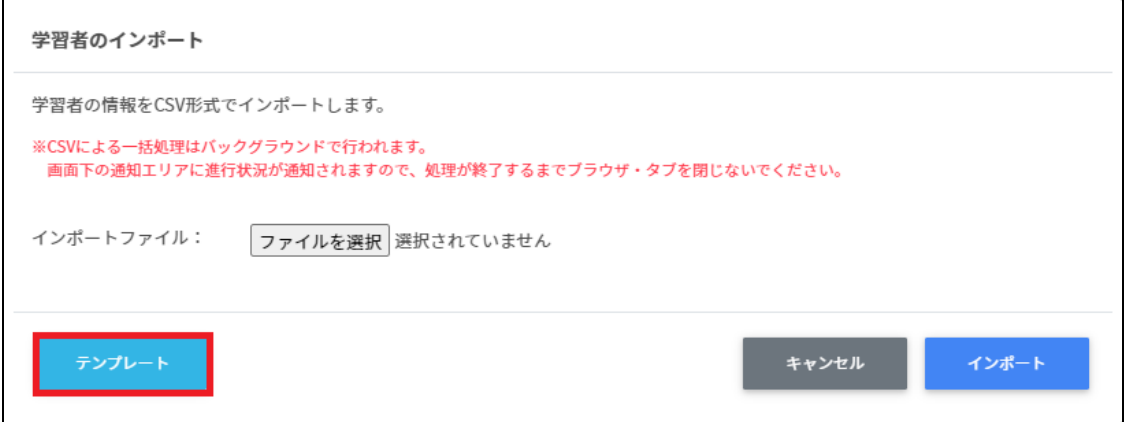

- 3. ダウンロードしたテンプレート(classroommember.csv)を表計算ソフト等で開きま す。
- 4. **[メール]**の列に学習者のGoogleアカウント(メールアドレス)を入力します。

表計算ソフト

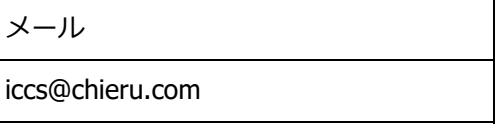

テキストエディタ

メール iccs@chieru.com

5. classroommember.csvファイルを上書き保存します。

6. 右上の**学習者のインポート**アイコンをクリックします。

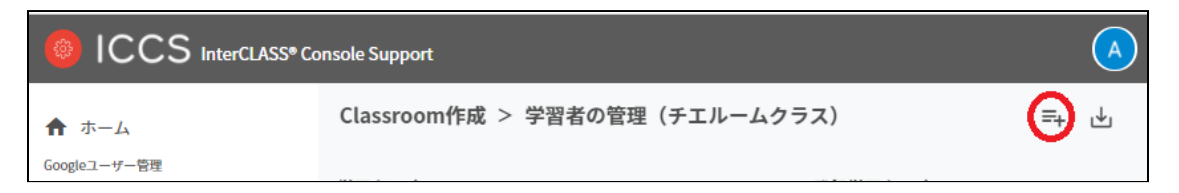

7. クラスルームのインポート画⾯で、**ファイルを選択**ボタンをクリックし、編集した CSVファイルを選択します。

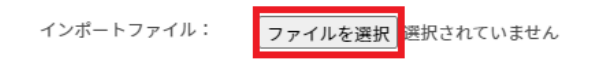

8. インポートするグループの内容を確認して、**インポート**をクリックします。

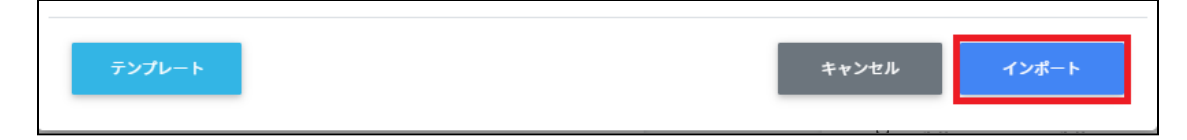

9. CSVファイルからインポートした学習者がクラスに登録されます。

### **クラスに登録された学習者をエクスポートしてCSV 形式で保存する**

1. 右上の**学習者のエクスポート**アイコンをクリックします。

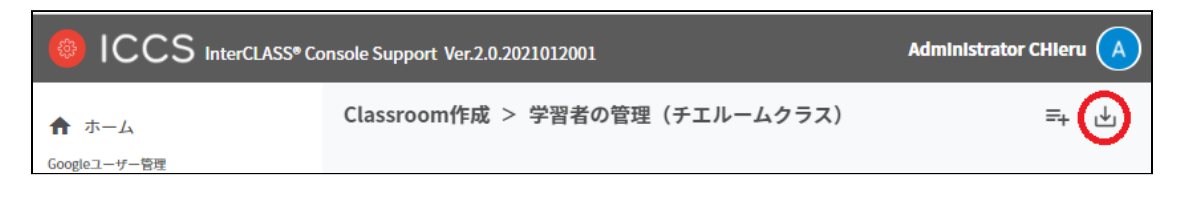

2. 学習者のエクスポート画⾯で**保存**をクリックします。

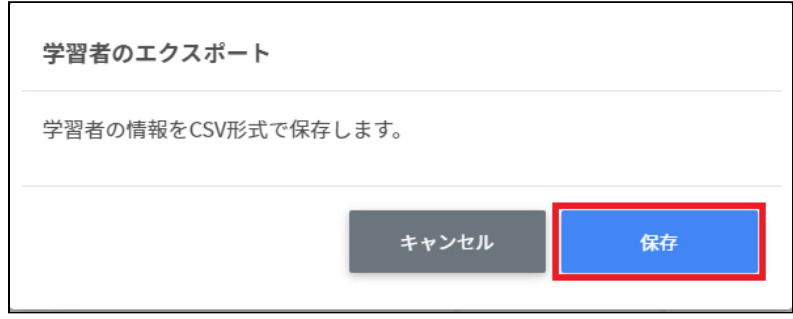

3. 学習者がエクスポートされたCSVファイルがダウンロードされます。

# **Chromebookログイン管理**

#### **ログイン設定**

ユーザーの組織部⾨ごとにChromebookへのQRコードログインを有効にできます。また、ロ グイン⽤のQRコードカードを印刷できます。

## **ポイント**

QRコードログインを有効にするには、Google管理コンソールの設定変更が必要で す。詳細は、InterCLASS\_Console\_Support\_v2.1\_操作マニュアル\_設定編を参照して ください。

## **ログイン設定画⾯を表⽰する**

左のメニューからQRコードログイン管理>**ログインカードの作成**をクリックしてログイン カード作成の画⾯を表⽰します。

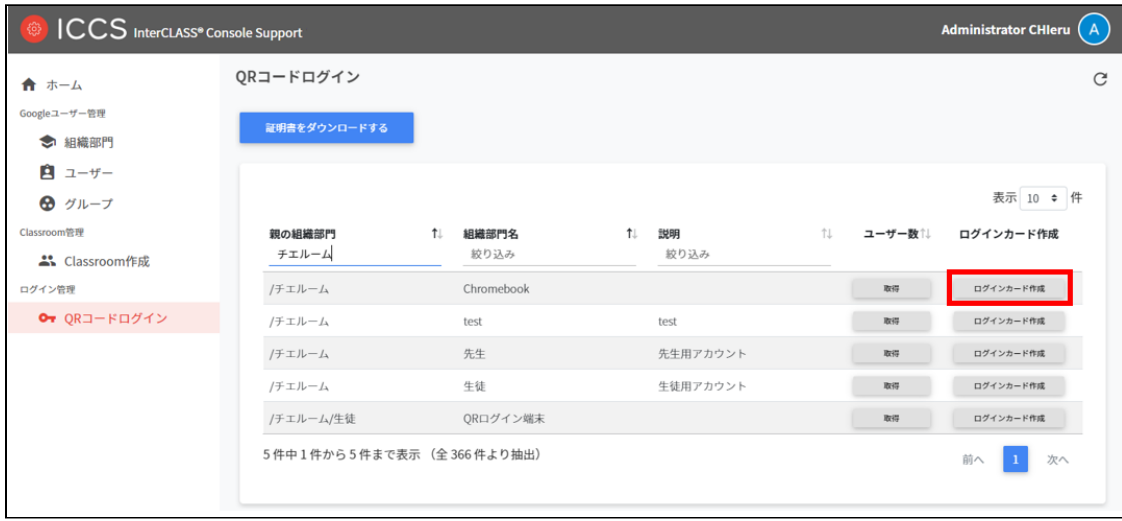

#### **組織部⾨を検索・ソートする**

#### **絞り込み検索**

[親の組織部⾨] [組織部⾨] [説明] 列でキーワードによる絞り込み検索ができます。**絞り込み** 入力ボックスに入力した文字が含まれる組織部門が表示されます。

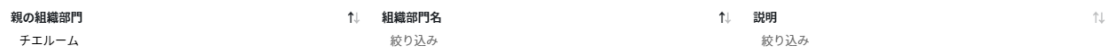

**ソート**

各列のソートアイコンをクリックすると、降順・昇順で並べ替えができます。

#### **ユーザー数**

取得ボタンのクリックで各クラスのユーザー数を取得できます。

取得

#### **QR コードログインのログインカード作成**

ユーザーごとにQRコードログインを有効にできます。また、ログインに使用するQRコード ログインカードを印刷できます。

#### **QR コードログインカード作成画⾯を表⽰する**

1. 各組織部門の行のログインカード作成ボタンをクリックします。

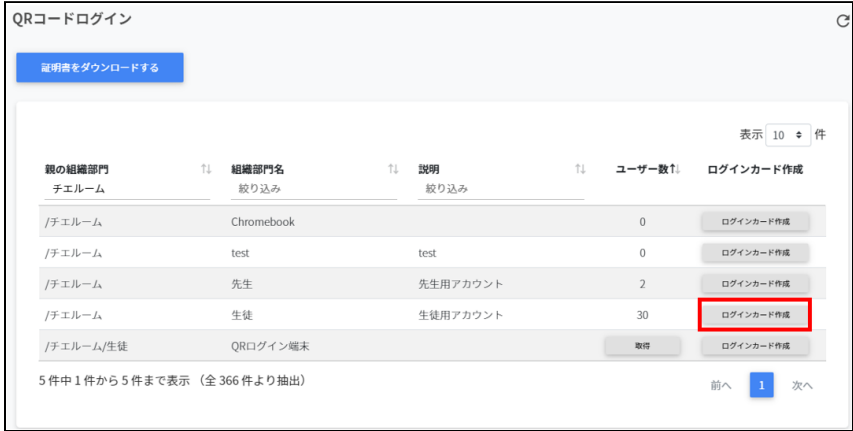

#### 2. ログインカード作成画面が表示されます。

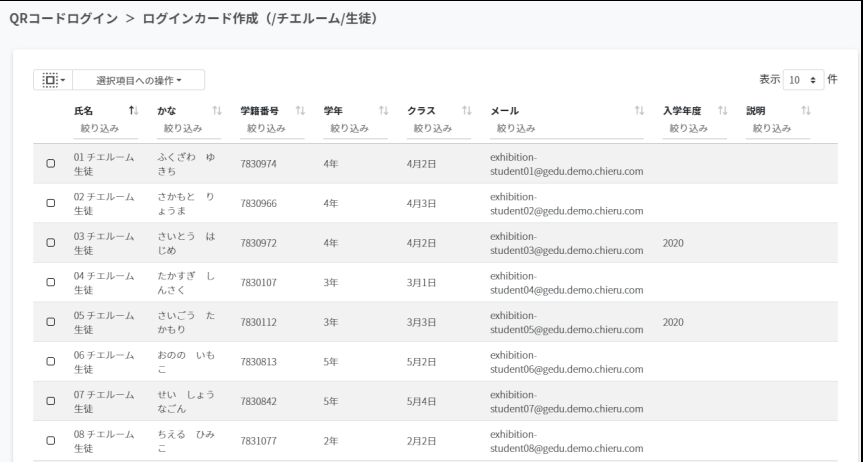

3. 画面右のON・OFFのスイッチで個別にQRコードを有効にすることができます。

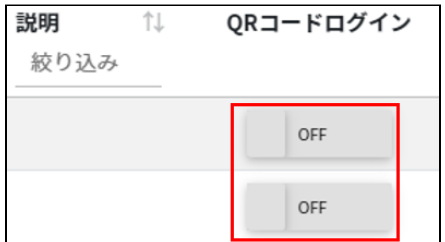

4. 一括で操作する場合はアカウントを選択し、QRコードの利用を一括設定を選択しま す。

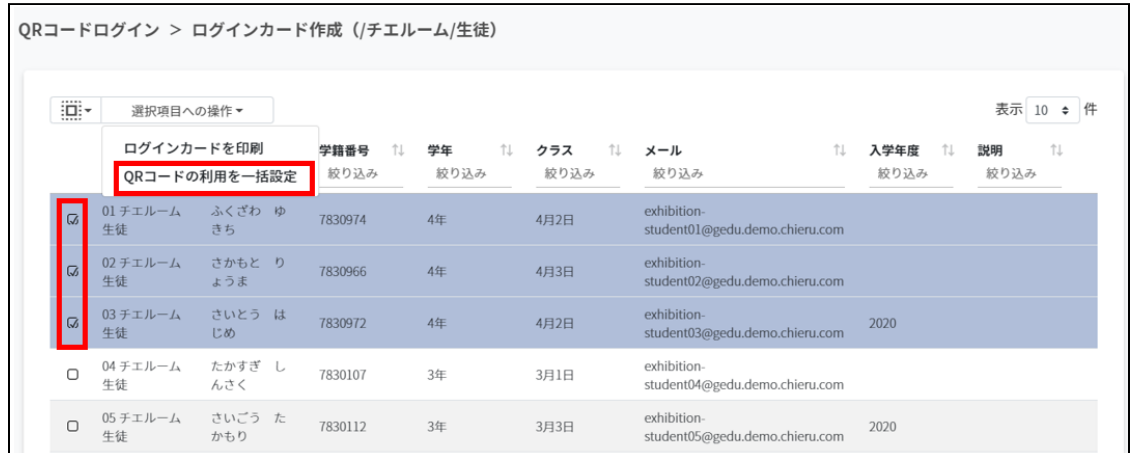

#### 5. **⼀括で有効にする**を選択します。

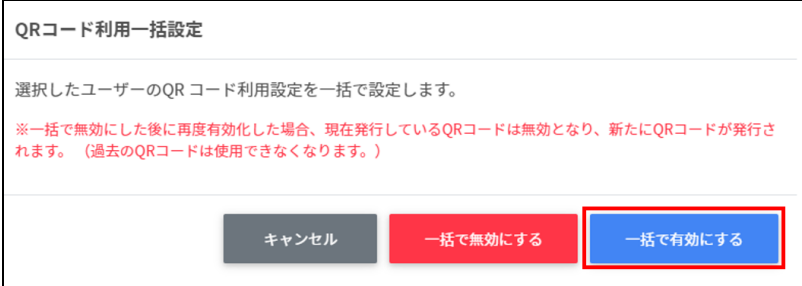

# **ポイント**

● 一度OFFにすると、QRコードはリセットされます。再びONにした際には、新しい QRコードを印刷してください。

### **QR コードログインカードを印刷する**

1. ログインカードを印刷する生徒のチェックボックスにチェックを入れ、選択項目への **「コン・ファインカードを印刷**を選択します。

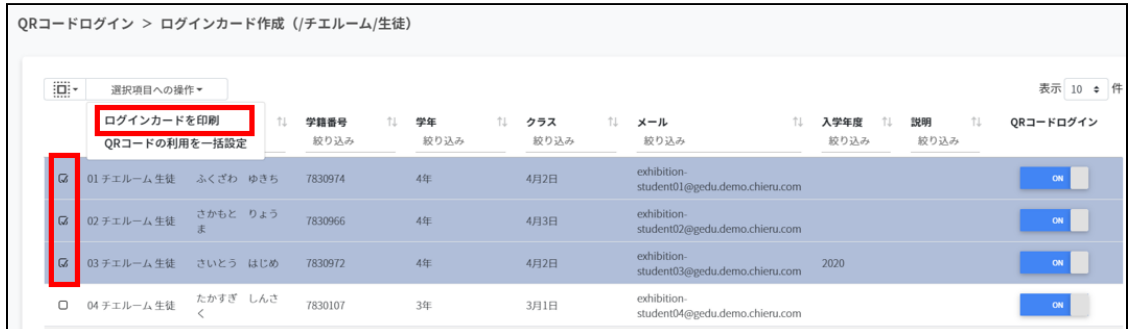

2. ログイン用のQRコードが一覧で表示されます。

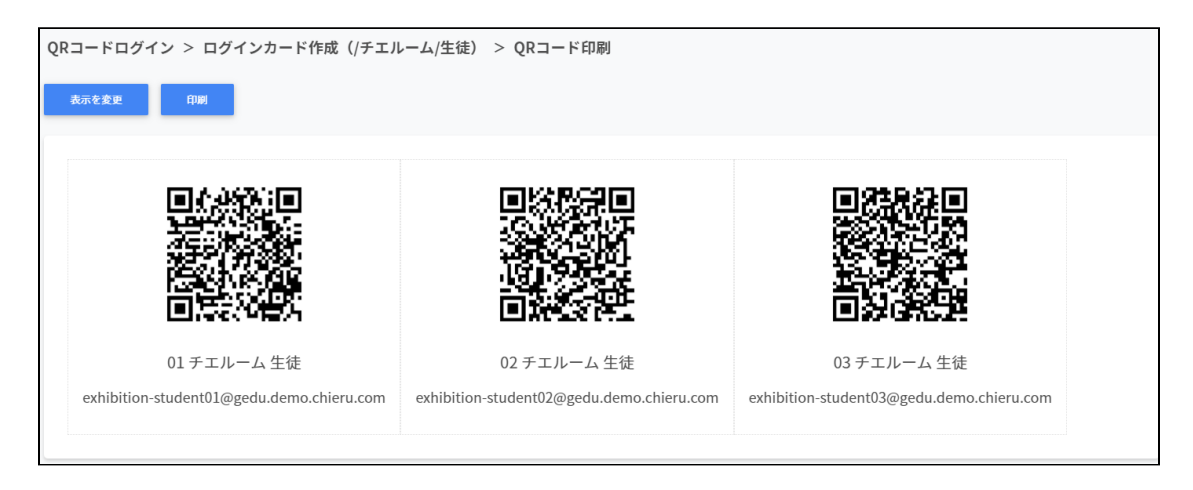

3. 表示を変更をクリックして、QRコードに表示する項目と大きさを調節します。

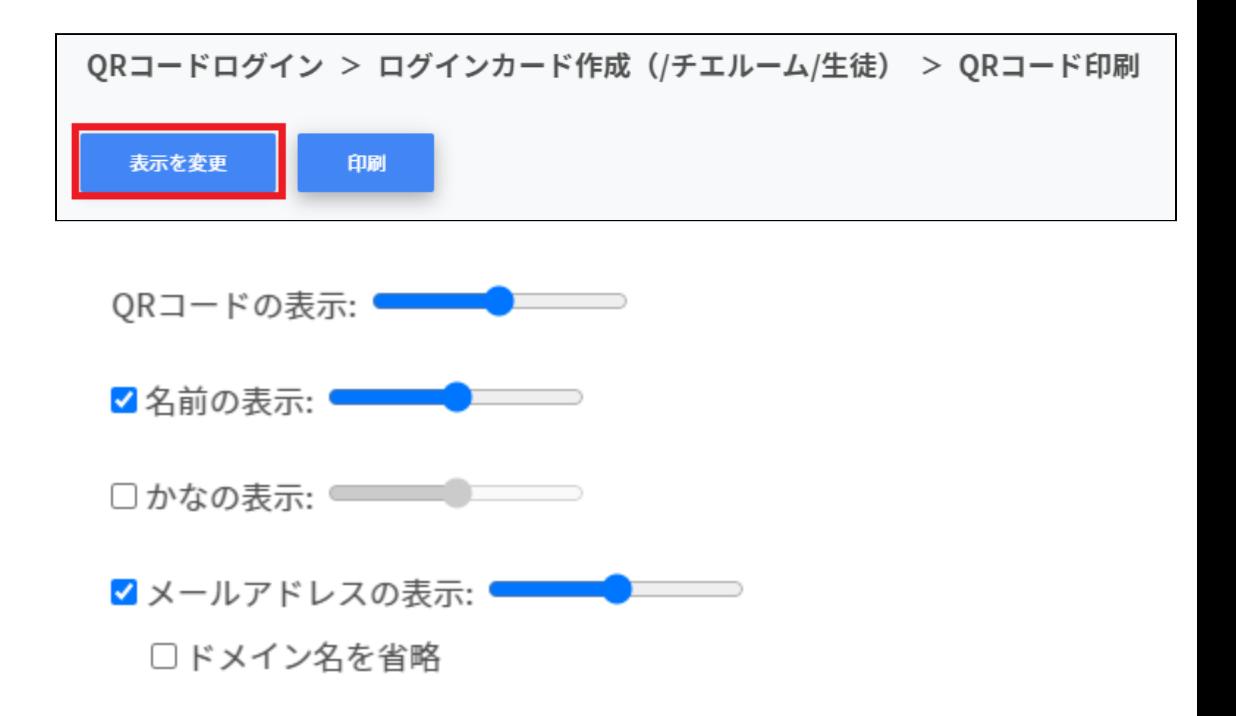

4. 印刷をクリックして、印刷ダイアログを表示します。

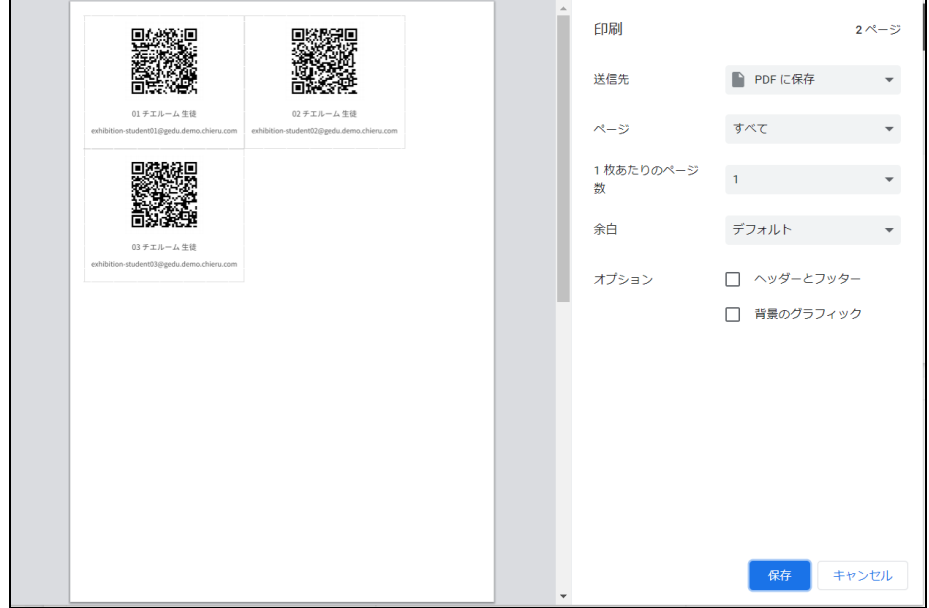

5. PDFの場合は保存、印刷の場合は印刷します。

#### **QR コードを利⽤してChromebook にログインする**

- 1. 印刷したログインカードを使用してChromebookにログインします。
- 2. Chromebookの電源を入れると、以下のようなログイン画面が表示されます。

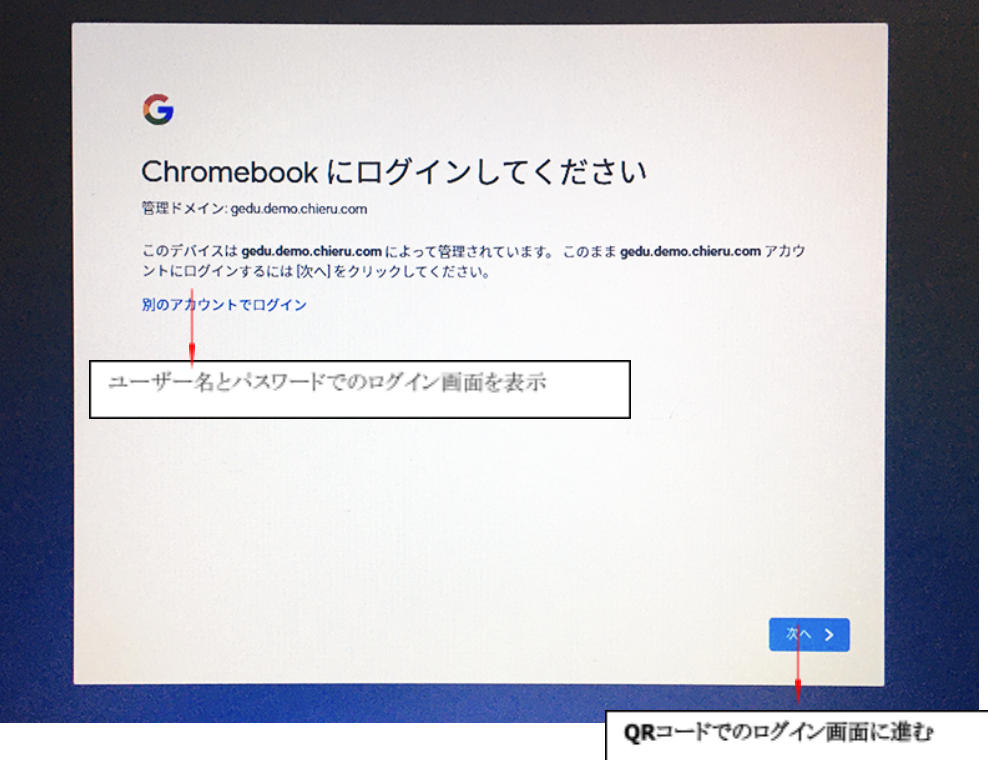

3. QRコードでログインをする場合は、**次へ**をクリックします。ユーザ名とパスワード を⼊⼒してログインする場合は、**別のアカウントでログイン**をクリックします。

#### **ポイント**

QRコードを使⽤したChromebookへのログインを有効にするには、Google管理コン ソールの設定が必要です。詳細はInterCLASS Console Support v2.1操作マニュアル (設定編)を参照してください。

4. QRコードログイン画面が表示され、カメラが起動します。 印刷したQRコードをカメラに向けてかざし、認識させます。

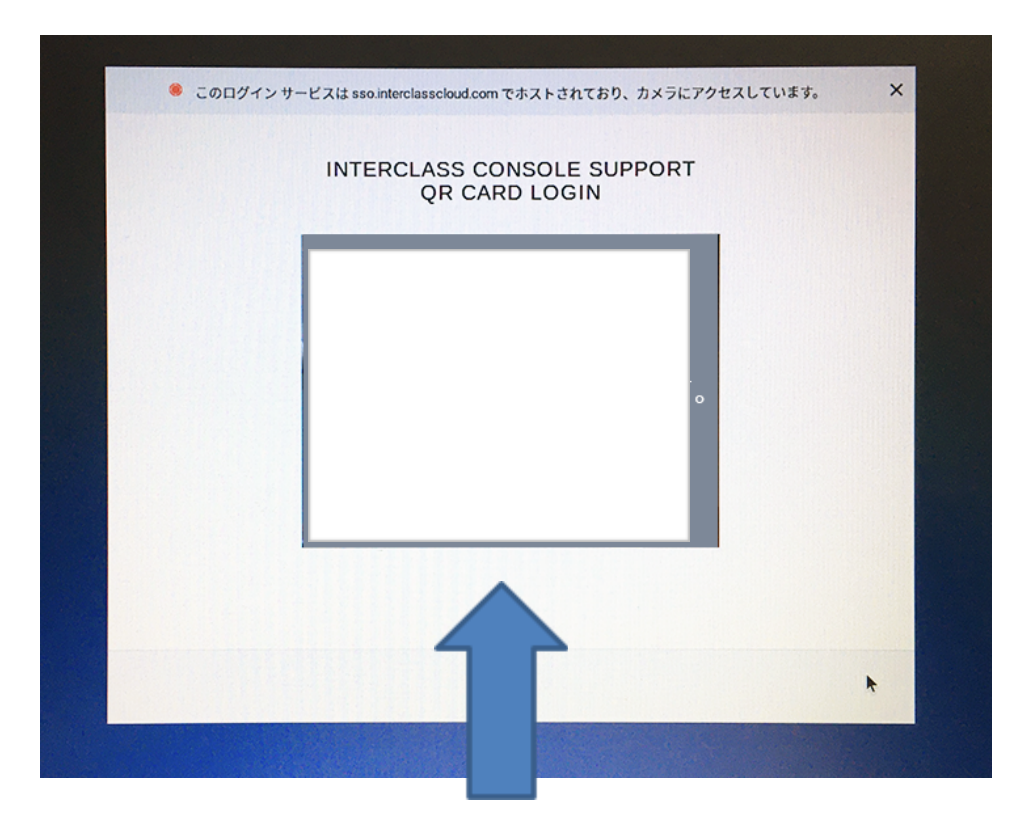

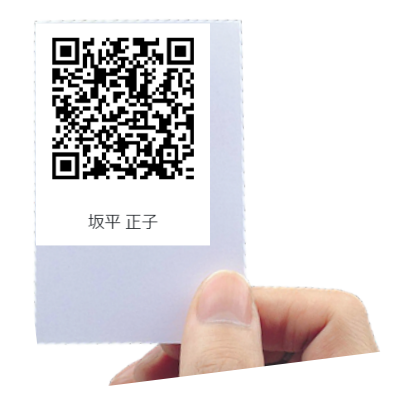

5. QRコードが認識されるとChromebookにログインします。

#### **QR コードをリセットする**

児童⽣徒がQRコードを紛失したり、汚れ等でQRコードを認識できなくなった場合、QRコー ドをリセットして新しいQRコードを作成できます。

1. QRコードをリセットする学習者が含まれる組織部門を検索し、その組織部門の行のロ **グインカード作成**ボタンをクリックします。

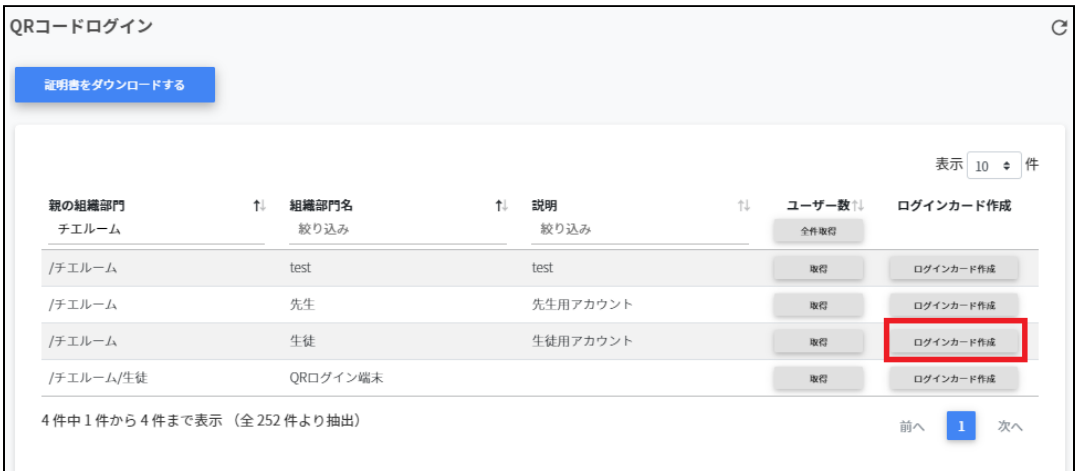

- 2. ログインカード作成画面が表示されます。
- 3. QRコードをリセットする学習者の行のQRコードログインスイッチをONから一度OFF にします。

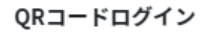

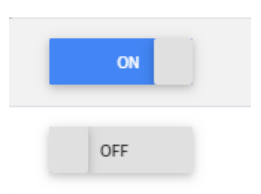

4. ORコードの利用を無効にしますか?の画面が表示されます。無効にするをク**リック**し ます。

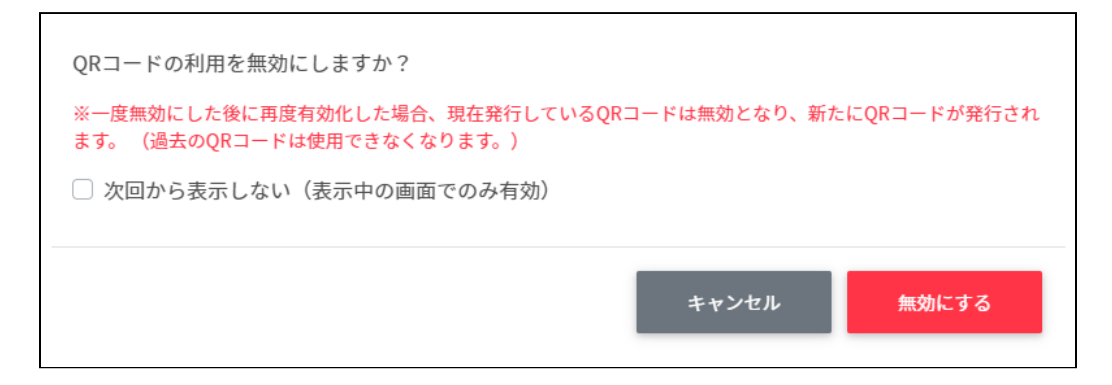

5. 再度OFFからONにすると古いQRコードがリセットされ、新しいQRコードが発行され ます。

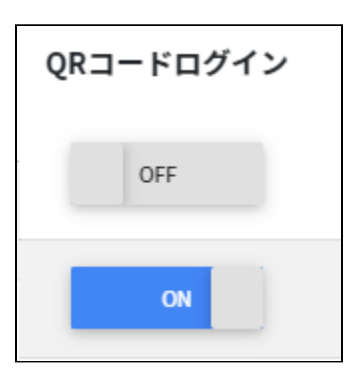

6. 新しいQRコードでログインカードを印刷します。

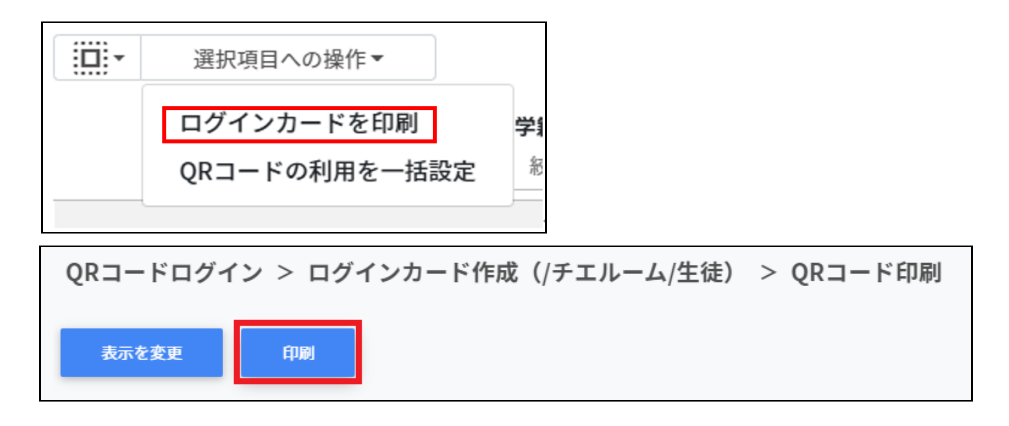

#### **Google ユーザー管理- 組織部⾨**

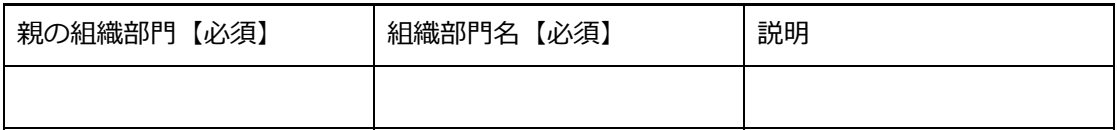

#### **Google ユーザー管理- ユーザー users.csv**

項目数が多いため、紙面の都合上2段に分けています。

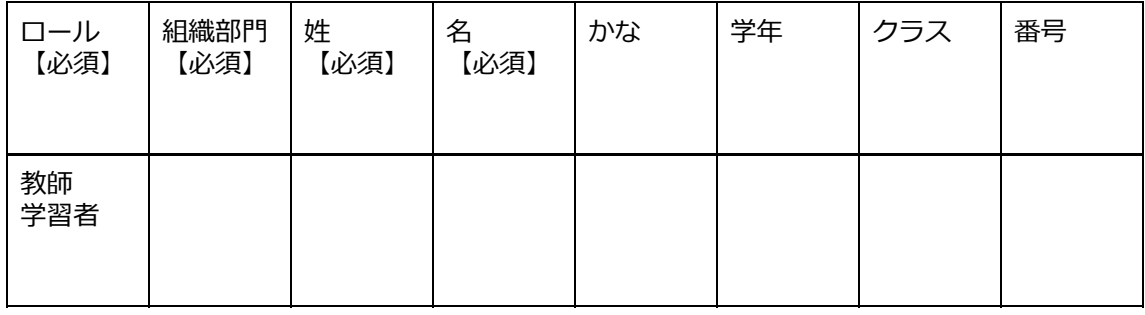

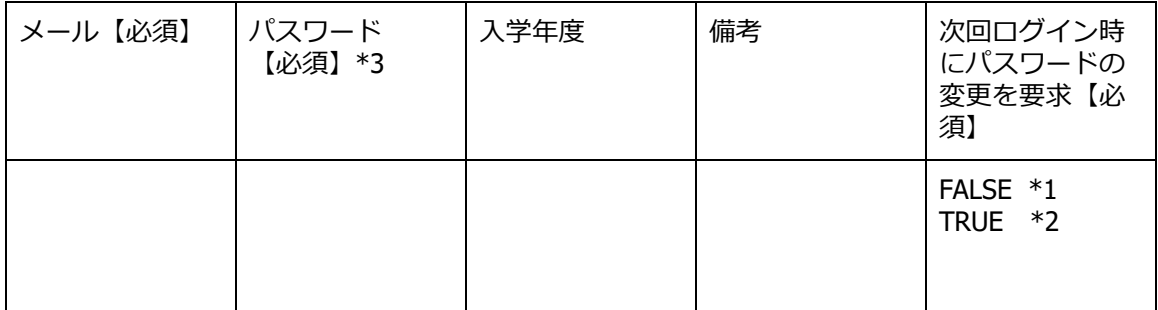

\*1 FALSEはユーザーの初回ログイン時パスワード変更を要求しません。

\*2 TRUEはユーザーの初回ログイン時パスワード変更を要求します。

\*3上書きの場合は空欄で処理が可能です。

## **グループ groups.csv**

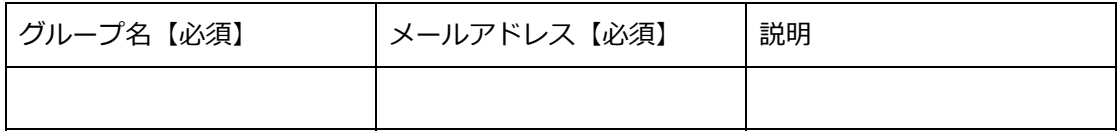

# **グループメンバーの追加 groupmember.csv**

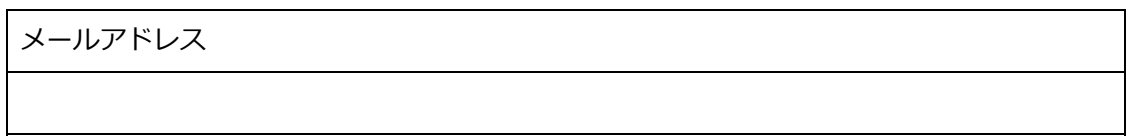

# **Classroom 管理-Classroom 作成 classroom.csv**

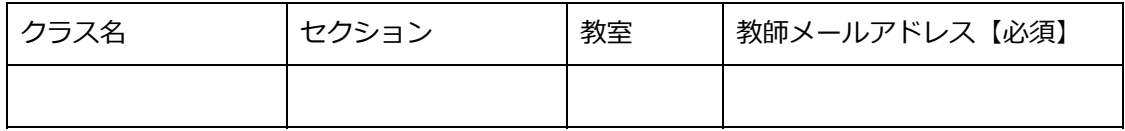

# **Classroom 管理-Classroom 作成- 学習者の管理 classroommember.csv**

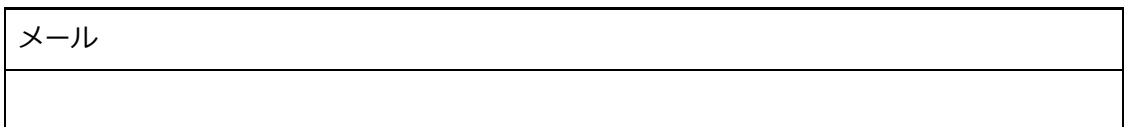

# **CSVファイル作成上の注意**

InterCLASS Console Supportでは、利用するCSVファイルを保存する際、文字コードをUTF-8 に指定してください。その他の文字コードの場合、文字化けが発生し正常に登録が行えませ ん。このページでは代表的な表計算ソフトとテキストエディタでの保存の仕方について説明 します。

### **表計算ソフト**

#### **Google スプレッドシートの場合**

ファイル>ダウンロード>カンマ区切りの値(.csv. 現在のシート)を選択します。 ⽂字コードがUTF-8になっているCSVファイルがダウンロードされます。

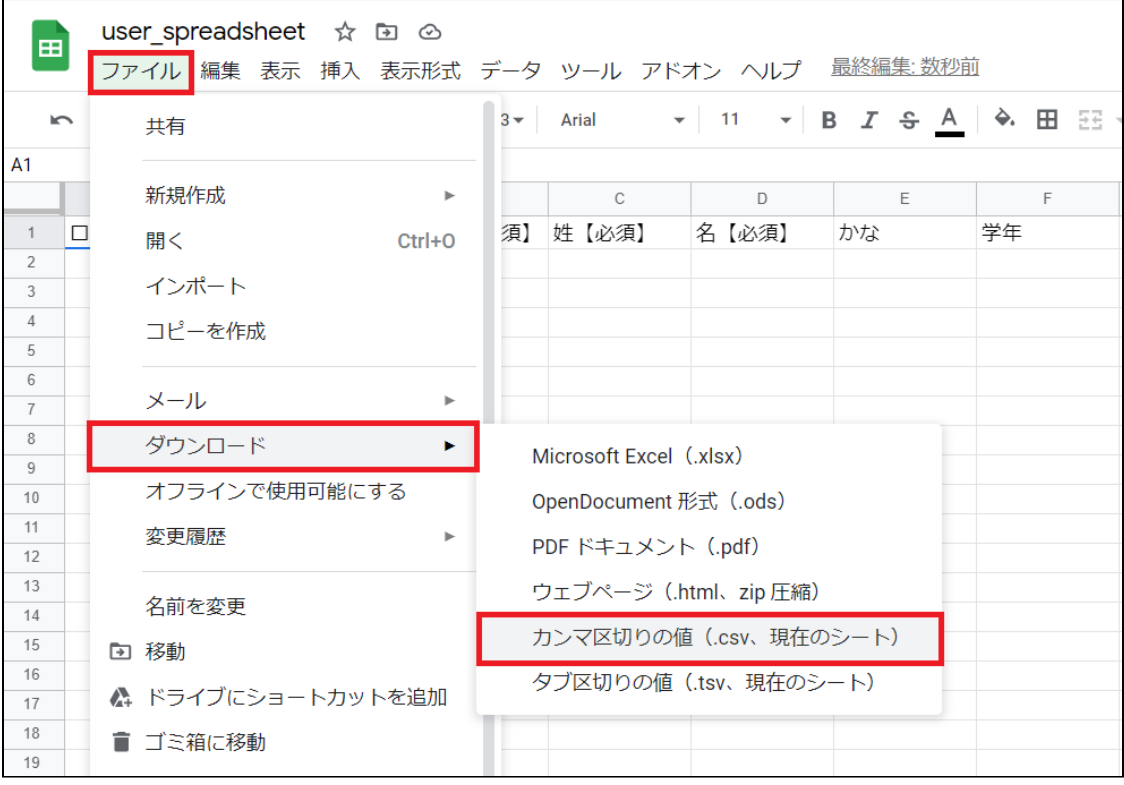

## **Excel の場合**

名前を付けて保存を選択します。 ファイルの種類をCSV UTF-8(コンマ区切り)(\*.csv)を選びます。 保存します。

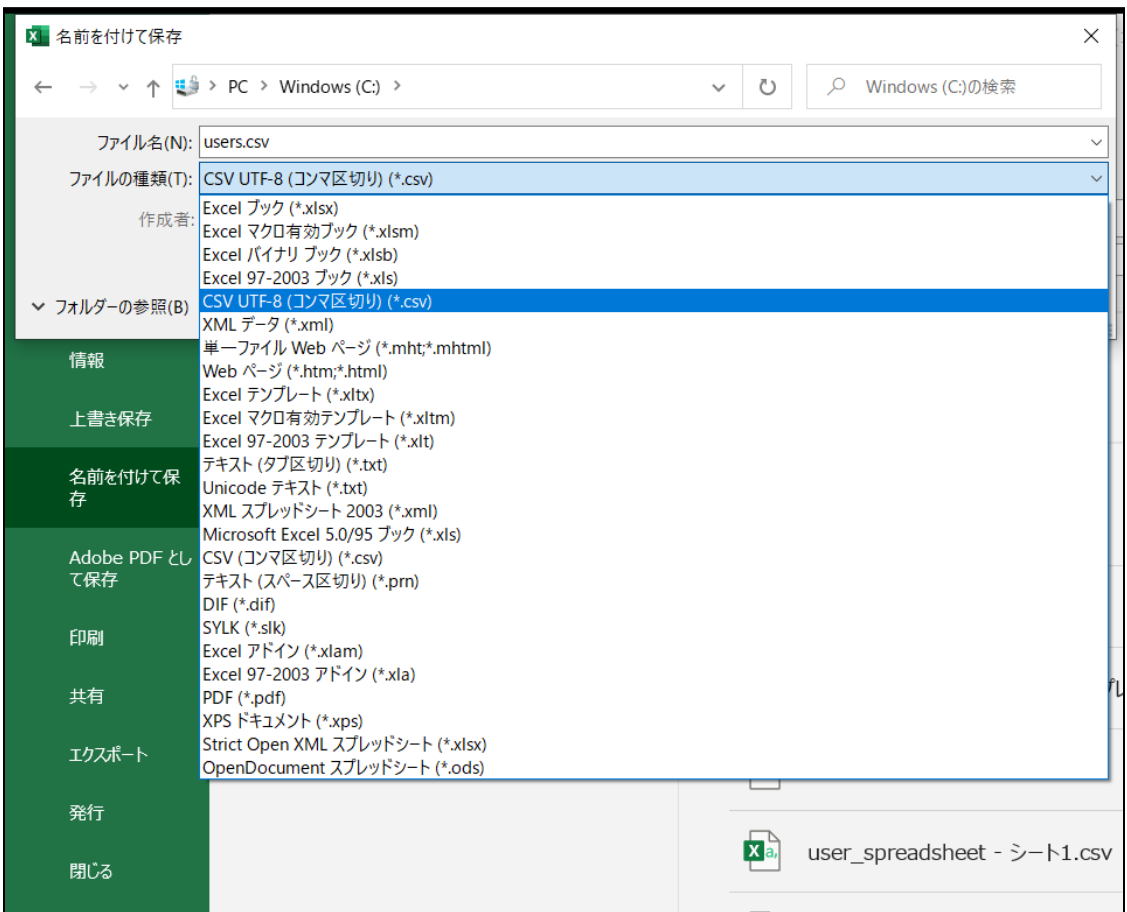

# **テキストエディタ**

#### **メモ帳の場合**

名前を付けて保存の画面で、文字コードをUTF-8に指定し保存します。

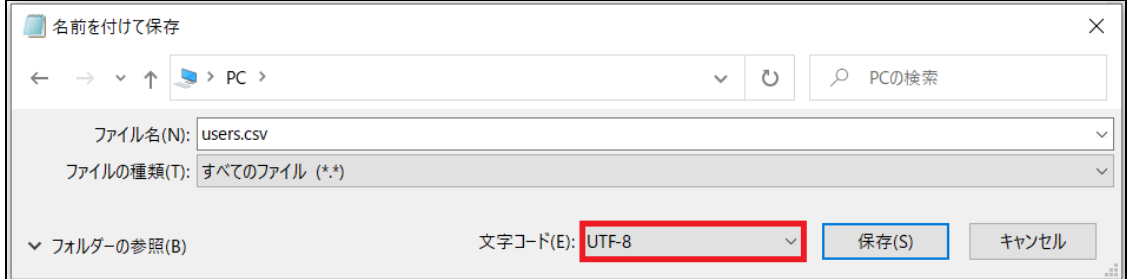

## **その他テキストエディタの場合**

⽂字コードをUTF-8、改⾏コードは指定なしで保存してください。

# **CHIeruサポートについて**

下記サポートセンターまでお問い合わせください。

- **URL https://support.chieru.net/**
- **E-Mail support@chieru.co.jp**
- **TEL 03-5781-8110**
- **FAX 03-6712-9461**

【受付時間】

午前10時~正午、午後1時~午後5時 土曜日、日曜日、祝祭日および弊社指定休日は休業させていただきます。

InterCLASS Console Support v2.1操作マニュアル

2021年4⽉

作成/発⾏/企画 チエル株式会社 〒140-0002 東京都品川区東品川2-2-24天王洲セントラルタワー3F

※記載されている会社名及び商品名は、各社の商標もしくは登録商標です。

\*本書の内容は将来予告なしに変更することがあります。

\*本書の内容の一部または全部を無断で転載、あるいは複写することを禁じます。 \*本書の内容については万全を期して制作致しましたが、万一記載に誤りや不完全な 点がありましたらご容赦ください。

# CHICruチェル 株式会社

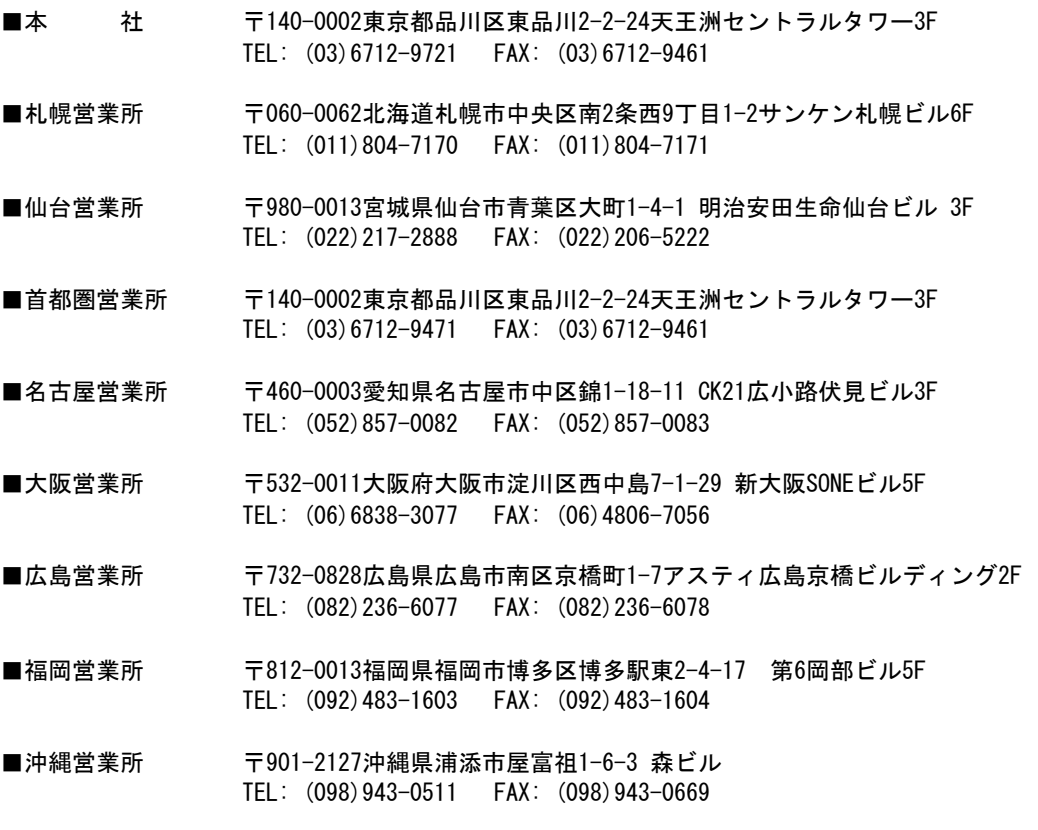

**[https://www.chieru.co.jp](https://www.chieru.co.jp/)**